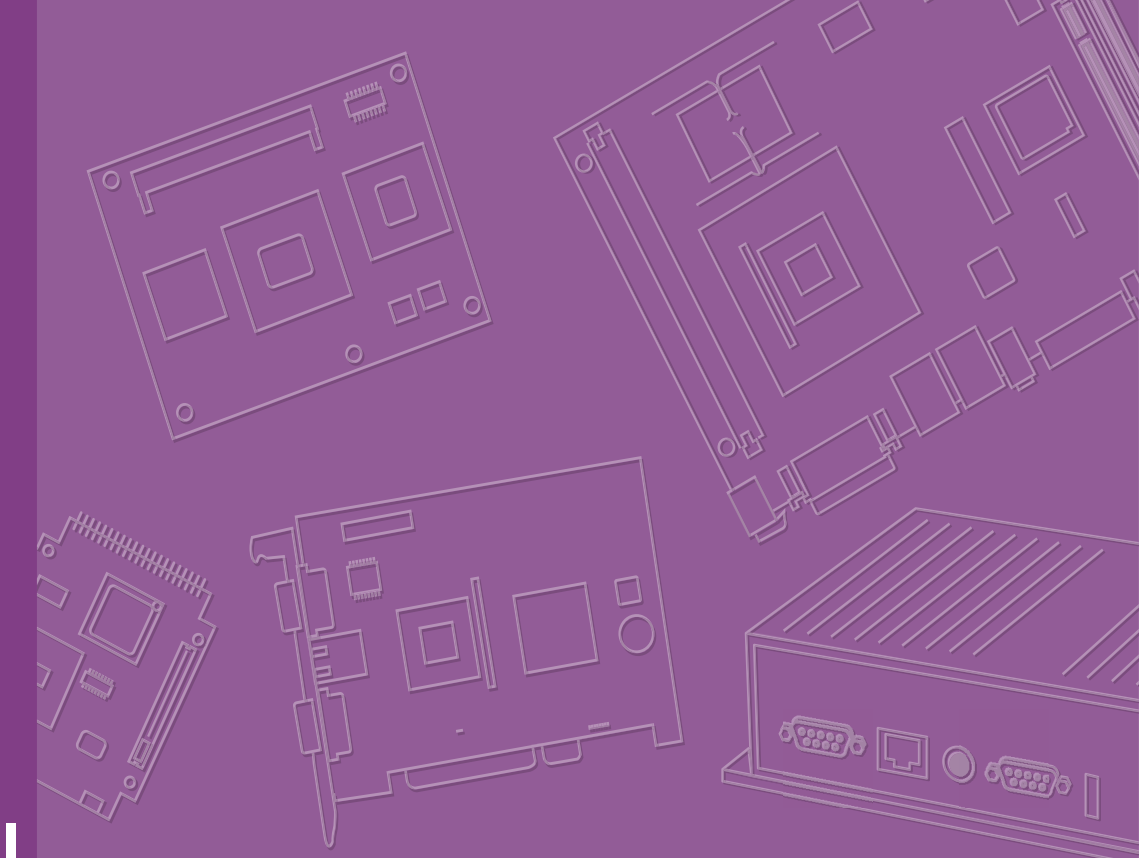

# **User Manual**

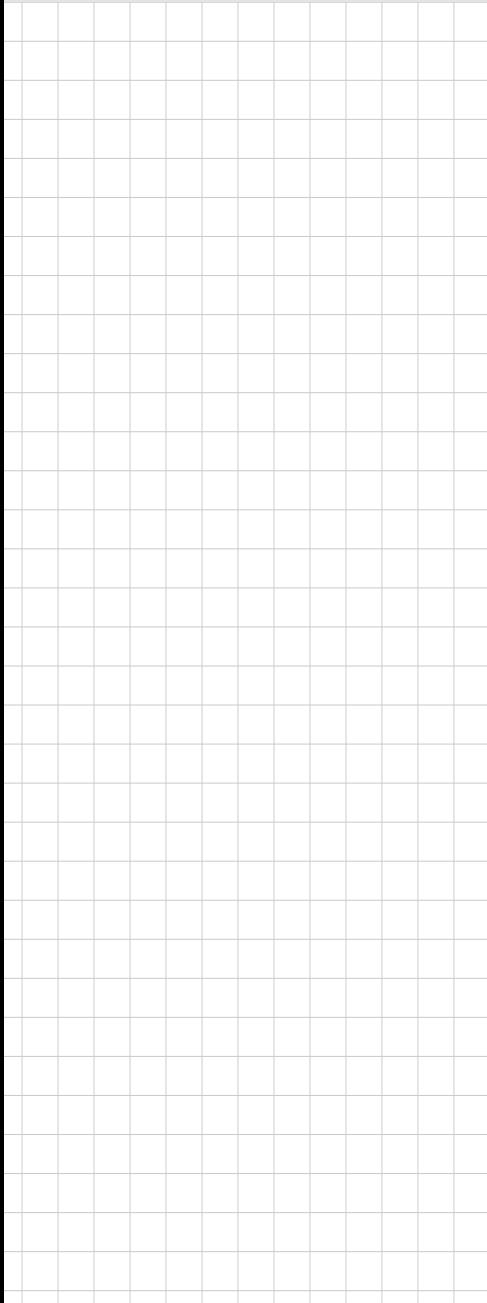

# **MIC-770**

**Compact Fanless System with 8th/9th Gen Intel® Core™ i CPU Socket (LGA 1151)**

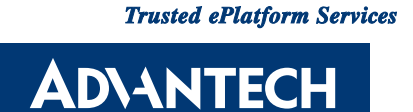

### **Copyright**

The documentation and the software included with this product are copyrighted 2023 by Advantech Co., Ltd. All rights are reserved. Advantech Co., Ltd. reserves the right to make improvements in the products described in this manual at any time without notice. No part of this manual may be reproduced, copied, translated, or transmitted in any form or by any means without the prior written permission of Advantech Co., Ltd. The information provided in this manual is intended to be accurate and reliable. However, Advantech Co., Ltd. assumes no responsibility for its use, nor for any infringements of the rights of third parties that may result from its use.

### **Acknowledgments**

Award is a trademark of Award Software International, Inc. Intel® and Pentium® are trademarks of Intel Corporation. Microsoft Windows® is a registered trademark of Microsoft Corp. Cooper is a trademark of Eaton Corporation. Infineon is a trademark of Infineon Technologies. TI is a trademark of Texas Instruments. Asmedia is a trademark of Asmedia Technology Inc. Exar is a trademark of Exar Corporation. INTERSIL is a trademark of Intersil Corporation. Nuvoton is a trademark of Nuvoton Technology Corporation. All other product names or trademarks are properties of their respective owners. For more information about this and other Advantech products, please visit our website at:

http://www.advantech.com http://www.advantech.com/ePlatform

For technical support and service, please visit our support website at: http://support.advantech.com.tw/support

> Part No. **Edition 2** Printed in China July 2023

### **Product Warranty (2 years)**

Advantech warrants the original purchaser that each of its products will be free from defects in materials and workmanship for two years from the date of purchase.

This warranty does not apply to any products that have been repaired or altered by persons other than repair personnel authorized by Advantech, or products that have been subject to misuse, abuse, accident, or improper installation. Advantech assumes no liability under the terms of this warranty as a consequence of such events.

Because of Advantech's high quality-control standards and rigorous testing, most customers never need to use our repair service. If an Advantech product is defective, it will be repaired or replaced free of charge during the warranty period. For out-ofwarranty repairs, customers will be billed according to the cost of replacement materials, service time, and freight. Please consult your dealer for more details.

If you believe your product to be defective, follow the steps outlined below.

- 1. Collect all the information about the problem encountered. (For example, CPU speed, Advantech products used, other hardware and software used, etc.) Note anything abnormal and list any onscreen messages displayed when the problem occurs.
- 2. Call your dealer and describe the problem. Please have your manual, product, and any helpful information readily available.
- 3. If your product is diagnosed as defective, obtain a return merchandise authorization (RMA) number from your dealer. This allows us to process your return more quickly.
- 4. Carefully pack the defective product, a completed Repair and Replacement Order Card, and a proof of purchase date (such as a photocopy of your sales receipt) into a shippable container. Products returned without a proof of purchase date are not eligible for warranty service.
- 5. Write the RMA number clearly on the outside of the package and ship the package prepaid to your dealer.

### **Declaration of Conformity**

#### **FCC Class A**

This equipment has been tested and found to comply with the limits for a Class A digital device, pursuant to part 15 of the FCC Rules. These limits are designed to provide reasonable protection against harmful interference when the equipment is operated in a commercial environment. This equipment generates, uses, and can radiate radio frequency energy and, if not installed and used in accordance with the instruction manual, may cause harmful interference to radio communications. Operation of this equipment in a residential area is likely to cause harmful interference. In this event, users are required to correct the interference at their own expense.

### **Technical Support and Assistance**

- 1. Visit the Advantech website at www.advantech.com/support to obtain the latest product information.
- 2. Contact your distributor, sales representative, or Advantech's customer service center for technical support if you need additional assistance. Please have the following information ready before calling:
	- Product name and serial number
	- Description of your peripheral attachments
	- Description of your software (operating system, version, application software, etc.)
	- A complete description of the problem
	- The exact wording of any error messages

### **Warnings, Cautions, and Notes**

*Warning! Warnings indicate conditions that if not observed can cause personal injury!*

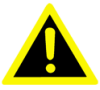

*Caution! Cautions are included to help prevent hardware damage and data losses. For example,* 

> *"Batteries are at risk of exploding if incorrectly installed. Do not attempt to recharge, force open, or heat the battery. Replace the battery only with the same or equivalent type as recommended by the manufacturer. Discard used batteries according to the manufacturer's instructions."*

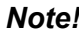

*Note! Notes provide additional optional information.*

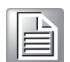

### **Safety Instructions**

- 1. Read these safety instructions carefully.
- 2. Retain this user manual for future reference.
- 3. Disconnect the equipment from all power outlets before cleaning. Use only a damp cloth for cleaning. Do not use liquid or spray detergents.
- 4. For pluggable equipment, the power outlet socket must be located near the equipment and easily accessible.
- 5. Protect the equipment from humidity.
- 6. Place the equipment on a reliable surface during installation. Dropping or letting the equipment fall may cause damage.
- 7. The openings on the enclosure are for air convection. Protect the equipment from overheating. Do not cover the openings.
- 8. Ensure that the voltage of the power source is correct before connecting the equipment to a power outlet.
- 9. Position the power cord away from high-traffic areas. Do not place anything over the power cord.
- 10. All cautions and warnings on the equipment should be noted.
- 11. If the equipment is not used for a long time, disconnect it from the power source to avoid damage from transient overvoltage.
- 12. Never pour liquid into an opening. This may cause fire or electrical shock.
- 13. Never open the equipment. For safety reasons, the equipment should be opened only by qualified service personnel.
- 14. If any of the following occurs, have the equipment checked by service personnel:
	- The power cord or plug is damaged.
	- Liquid has penetrated the equipment.
	- The equipment has been exposed to moisture.
	- The equipment is malfunctioning, or does not operate according to the user manual.
	- The equipment has been dropped and damaged.
	- The equipment shows obvious signs of breakage.
- 15. Do not leave the equipment in an environment with a storage temperature of below -40 °C (-40 °F) or above 85 °C (185 °F) as this may damage the components. The equipment should be kept in a controlled environment.
- 16. CAUTION: Batteries are at risk of exploding if incorrectly replaced. Replace only with the same or equivalent type as recommended by the manufacturer. Discard used batteries according to the manufacturer's instructions.
- 17. In accordance with IEC 704-1:1982 specifications, the sound pressure level at the operator's position shall not exceed 70 dB (A).
- 18. RESTRICTED ACCESS AREA: The equipment should only be installed in a Restricted Access Area.

DISCLAIMER: These instructions are provided according to IEC 704-1 standards. Advantech disclaims all responsibility for the accuracy of any statements contained herein.

### **Packing List**

Before installation, please ensure the following items have been shipped:

- 1 x MIC-770 bare-bone system
- $\blacksquare$  1 x MIC-770 Startup Manual P/N: 2041077001
- 4-pin Phoenix connector P/N: 1652003234
- 2 x mounting bracket P/N: 1960070543T00A
- 1 x SATA cable P/N: 1700013095-01
- $\blacksquare$  1 x SATA power cable  $\blacksquare$  P/N: 1700024372-01
- Thermal pad for memory P/N: 1990019498N000
- Thermal grease for the CPU P/N: 2170000093-01

- 
- 
- 
- 
- 

## **Ordering Information**

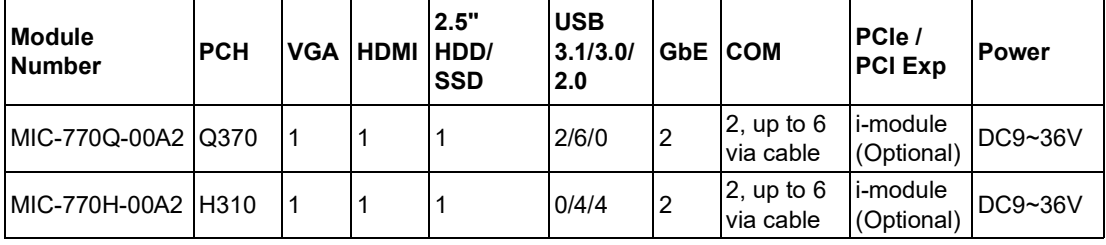

#### **Optional i-Module**

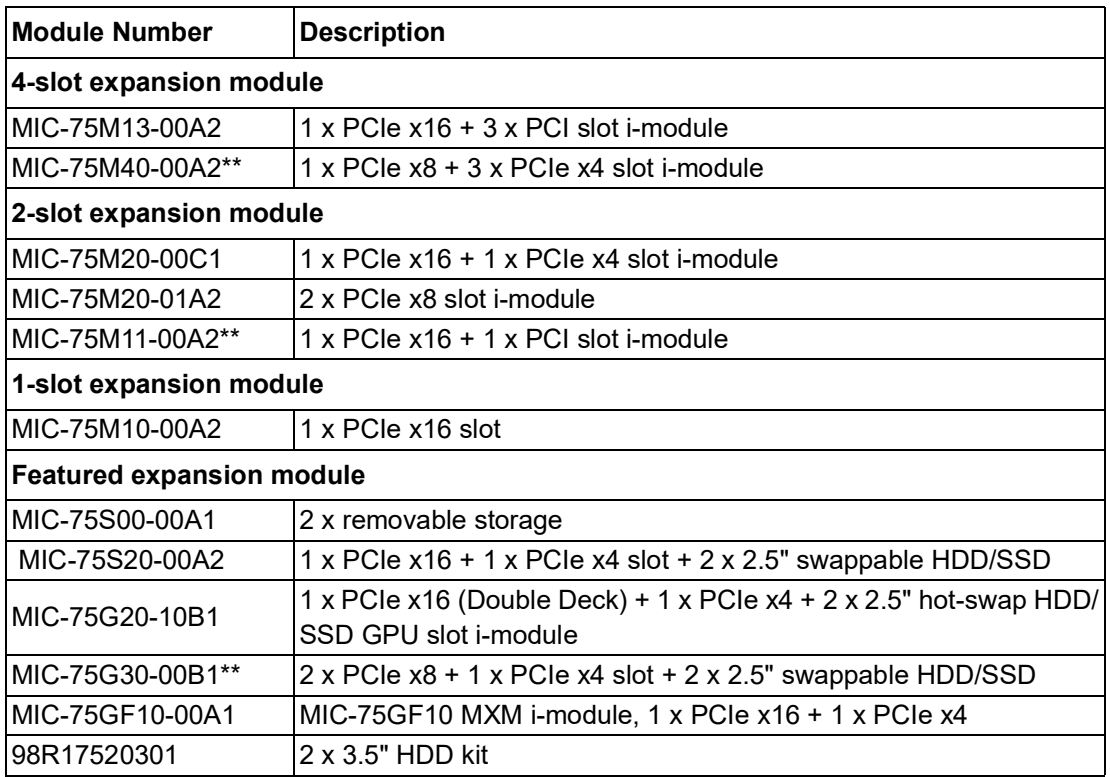

\* Please refer to the i-Module datasheet for more details.

\*\* Q370 SKU only.

# **Optional Accessories**

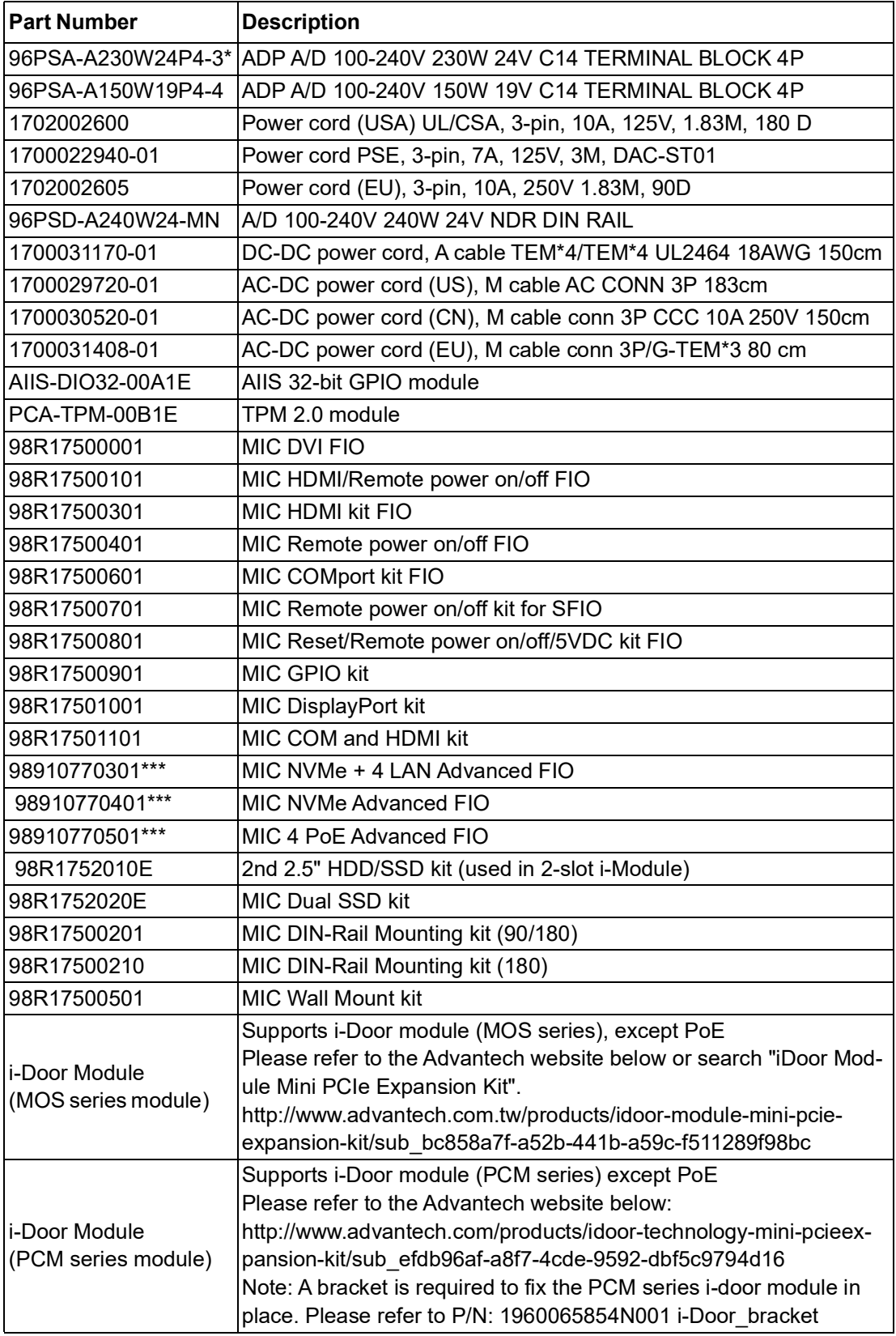

#### **i-Module Optional Accessories**

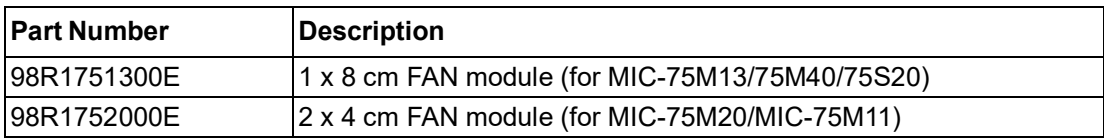

Please refer to the Flex I/O datasheet for more details.

\* Please use the 230W adapter when i-Module is added.

\*\* AIIS-DIO32 requires a DB37 bracket (P/N: 1960068787N002).

\*\*\* Q370 SKU only.

# **Contents**

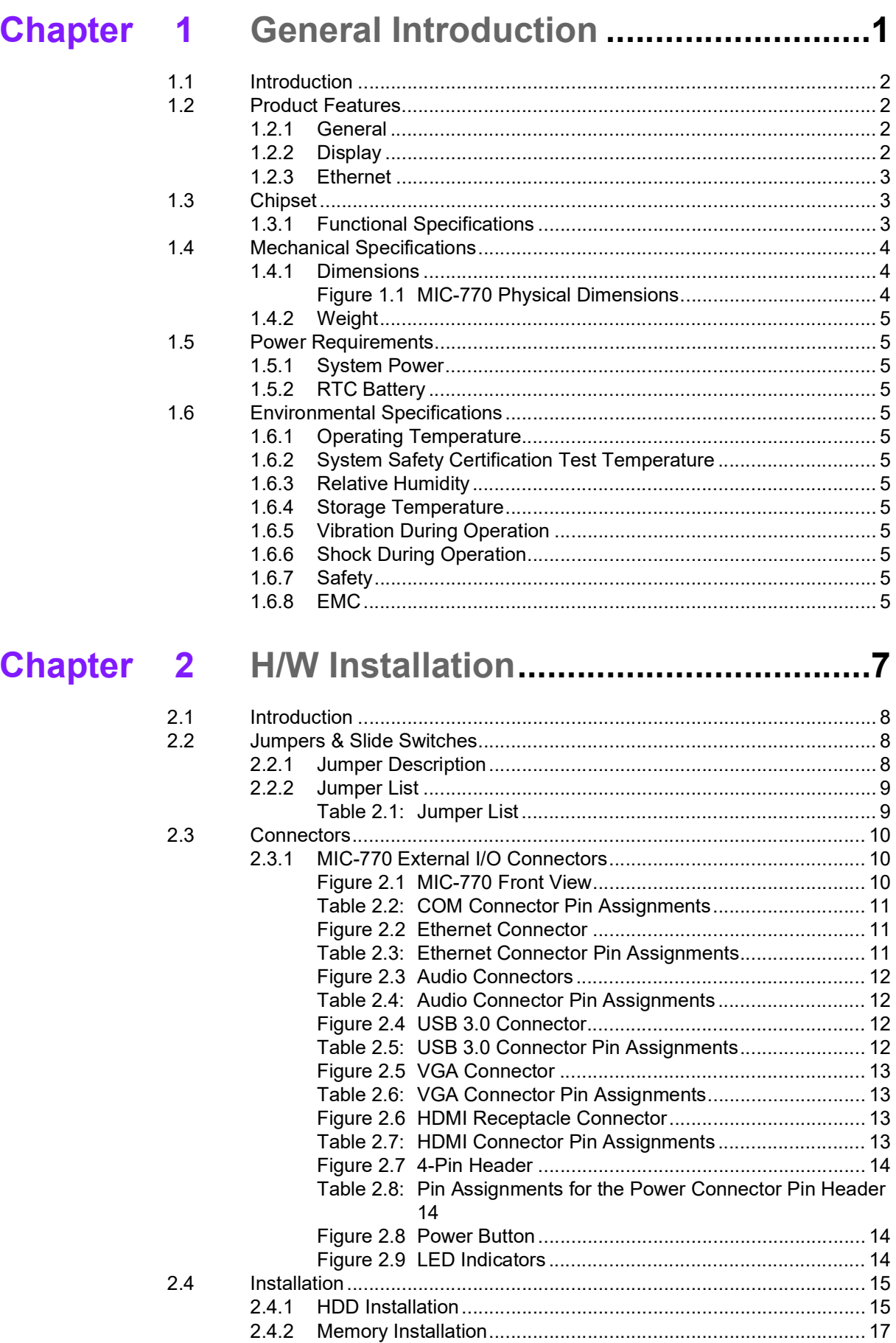

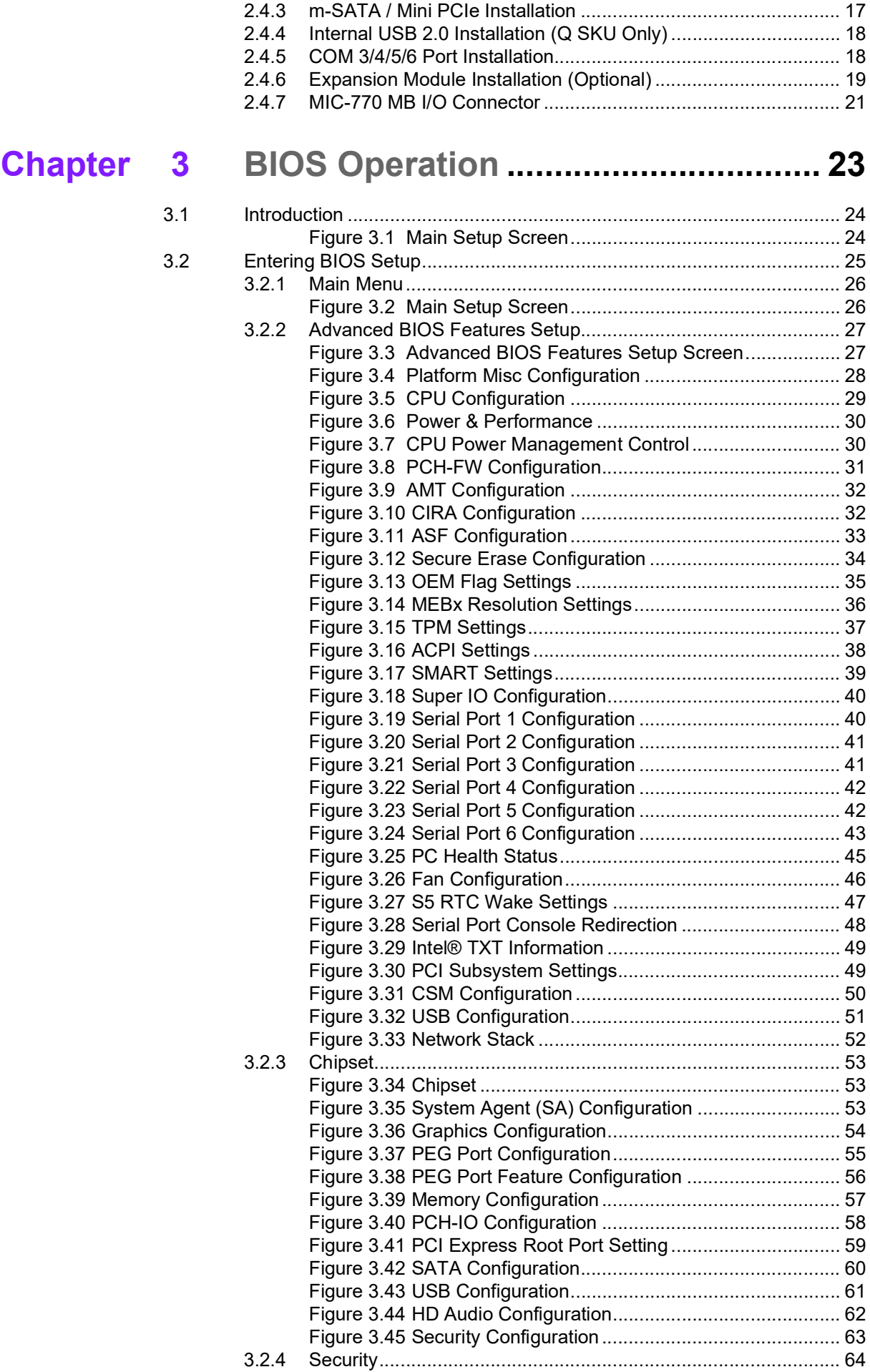

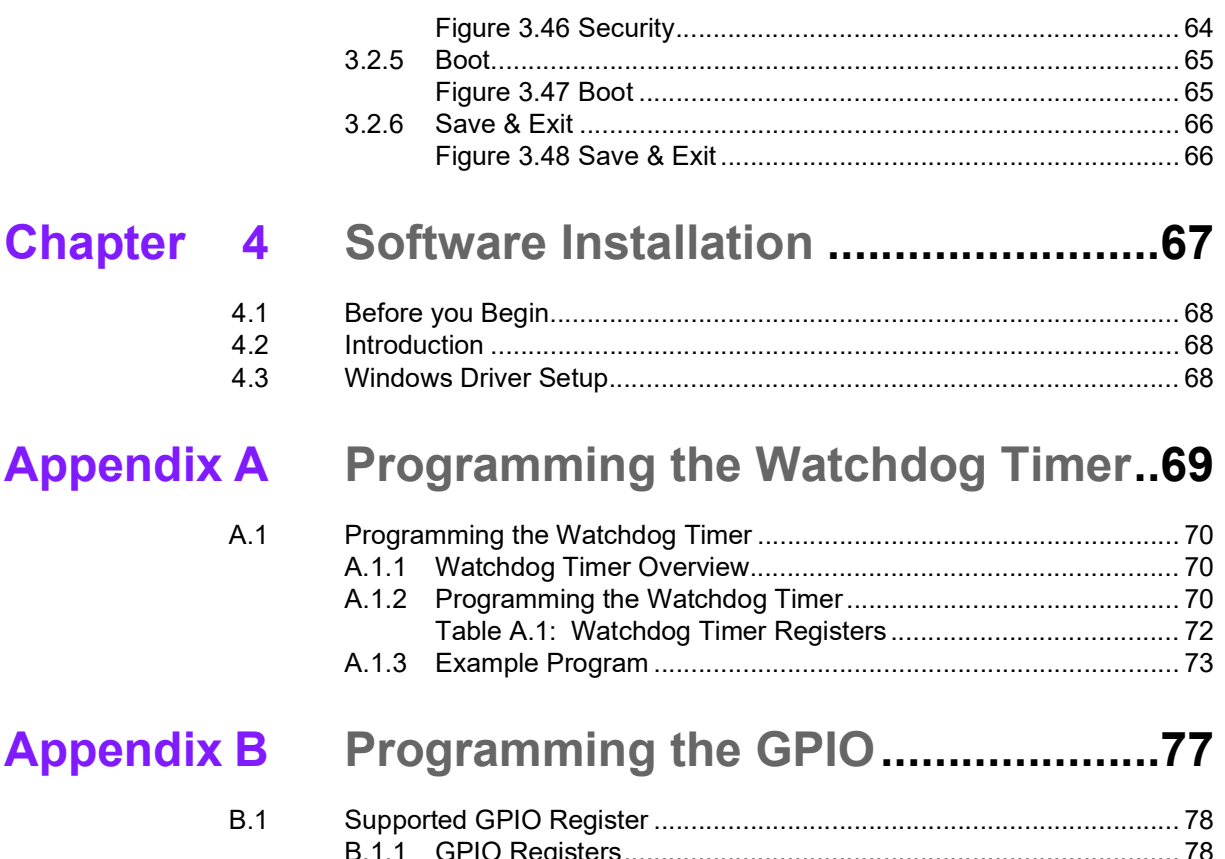

MIC-770 User Manual **Xii** 

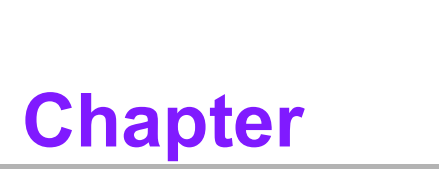

### <span id="page-12-0"></span>**1General Introduction**

**This chapter gives background information on MIC-770.**

### <span id="page-13-0"></span>**1.1 Introduction**

MIC-770 is a compact, fanless system incorporating the latest generation Intel<sup>®</sup> 14nm platform with the new PCH Q370/H310 on a proprietary form factor motherboard. The MIC-770 system design concept focuses on "expansion slot modules" so different applications can integrate the MIC-770 system to form a complete industrial computer.

MIC-770 can also serve as an independent, fanless, compact embedded box computer and accepts a wide range of DC power inputs. The rugged aluminum case not only provides a great thermal solution but also resists high EMI/shock/vibration. MIC-770 is equipped with an 8th Gen Intel® Core™ i desktop CPU featuring 6 cores, making it highly suitable for embedded and industrial PC applications requiring high processor performance within a limited space. It features powerful I/O interfaces, including Ethernet, USB 3.0, serial port, and two Mini PCIe slots.

### <span id="page-13-1"></span>**1.2 Product Features**

### <span id="page-13-2"></span>**1.2.1 General**

- **CPU:** 8th Gen Intel® Core™ i CPU socket (LGA1151)
- **PCH:** Intel<sup>®</sup> Q370/H310
- System Memory: Dual-channel DDR4 2133/2400/2666 MHz (without ECC), up to 32GB
- Storage Devices: Supports 1 drive bay space for SATA 2.5" HDD/SSD
- mSATA: Supports 1 x mSATA via Mini PCIe slot
- **Graphics:** VGA + HDMI
- **Ethernet Ports: 2 x RJ-45**
- **Watchdog Timer:** Single chip watchdog 255-level interval timer, setup by software
- **I/O Interface:** 2 x RS-232/422/485 supports auto flow control; 4 x RS-232 via optional cable
- **USB:** 
	- Q370: 2 x USB 3.1, 6 x USB 3.0 and 1 x internal USB 2.0
	- $-$  H310: 4 x USB 3.0 and 4 x USB 2.0
- **Audio:** High Definition Audio (HD), Line-out, Mic-in
- **Expansion interface:** 
	- Q370: 1 x Mini PCIe (via USIM), 1 x Mini PCIe/ mSATA
	- H310: 1 x Mini PCIe (via USIM), 1 x mSATA

#### <span id="page-13-3"></span>**1.2.2 Display**

- **Chipset:** 
	- $-$  Q370: Intel<sup>®</sup> HD Graphics 630, supports DirectX 12
	- H310: Intel® HD Graphics 610, supports DirectX 12
- **Graphics Video Max Memory:** 1.7 GB

#### **Resolution:**

- VGA: Supports up to 2048 x 1152  $\omega$  60 Hz
- HDMI: Supports up to  $3840 \times 2160$  @  $30$ Hz

### <span id="page-14-0"></span>**1.2.3 Ethernet**

- **Chipset:**
	- $-$  Q370 LAN1: Intel® I219LM, LAN2: Intel® i210IT
	- $-$  H310 LAN1: Intel® I219V, LAN2: Intel® i210IT
- **Speed:** 10/100/1000 Mbps
- **Interface:** 2 x RJ-45
- **Standard:** Compliant with IEEE 802.3, IEEE802.3u, IEEE 802.ab.

### <span id="page-14-1"></span>**1.3 Chipset**

### <span id="page-14-2"></span>**1.3.1 Functional Specifications**

**1.3.1.1 Processor**

**Processor** 8th Gen Intel<sup>®</sup> Core™ i CPU socket (LGA1151)

#### **1.3.1.2 Chipset**

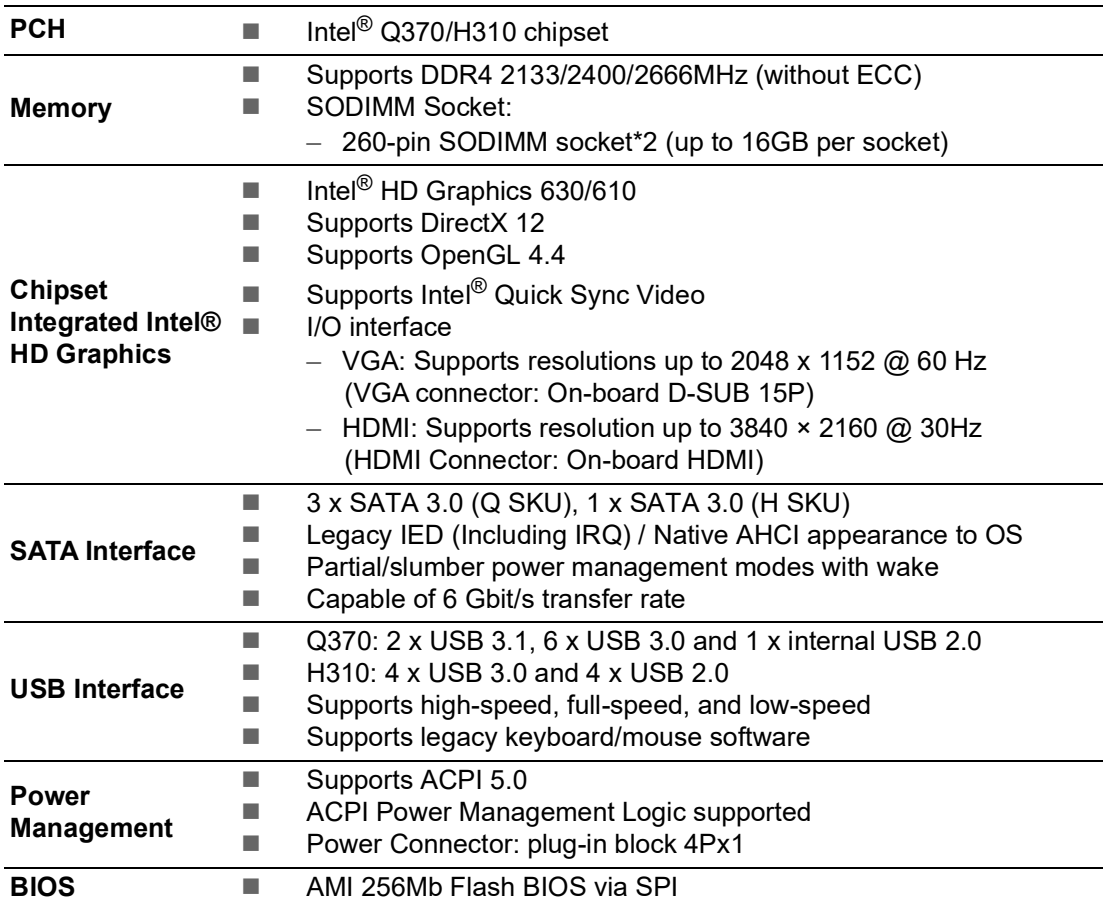

#### **1.3.1.3 Others**

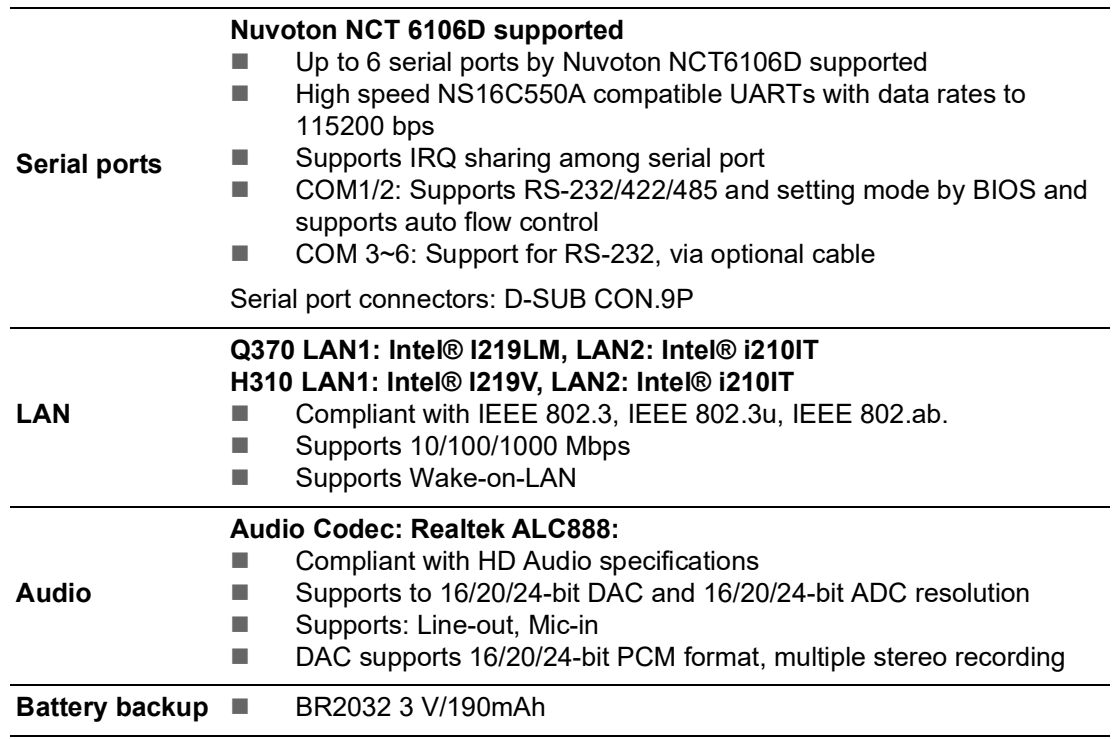

## <span id="page-15-0"></span>**1.4 Mechanical Specifications**

### <span id="page-15-1"></span>**1.4.1 Dimensions**

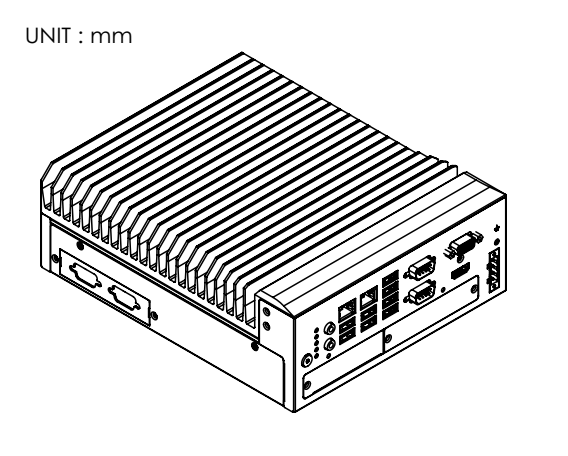

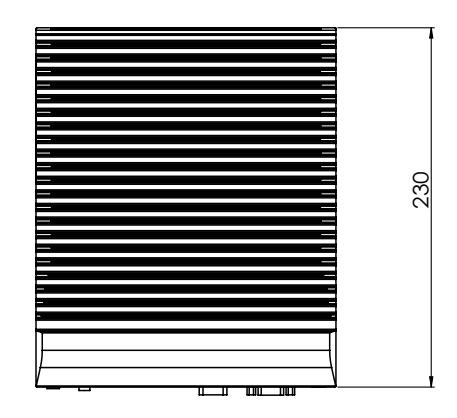

<span id="page-15-2"></span>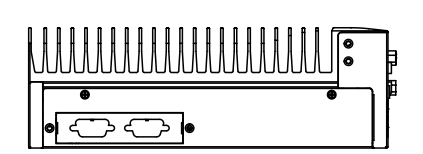

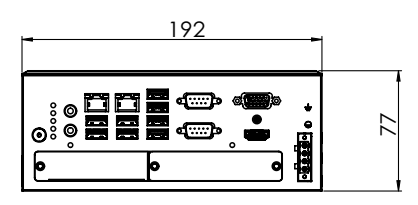

**Figure 1.1 MIC-770 Physical Dimensions**

### <span id="page-16-0"></span>**1.4.2 Weight**

2.8 kg (6.17 lb)

### <span id="page-16-1"></span>**1.5 Power Requirements**

### <span id="page-16-2"></span>**1.5.1 System Power**

 Minimum power input: DC 12V (-25%) -30V (+20%), Absolute Maximum Voltage Rating is 9V - 36V

### <span id="page-16-3"></span>**1.5.2 RTC Battery**

 $B$  BR2032 3 V / 190 mAh

### <span id="page-16-4"></span>**1.6 Environmental Specifications**

### <span id="page-16-5"></span>**1.6.1 Operating Temperature**

 $\blacksquare$  -10 ~ 40 °C (65W CPU) & -10 ~ 50 °C (35W CPU) with 0.7m/sec airflow: with 1 x Industrial SSD without PC expansion boards

#### <span id="page-16-6"></span>**1.6.2 System Safety Certification Test Temperature**

 $\Box$  0 ~ 40 °C with 2.5" HDD

#### <span id="page-16-7"></span>**1.6.3 Relative Humidity**

■ 95% @ 40°C (non-condensing)

### <span id="page-16-8"></span>**1.6.4 Storage Temperature**

 $-40 \sim 85 \text{ °C}$  (-40  $\sim 185 \text{ °F}$ )

### <span id="page-16-9"></span>**1.6.5 Vibration During Operation**

- When the system is equipped with SSD only: 3 Grms, IEC 60068-2-64, random, 5 ~ 500 Hz, 1 Oct/min., 1 hr/axis, x,y,z 3 axes.
- When the system is equipped with a 2.5" HDD: 1 Grms, IEC 60068-2-64, random,  $5 \sim 500$  Hz, 1 Oct/min., 1 hr/axis, x,y,z 3 axes.

### <span id="page-16-10"></span>**1.6.6 Shock During Operation**

 When the system is equipped with SSD only: 20 G, IEC 60068-2-27, half sine, 11 ms duration.

### <span id="page-16-11"></span>**1.6.7 Safety**

UL/CB, CCC, BSMI

#### <span id="page-16-12"></span>**1.6.8 EMC**

CE, FCC, CCC, BSMI

MIC-770 User Manual 6

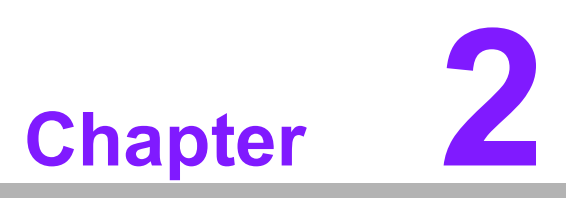

# <span id="page-18-0"></span>**2H/W Installation**

**This chapter introduces external I/O and the installation of the MIC-770 hardware.**

### <span id="page-19-0"></span>**2.1 Introduction**

The following sections show the internal jumper settings and the external connectors and pin assignments.

### <span id="page-19-1"></span>**2.2 Jumpers & Slide Switches**

### <span id="page-19-2"></span>**2.2.1 Jumper Description**

You may configure MIC-770 to match the needs of your application by setting jumpers. A jumper is a metal bridge used to close an electric circuit. It consists of two metal pins and a small metal clip (often protected by a plastic cover) that slides over the pins to connect them. To close a jumper, you connect the pins with the clip. To open a jumper, you remove the clip. Sometimes a jumper will have three pins, labeled 1, 2, and 3. In this case you would connect either pins 1 and 2, or 2 and 3.

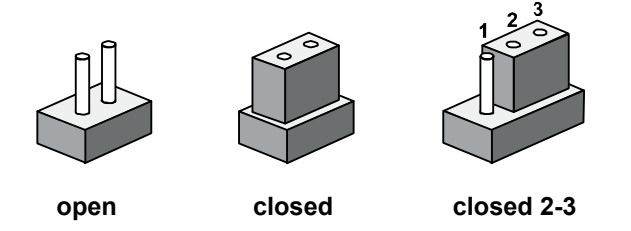

The jumper settings are schematically depicted in this manual as follows.

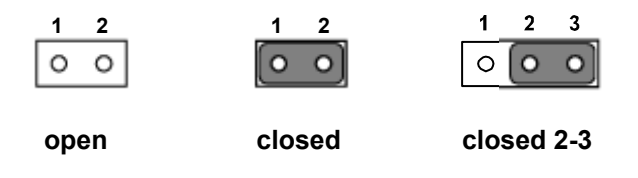

A pair of needle-nose pliers may be helpful when working with jumpers. If you have any doubts about the best hardware configuration for your application, contact your local distributor or sales representative before you make any changes. Generally, you simply need a standard cable to make most connections.

### <span id="page-20-0"></span>**2.2.2 Jumper List**

<span id="page-20-1"></span>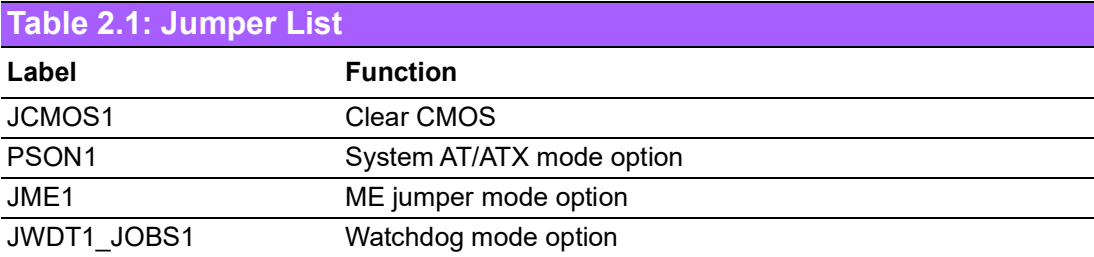

#### **2.2.2.1 Clear CMOS**

The MIC-770 single board computer contains a jumper that can erase CMOS data and reset the system BIOS information. Normally this jumper should be set with pins 1-2 closed. If you want to reset the CMOS data, set CMOS1 to 2-3 closed for just a few seconds, and then move the jumper back to 1-2 closed. This procedure will reset the CMOS to its default setting.

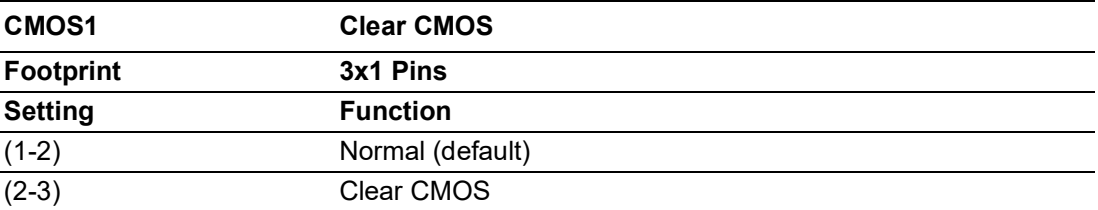

#### **2.2.2.2 System AT/ATX Mode Function Option**

MIC-770 supports AT or ATX mode and the default is the ATX module. If you want to change to AT mode, you can find the AT/ATX mode jumper on the motherboard.

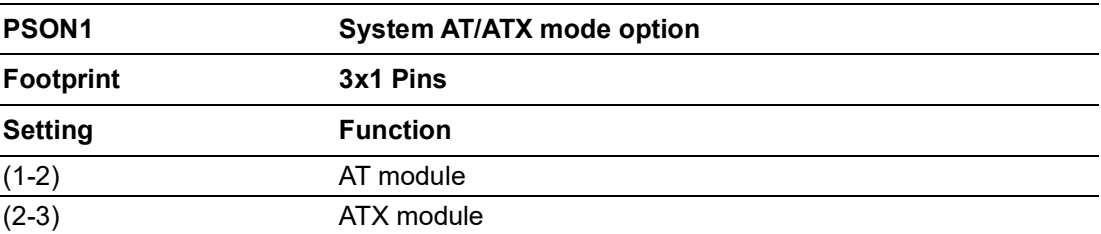

#### **2.2.2.3 System ME Mode Function Option**

MIC-770 supports ME Enable & Disable and the default is "Disable". If you want to change the ME mode, you can set the ME mode jumper on the motherboard.

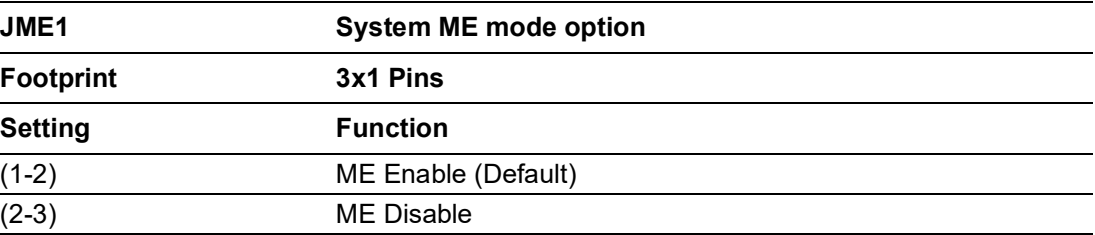

#### **2.2.2.4 System Watch-Dog Mode Function Option**

The MIC-770 single board computer contains a jumper that can set Watchdog mode.

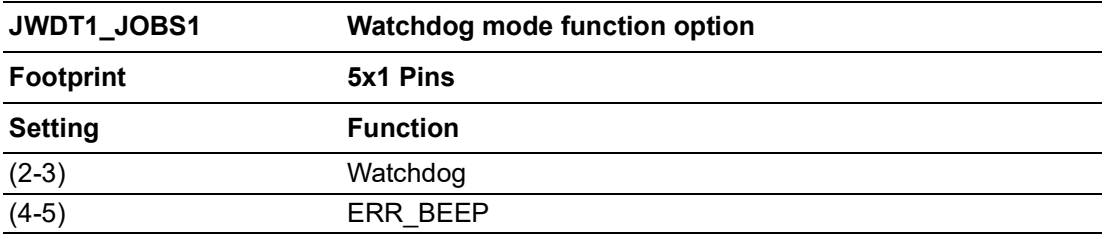

**2.2.2.5 USB Standby Power & the VGA always on Setting (DIP Switch)**

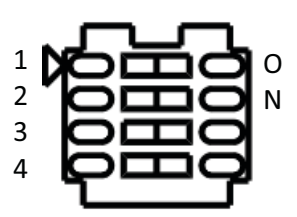

#### DIP Switch (SW5)

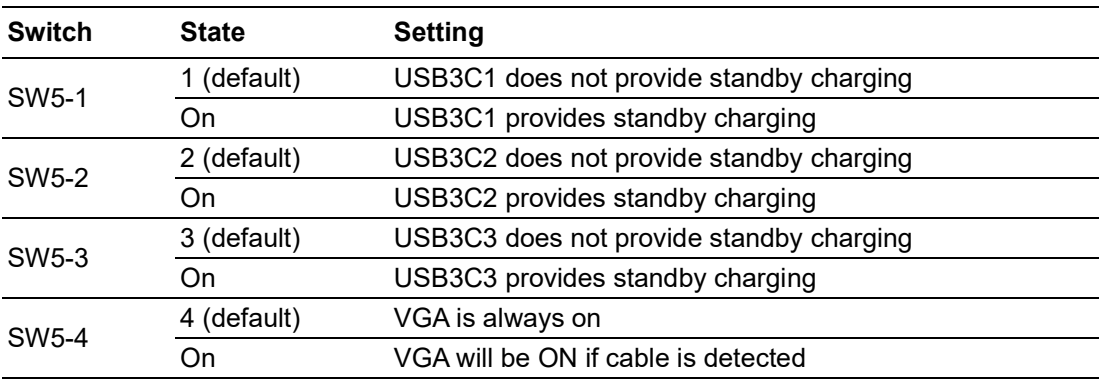

### <span id="page-21-0"></span>**2.3 Connectors**

### <span id="page-21-1"></span>**2.3.1 MIC-770 External I/O Connectors**

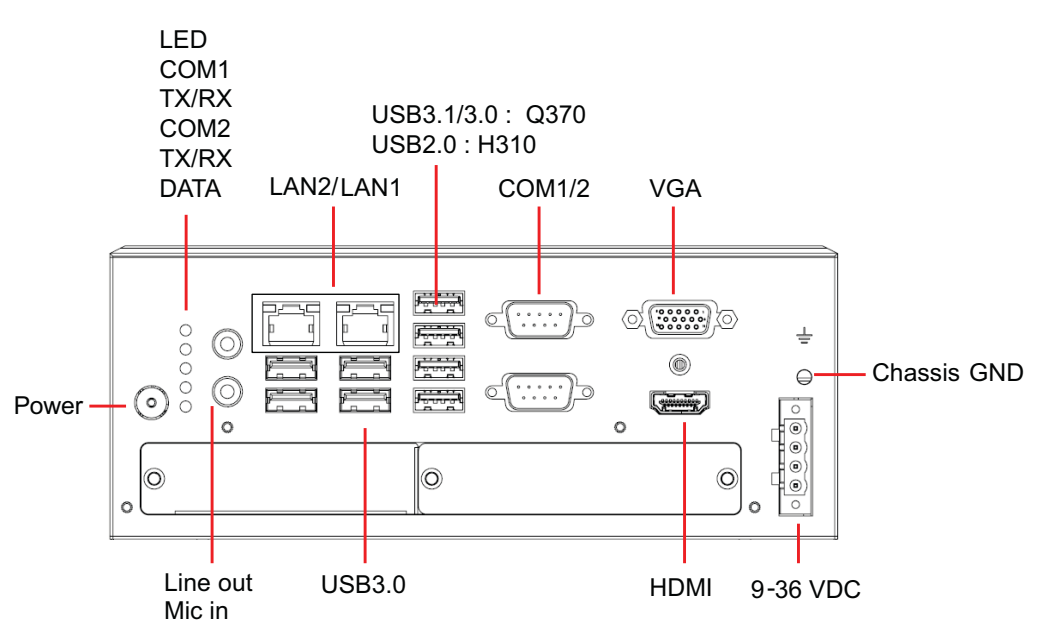

<span id="page-21-2"></span>**Figure 2.1 MIC-770 Front View**

#### **2.3.1.1 COM Connector**

MIC-770 provides four 9-pin D-sub connectors, two of which offer RS-232/422/485, and the other two offer RS-232 serial communication interface ports. The default setting is RS-232, but this can be modified by the BIOS setting. You can find detailed setting instructions in Chapter 3.

<span id="page-22-0"></span>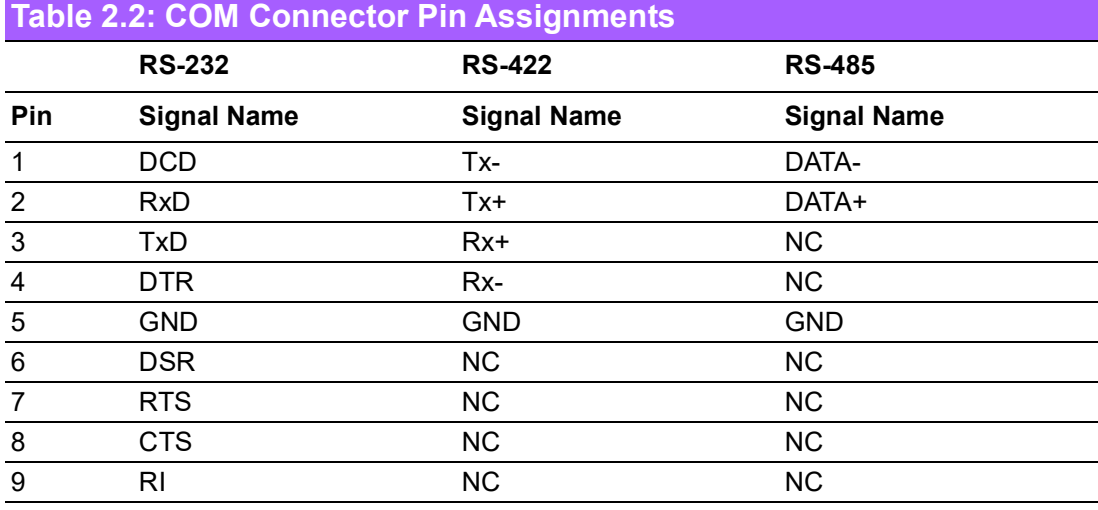

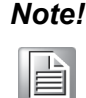

*Note! NC represents "No Connection".*

#### **2.3.1.2 Ethernet Connector (LAN)**

MIC-770 is equipped with two Ethernet controllers that are fully compliant with IEEE 802.3u 10/100/1000 Mbps CSMA/CD standards. LAN1 is equipped with Intel® i219 and LAN2 is equipped with Intel® i210. The Ethernet port provides a standard RJ-45 jack connector with LED indicators on the front side to show its Active/Link status and Speed status.

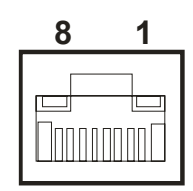

**Figure 2.2 Ethernet Connector**

<span id="page-22-2"></span><span id="page-22-1"></span>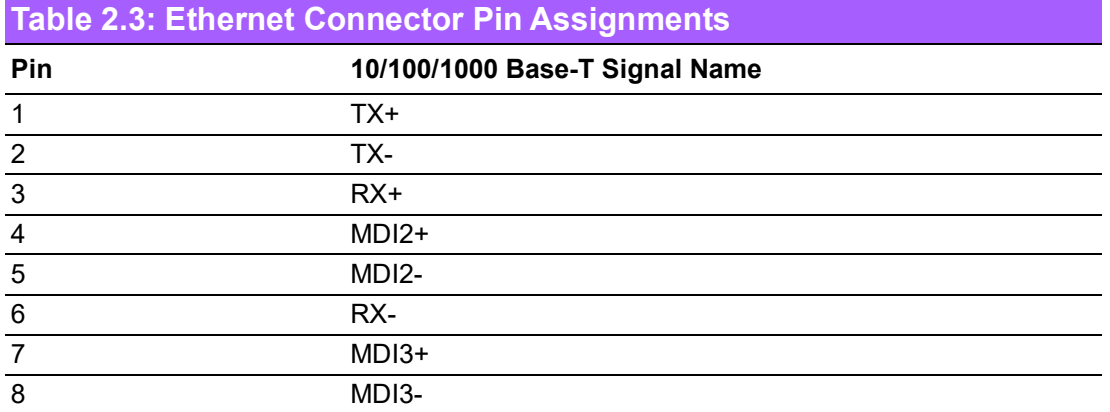

#### **2.3.1.3 Audio Connector**

MIC-770 has two stereo audio ports with phone jack connectors, one Line Out, and one Mic In. The audio chip is controlled by ACL892 and is compliant with the Intel® High Definition Audio (IHDA, formerly Azalia) standard.

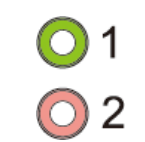

**Figure 2.3 Audio Connectors**

<span id="page-23-1"></span><span id="page-23-0"></span>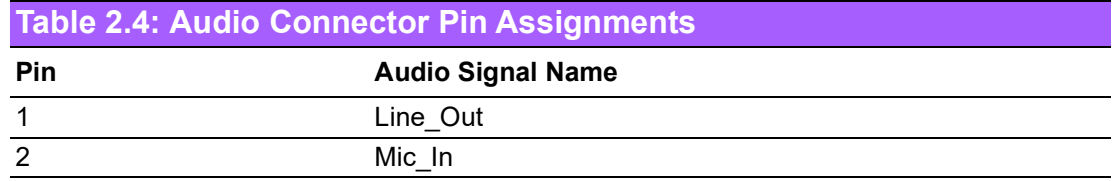

#### **2.3.1.4 USB 3.0 Connectors**

MIC-770 provides USB 3.1/3.0 interface connectors, which provide complete plug & play and hot swapping for up to 127 external devices. The USB interface complies with USB XHCI, Rev. 3.0. Please refer to the table below for pin assignments.

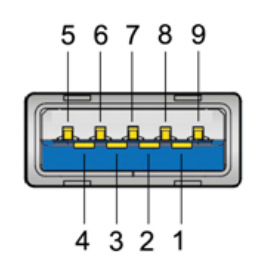

**Figure 2.4 USB 3.0 Connector**

<span id="page-23-3"></span><span id="page-23-2"></span>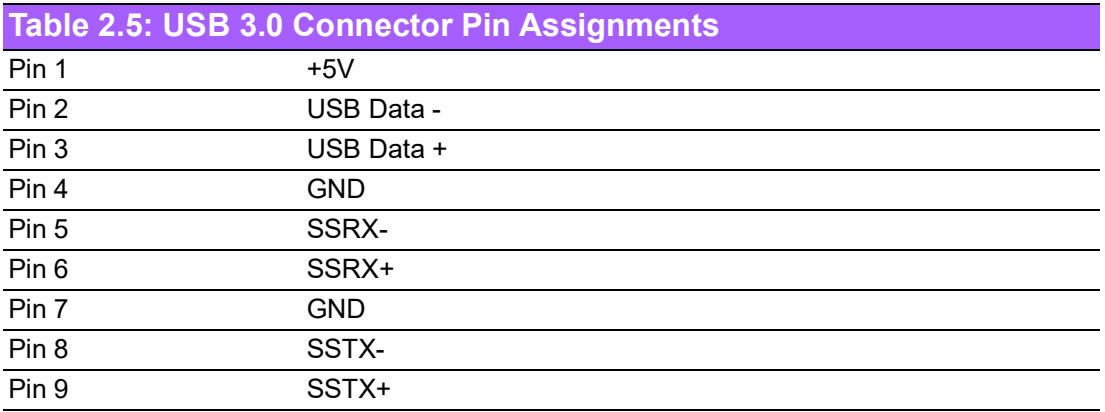

# $\bigcirc$  $\overline{\phantom{0}}$  $\overline{\omega}$ **p**te  $\overline{\phantom{a}}$  $\overline{\mathsf{C}}$  $\geqslant$  $\overline{\supset}$ s t alla tio

 $\Box$ 

#### **2.3.1.5 VGA Connector**

The MIC-770 provides a high-resolution VGA interface with a 15-pin D-sub connector to support a VGA CRT monitor. It supports display resolution of up to 2048 x 1152 @ 60 Hz.

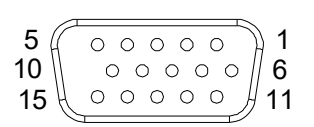

#### **Figure 2.5 VGA Connector**

<span id="page-24-1"></span><span id="page-24-0"></span>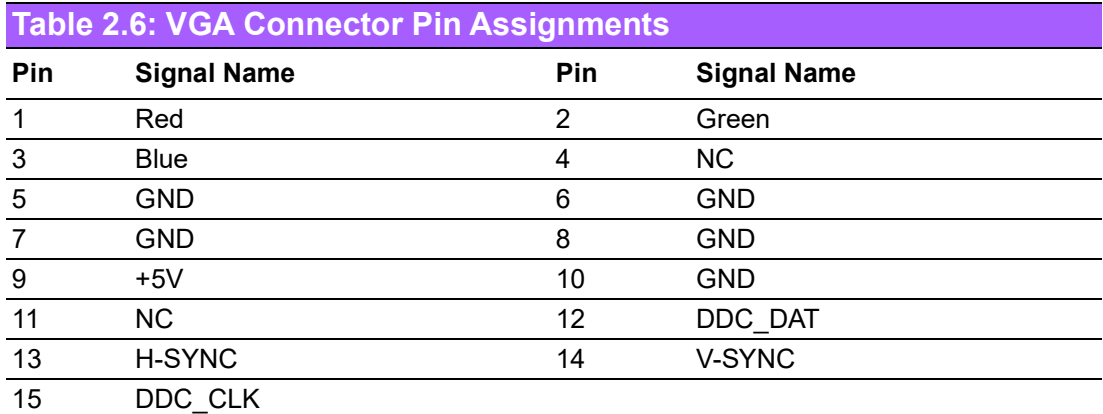

#### **2.3.1.6 HDMI Connector**

An integrated 19-pin receptacle connector HDMI Type-A Interface is provided. The HDMI link supports resolutions up to 2560 x 1600 @ 60Hz; 3840 x 2160 @ 30Hz.

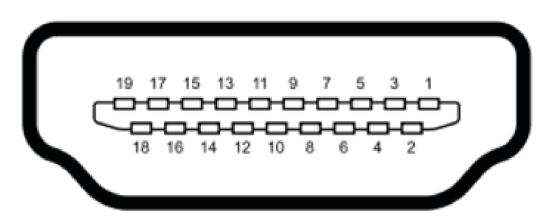

#### **Figure 2.6 HDMI Receptacle Connector**

<span id="page-24-3"></span><span id="page-24-2"></span>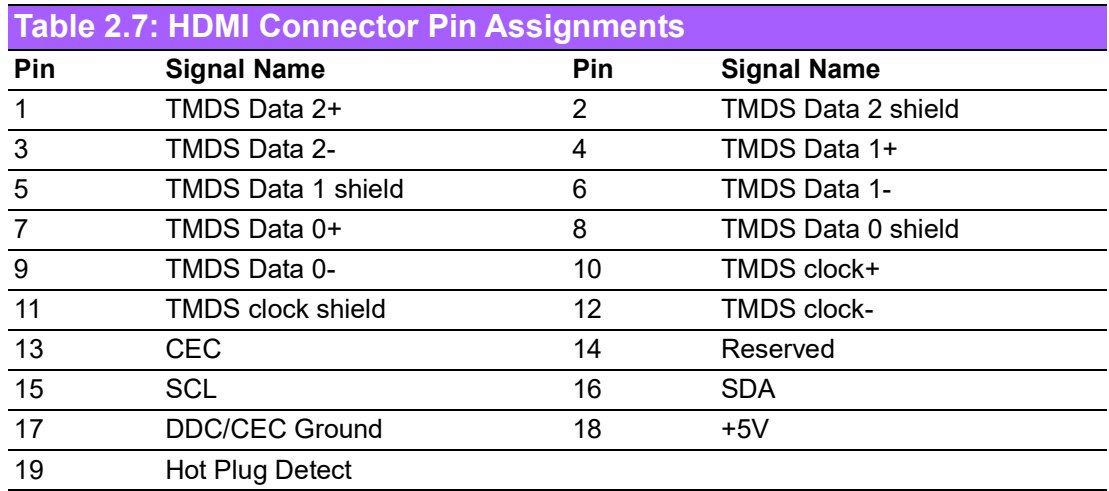

#### **2.3.1.7 Power Input Connector**

MIC-770 comes with a four-pin header as default that carries 9VDC - 36VDC external power input.

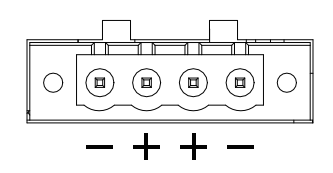

**Figure 2.7 4-Pin Header**

<span id="page-25-1"></span><span id="page-25-0"></span>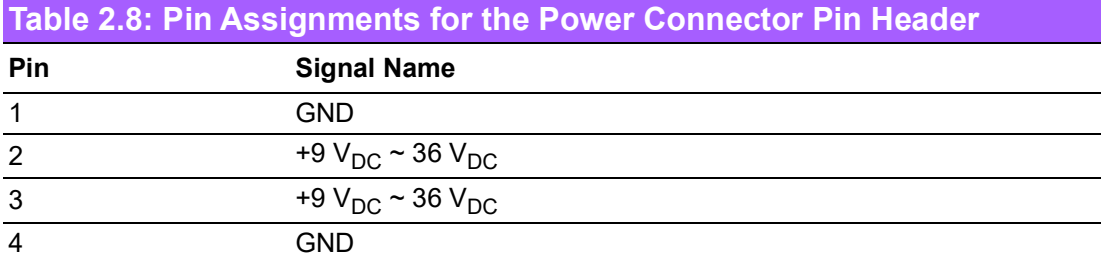

#### **2.3.1.8 Power ON/OFF Button**

MIC-770 comes with a Power On/Off button with LED indicators on the front side to show its On status (Green LED) and Off/Suspend status (RED LED) that supports dual functions of Soft Power-On/Off (instant off or delay 4 seconds) and suspend.

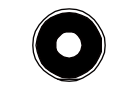

#### **Figure 2.8 Power Button**

#### **2.3.1.9 LED Indicators**

<span id="page-25-3"></span><span id="page-25-2"></span>MIC-770 provides COM1 & COM2 TX/RX LED for data transmission status monitoring.

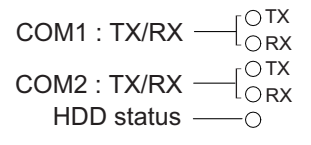

#### **Figure 2.9 LED Indicators**

## <span id="page-26-0"></span>**2.4 Installation**

### <span id="page-26-1"></span>**2.4.1 HDD Installation**

- 1. Undo the 4 screws to remove the bottom cover
- 2. Undo the 4 screws to remove the HDD tray.

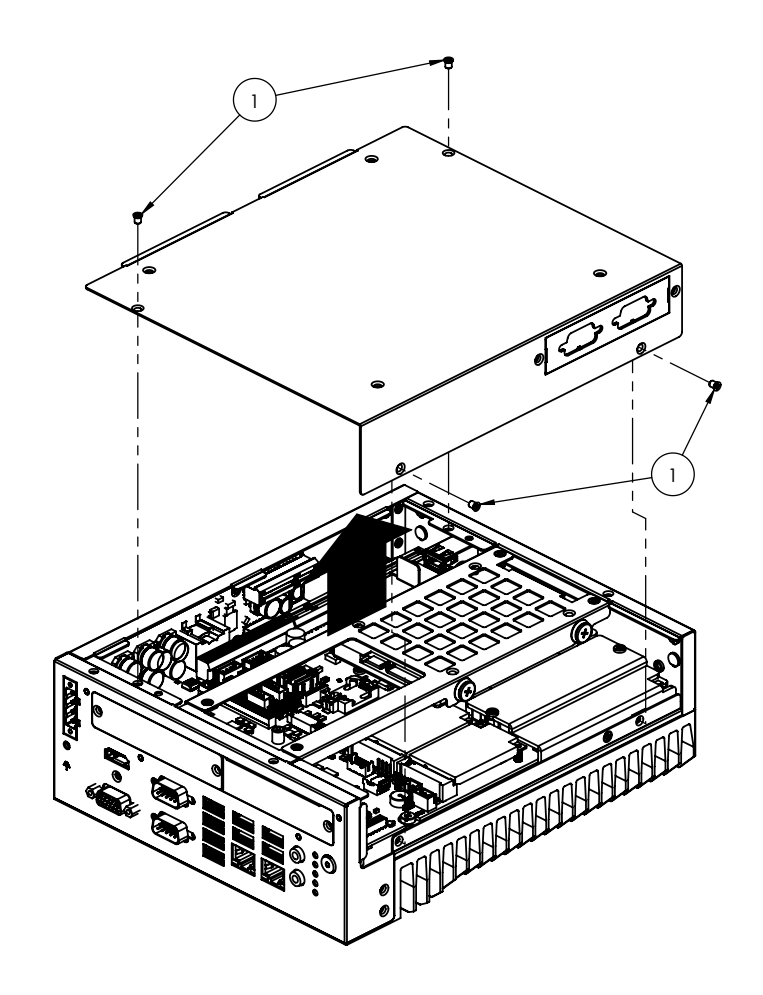

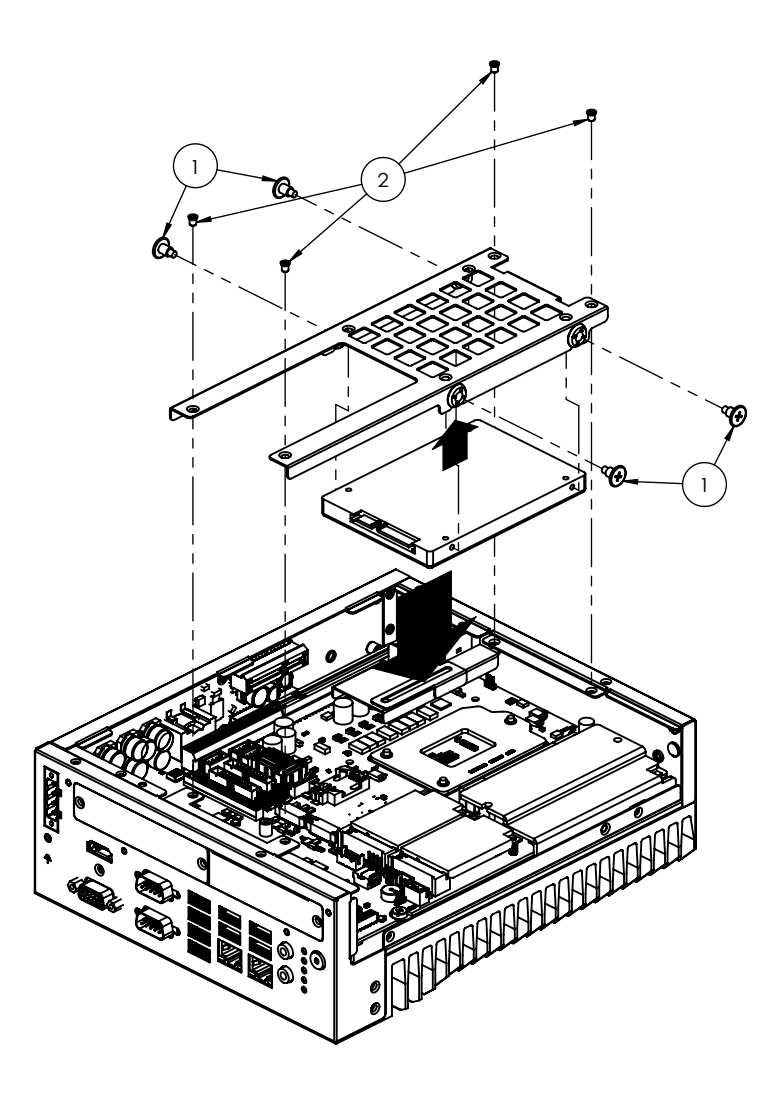

- 3. Secure the HDD with 4 x HDD screws (P/N:1930002235).
- 4. Assemble the SATA cable/power cable and replace the HDD tray. Secure with 4 screws.
- 5. Replace the bottom cover.

*Note! Please refer to the i-Module Manual for i-Module assembly.*

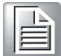

# $\bigcirc$  $\overline{\phantom{0}}$  $\overline{\omega}$ **p**te  $\overline{\phantom{a}}$  $\overline{\mathsf{C}}$  $\geqslant$  $\overline{\supset}$ s t alla tio  $\Box$

### <span id="page-28-0"></span>**2.4.2 Memory Installation**

- 1. Undo the 4 screws to remove the bottom cover.
- 2. Undo the 4 screws to remove the HDD tray.

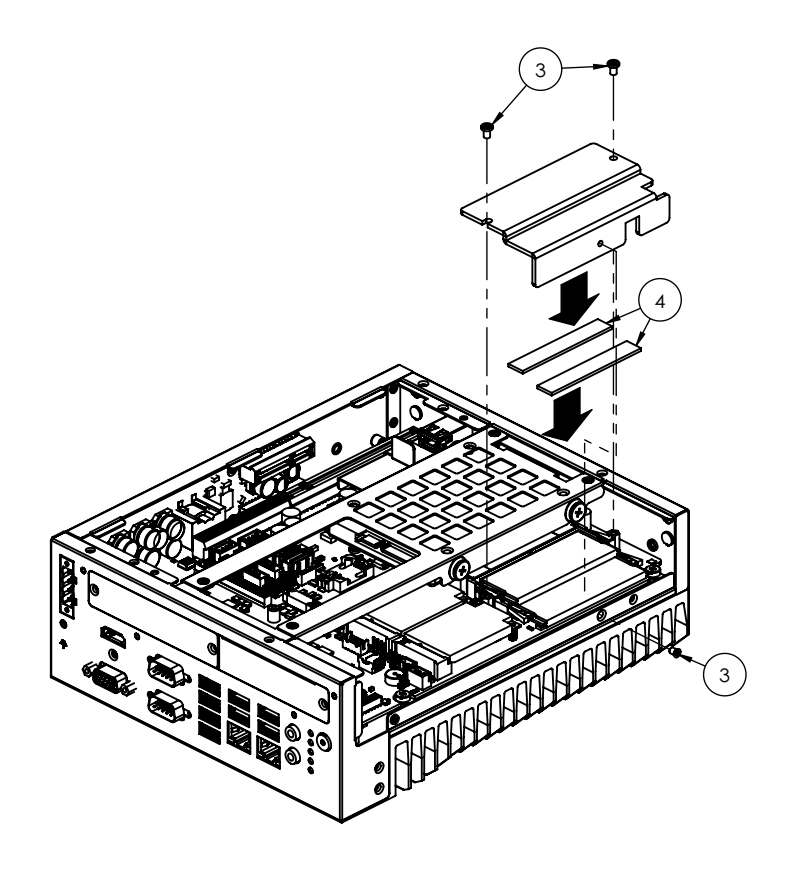

- 3. Undo 3 screws to remove the thermal memory cover.
- 4. Affix the thermal pad (P/N: 1990019498N000) on the memory and reassemble the memory.

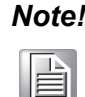

*Note! The thermal pad and thermal memory cover must be completely covered and secured.*

### <span id="page-28-1"></span>**2.4.3 m-SATA / Mini PCIe Installation**

- Q370: 1x Mini PCIe (via USIM), 1x Mini PCIe / mSATA
- H310: 1x Mini PCIe (via USIM), 1x mSATA
- 1. Undo the 4 screws and remove the bottom cover.
- 2. Install the module in Mini PCIe socket 1, or m-SATA in Mini PCIe socket 2 and secure with screws.
- 3. Replace the bottom cover and secure with screws.

### <span id="page-29-0"></span>**2.4.4 Internal USB 2.0 Installation (Q SKU Only)**

- 1. Undo the 4 screws and remove the bottom cover.
- 2. Loosen the screws and adjust the bracket size in accordance with the USB dongle size.
- 3. Replace the bottom cover and secure with the screws.

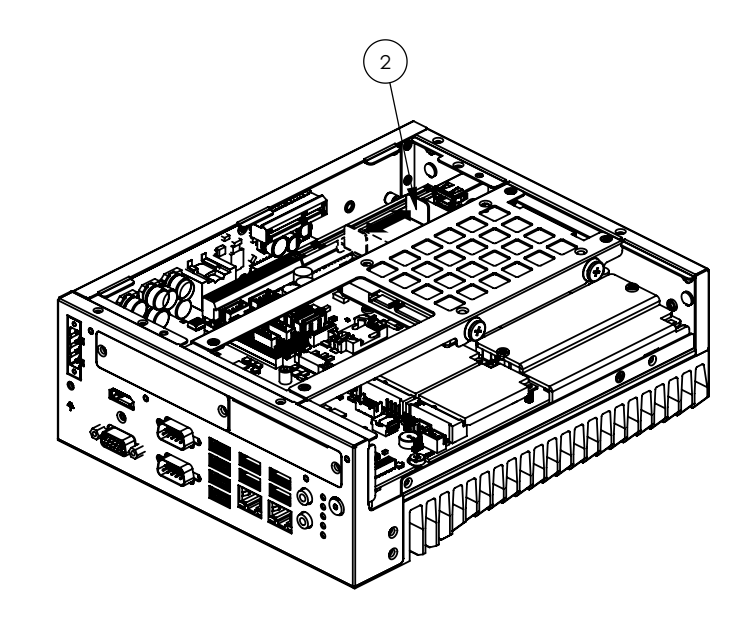

### <span id="page-29-1"></span>**2.4.5 COM 3/4/5/6 Port Installation**

MIC-770 supports two standard RS-232/422/485 serial ports. If more serial ports are needed, MIC-770 can expand to up to four serial ports by cable (RS-232 only). Please order P/N 98R17500601.

- 1. Undo the 4 screws and remove the bottom cover.
- 2. Replace the baffle plate for COM 3/4 and COM5/6.
- 3. Remove the HDD tray.
- 4. Assemble the DP9 connector for the baffle, and install the cable for the COM3/4 and COM5/6 connectors.
- 5. Secure the COM module in the system and replace the HDD tray/bottom cover.

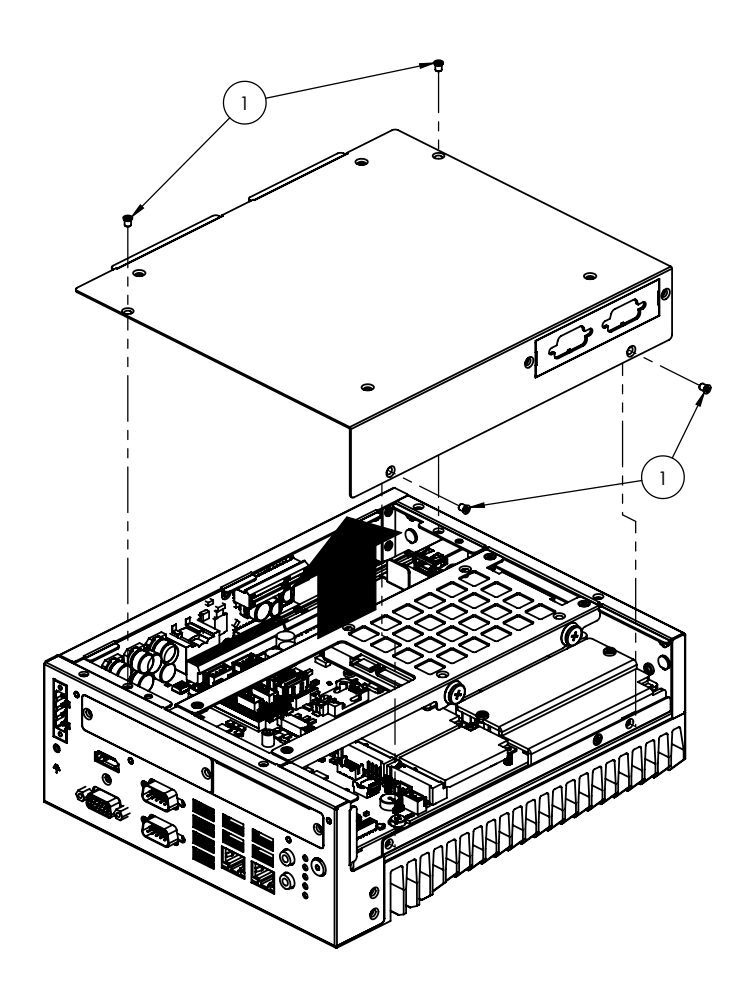

### <span id="page-30-0"></span>**2.4.6 Expansion Module Installation (Optional)**

MIC-770 supports the below optional modules for different applications. **A: Expansion module:**

- 1. 32-bit GPIO module, P/N: AIIS-DIO32-00A1E
- 2. Secondary DVI module, P/N: 98R1750000E
- 3. HDMI/Remote power module, P/N: 98R1750010E
- 4. HDMI module, P/N: 98R1750030E
- 5. Remote power module: 98R1750040E
- 6. Dual LAN module, P/N: 98R1790040E (MIC-770Q only)

#### **B: Bracket for expansion module**

- 1. Undo the 4 screws and remove the bottom cover.
- 2. Undo the HDD tray & expansion module baffle.

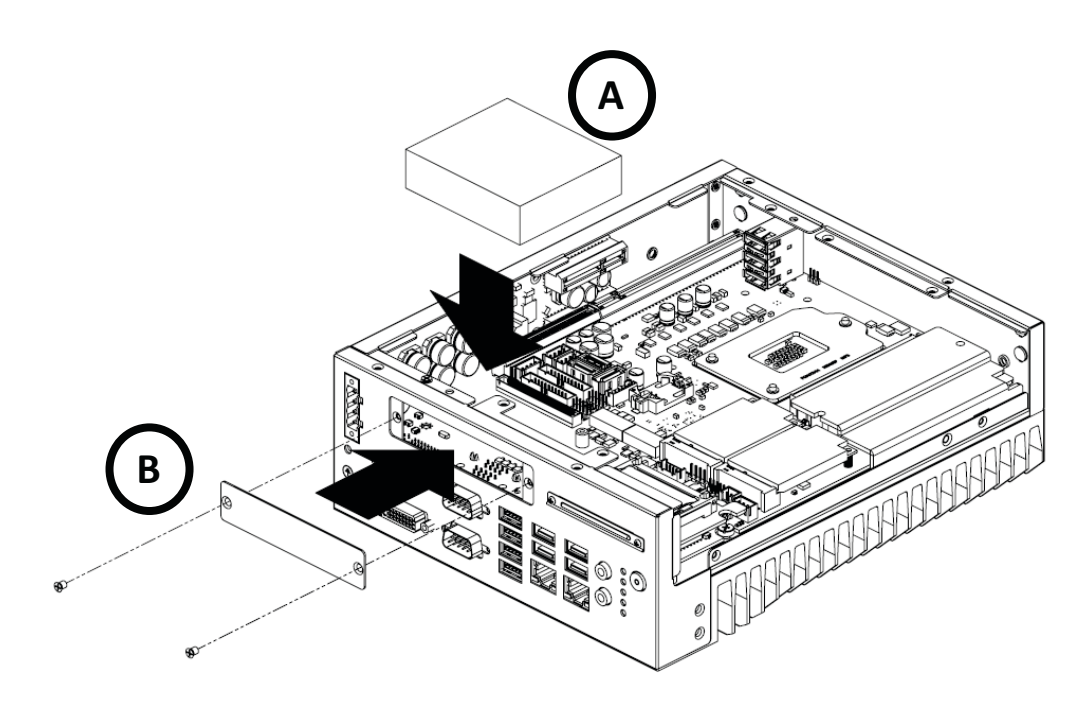

- 3. Remove the COM cable and undo the baffle cover.
- 4. Assemble the module on the motherboard. (Note: Optional expansion modules need to be connected with a cable. Please refer to the M/B internal I/O connector specifications on the I/O connector page for the GPIO connector.)
- 5. Assemble the module baffle with screws.
- 6. Replace the bottom cover and secure with the screws.

# $\bigcirc$  $\overline{\phantom{0}}$  $\overline{\omega}$ **p**te  $\overline{\phantom{a}}$  $\overline{\mathsf{C}}$  $\geqslant$  $\overline{\supset}$ s t alla tio  $\Box$

### <span id="page-32-0"></span>**2.4.7 MIC-770 MB I/O Connector**

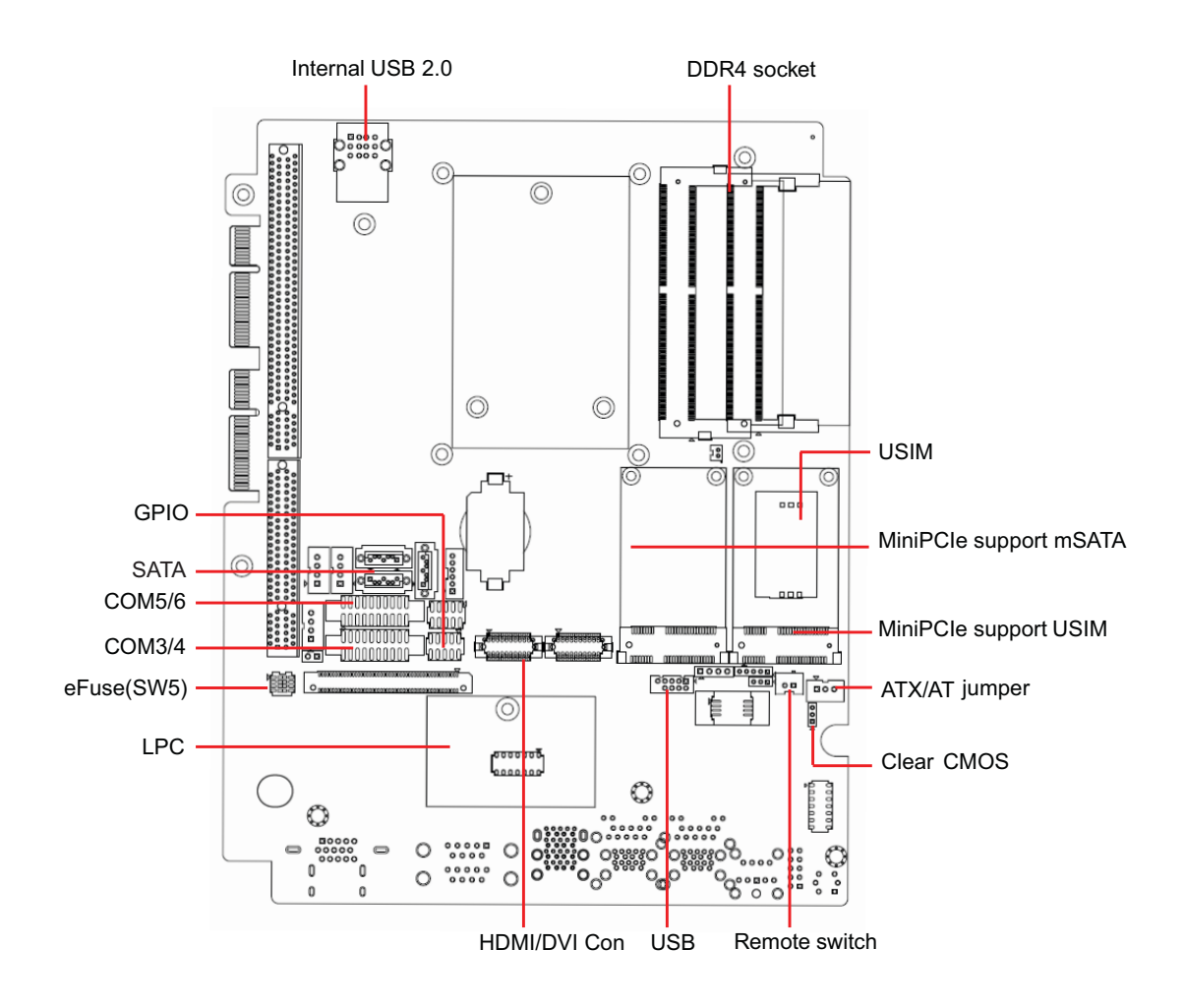

MIC-770 User Manual 22

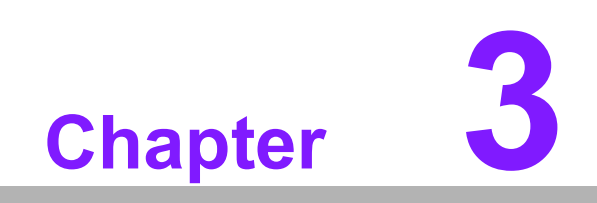

<span id="page-34-0"></span>**3BIOS Operation**

### <span id="page-35-0"></span>**3.1 Introduction**

With the AMI BIOS Setup Utility, you can modify BIOS settings and control the specific features of your computer. The Setup Utility uses a number of menus for making changes and turning specific features on or off. This chapter describes the basic navigation of the MIC-770 setup screens.

| Main Advanced Chipset Security Boot Save & Exit                                                                                       | Aptio Setup Utility – Copyright (C) 2018 American Megatrends, Inc.                                                                          |                                                                                                    |
|----------------------------------------------------------------------------------------------------|----------------------------------------------------------------------------------------------------|----------------------------------------------------------------------------------------------------|
| BIOS Information<br>BIOS Vendor<br>Core Version<br>Compliancy<br>Project Version<br>Build Date and Time<br>Access Level<br>Main Board | American Megatrends<br>$5.0.1.3$ 0.22 $\times$ 64<br>UEFI 2.7; PI 1.6<br>M7700000060X010<br>12/19/2018 13:28:30<br>Administrator<br>MIC-770 | Set the Date, Use Tab to<br>switch between Date elements.<br>Default Ranges:<br>Year: 2005-2099<br>Months: 1-12<br>Days: dependent on month                                                         |
| System Date<br>System Time<br>Power Type                                                                                              | [Thu 12/27/2018]<br>[15:36:47]<br><b>ATX</b>                                                                                                | →←: Select Screen<br>$\uparrow\downarrow$ : Select Item<br>Enter: Select<br>$+/-:$ Change Opt.<br>F1: General Help<br>F2: Previous Values<br>F3: Optimized Defaults<br>F4: Save & Exit<br>ESC: Exit |
| Version 2.20.1271. Copyright (C) 2018 American Megatrends, Inc.                                                                       |                                                                                                    |                                                                                                    |

**Figure 3.1 Main Setup Screen**

<span id="page-35-1"></span>AMI's BIOS ROM has a built-in setup program that allows users to modify the basic system configuration. This information is stored in the NVRAM area so it retains the setup information when the power is turned off.
# **3.2 Entering BIOS Setup**

Press <Del> to enter the AMI BIOS Setup Utility. The Main menu will appear on the screen. Use the arrow keys to select among the items and press <Enter> to accept or enter the sub-menu.

The Main BIOS setup screen has two main frames. The left frame displays all the options that can be configured. Grayed-out options cannot be configured; options in blue can be. The right frame displays the key legend.

The key legend above is an area reserved for a text message. When an option is selected in the left frame, it is highlighted in white. Often a text message will accompany it.

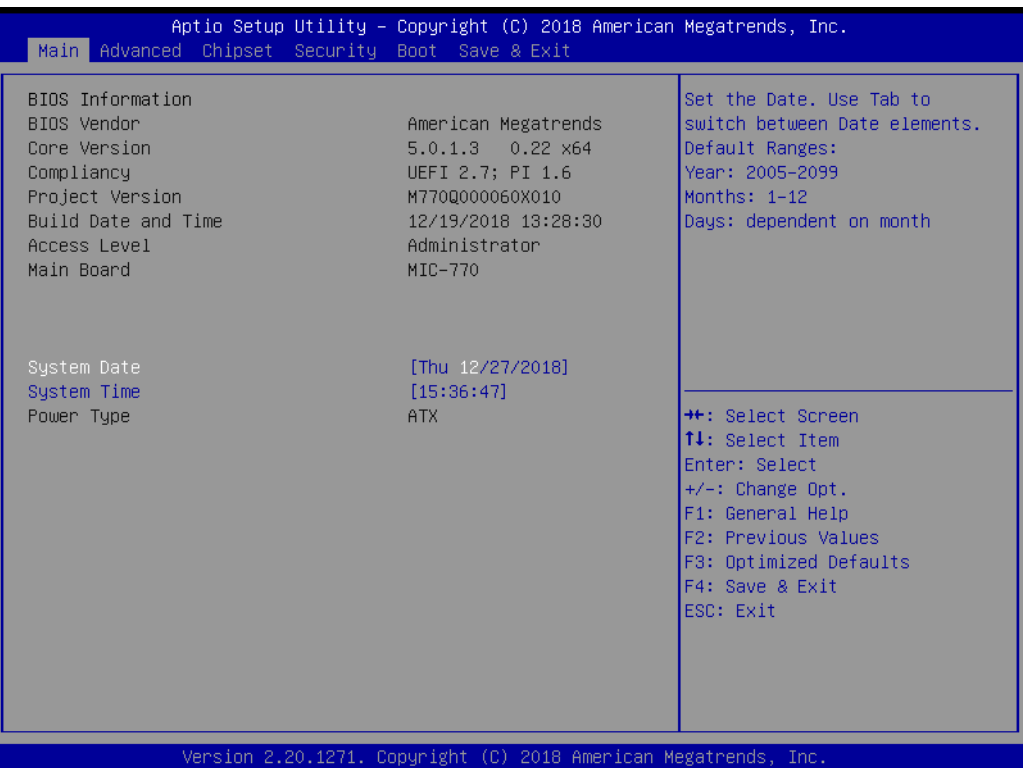

## **3.2.1 Main Menu**

When users first enter the BIOS Setup Utility, they enter the Main setup screen. Users can always return to the Main setup screen by selecting the Main tab. There are two Main Setup options described in this section. The Main BIOS Setup screen is shown below.

| Main Advanced Chipset Security Boot Save & Exit                                                                                       | Aptio Setup Utility - Copyright (C) 2018 American Megatrends, Inc.                                                                           |                                                                                                    |
|----------------------------------------------------------------------------------------------------|----------------------------------------------------------------------------------------------------|----------------------------------------------------------------------------------------------------|
| BIOS Information<br>BIOS Vendor<br>Core Version<br>Compliancy<br>Project Version<br>Build Date and Time<br>Access Level<br>Main Board | American Megatrends<br>5.0.1.3<br>$0.22 \times 64$<br>UEFI 2.7; PI 1.6<br>M7700000060X010<br>12/19/2018 13:28:30<br>Administrator<br>MIC-770 | Set the Date, Use Tab to<br>switch between Date elements.<br>Default Ranges:<br>Year: 2005-2099<br>Months: $1-12$<br>Days: dependent on month                                           |
| System Date<br>System Time<br>Power Type                                                                                              | [Thu 12/27/2018]<br>[15:36:47]<br><b>ATX</b>                                                                                                 | <b>++:</b> Select Screen<br>14: Select Item<br>Enter: Select<br>$+/-:$ Change Opt.<br>F1: General Help<br>F2: Previous Values<br>F3: Optimized Defaults<br>F4: Save & Exit<br>ESC: Exit |
|                                                                                                    | Version 2.20.1271. Copyright (C) 2018 American Megatrends, Inc.                                                                              |                                                                                                    |

**Figure 3.2 Main Setup Screen**

#### **System Time / System Date**

Use this option to change the system time and date. Highlight System Time or System Date using the <Arrow> keys. Enter new values through the keyboard. Press the <Tab> key or the <Arrow> keys to move between fields. The date must be entered in MM/DD/YY format. The time must be entered in HH:MM:SS format.

# $\bigcirc$  $\overline{\phantom{0}}$  $\overline{\omega}$ **p**te  $\overline{\phantom{a}}$  $\mathsf{C}$ BIO  $\mathcal{O}$ O  $\overline{\bigcirc}$  $\overline{\mathbb{O}}$ r a tio  $\Box$

## **3.2.2 Advanced BIOS Features Setup**

Select the Advanced tab from the MIC-770 setup screen to enter the Advanced BIOS setup screen. You can select any of the items in the left frame of the screen, such as CPU configuration, to go to the sub-menu for that item. You can display an Advanced BIOS Setup option by highlighting it using the <Arrow> keys. All Advanced BIOS Setup options are described in this section. The Advanced BIOS Setup screens are shown below. The sub-menus are described on the following pages.

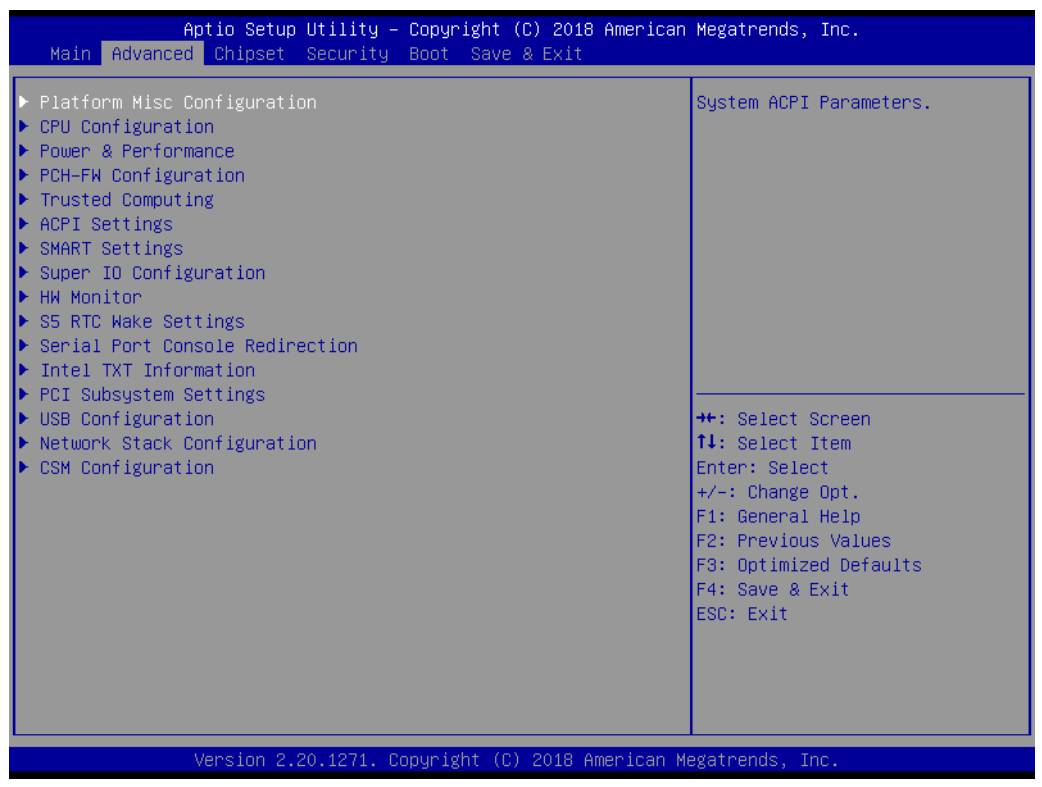

**Figure 3.3 Advanced BIOS Features Setup Screen**

## **3.2.2.1 Platform Misc Configuration**

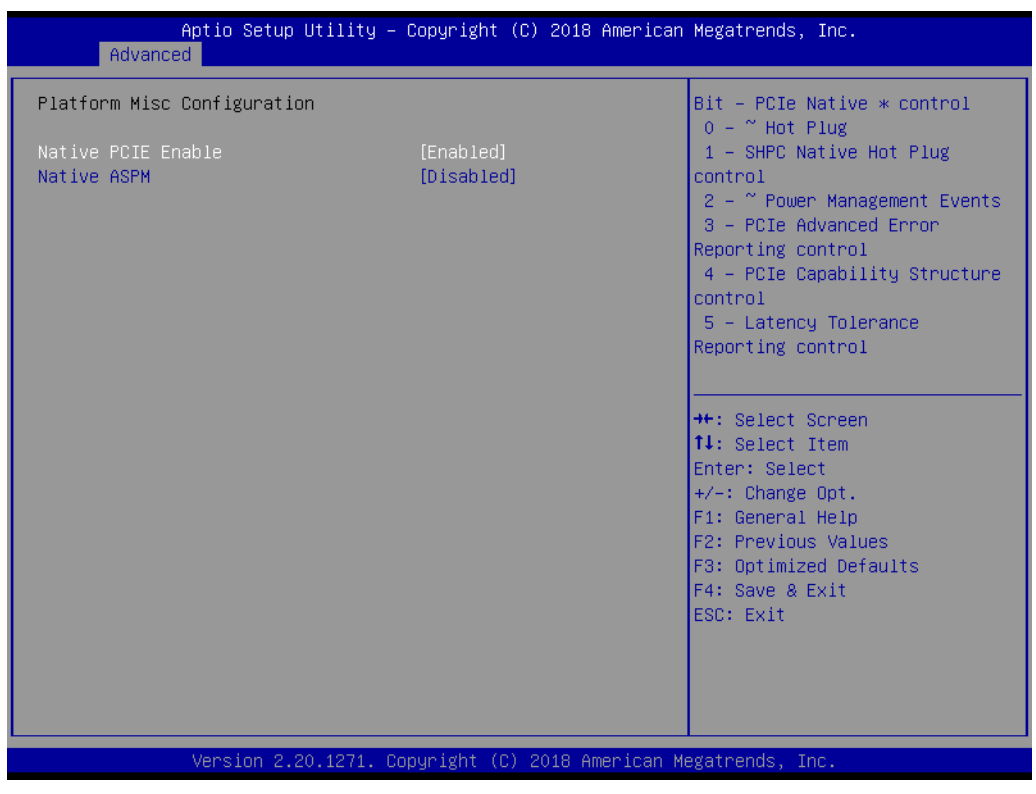

**Figure 3.4 Platform Misc Configuration** 

#### **Platform Misc Configuration**

#### **– Native PCIE Enable**

PCI Express Native Support Enable/Disable. This is only available in Vista.

**– Native ASPM**

When Enabled, Vista will control the ASPM support for the device. If Disabled, the BIOS will.

## **3.2.2.2 CPU Configuration**

| Advanced                           | Aptio Setup Utility – Copyright (C) 2018 American Megatrends, Inc. |                                                |
|------------------------------------|--------------------------------------------------------------------|------------------------------------------------|
| CPU Configuration                  |                                                                    | To turn on/off the MLC<br>streamer prefetcher. |
| Type                               | Intel(R) Core(TM)<br>i5-8500 CPU @ 3.00GHz                         |                                                |
| <b>TD</b>                          | 0x906EA                                                            |                                                |
| Speed                              | 3000 MHz                                                           |                                                |
| L1 Data Cache                      | 32 KB x 6                                                          |                                                |
| L1 Instruction Cache               | 32 KB x 6                                                          |                                                |
| L2 Cache                           | 256 KB x 6                                                         |                                                |
| L3 Cache                           | 9 MB                                                               |                                                |
| L4 Cache                           | N/A                                                                |                                                |
| VMX.<br>SMX/TXT                    | Supported<br>Supported                                             |                                                |
|                                    |                                                                    | <b>**:</b> Select Screen                       |
| Hardware Prefetcher                | [Enabled]                                                          | ↑↓: Select Item                                |
| Adjacent Cache Line Prefetch       | [Enabled]                                                          | Enter: Select                                  |
| Intel (VMX) Virtualization         | [Enabled]                                                          | $+/-:$ Change Opt.                             |
| Technology                         |                                                                    | F1: General Help                               |
| Active Processor Cores             | fA111                                                              | F2: Previous Values                            |
| AES.                               | [Enabled]                                                          | F3: Optimized Defaults                         |
| Intel Trusted Execution Technology | [Disabled]                                                         | F4: Save & Exit                                |
| Alias Check Request                | [Disabled]                                                         | ESC: Exit                                      |
| DPR Memory Size (MB)               | $\overline{4}$                                                     |                                                |
| Reset AUX Content                  | [no]                                                               |                                                |
|                                    |                                                                    |                                                |
|                                    | Version 2.20.1271. Copyright (C) 2018 American Megatrends, Inc.    |                                                |

**Figure 3.5 CPU Configuration**

#### **Hardware Prefetcher**

Hardware prefetch is a technique that fetches instructions and/or data from memory into the CPU cache memory well before the CPU needs it to improve the load-to-use latency. You may choose to Enable or Disable it.

#### **Adjacent Cache Line Prefetch**

The Adjacent Cache-Line Prefetch mechanism, like automatic hardware prefetch, operates without programmer intervention. When it is enabled through the BIOS, two 64-byte cache lines are fetched into a 128-byte sector, regardless of whether the additional cache line has been requested or not. You may choose to Enable or Disable it.

#### **Intel® Virtualization Technology**

This feature is used to Enable or Disable the Intel® Virtualization Technology (IVT) extension. It allows multiple operating systems to run simultaneously on the same system by creating virtual machines, each running its own x86 operating system.

#### **Active Processor Core**

Use this item to select the number of processor cores you want to activate when you are using a dual or quad-core processor.

#### **AES**

Enable or Disable CPA advanced encryption standard instruction.

#### **Intel® Trusted Execution Technology**

Enable or Disable utilization of additional hardware capabilities provided by Intel® Trusted Execution Technology. Changes require a full power cycle to take effect.

#### **Rest AUX Content**

Reset TPM AUX content. TXT may not be functional after AUX content gets reset.

#### **3.2.2.3 Power & Performance**

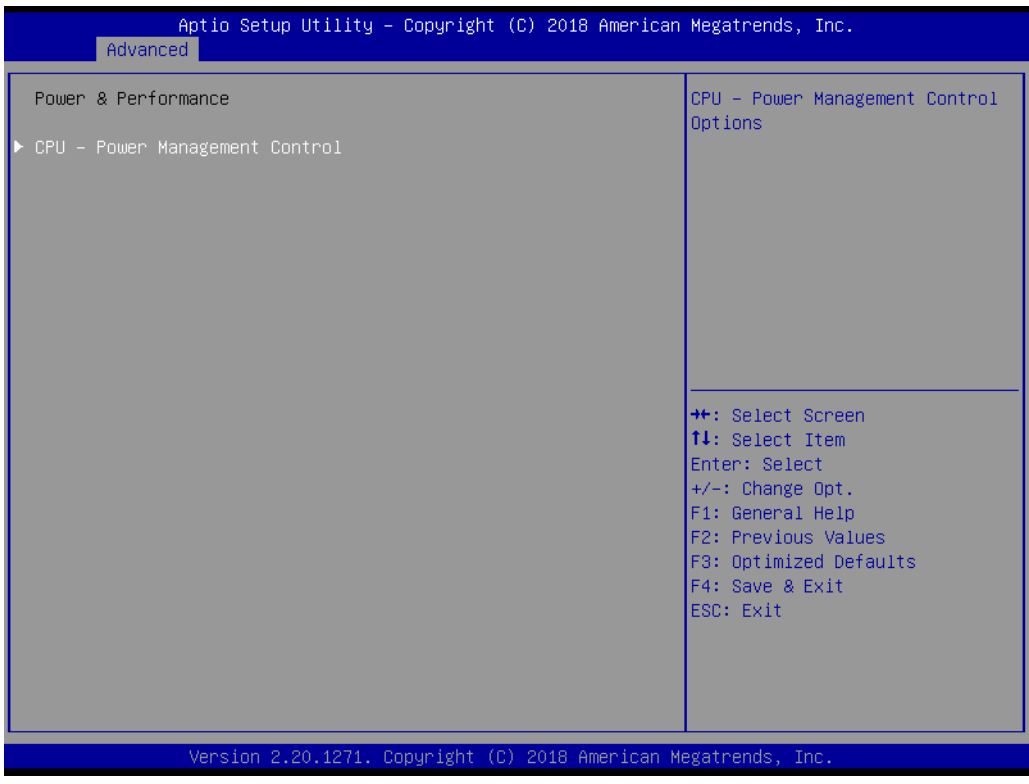

**Figure 3.6 Power & Performance**

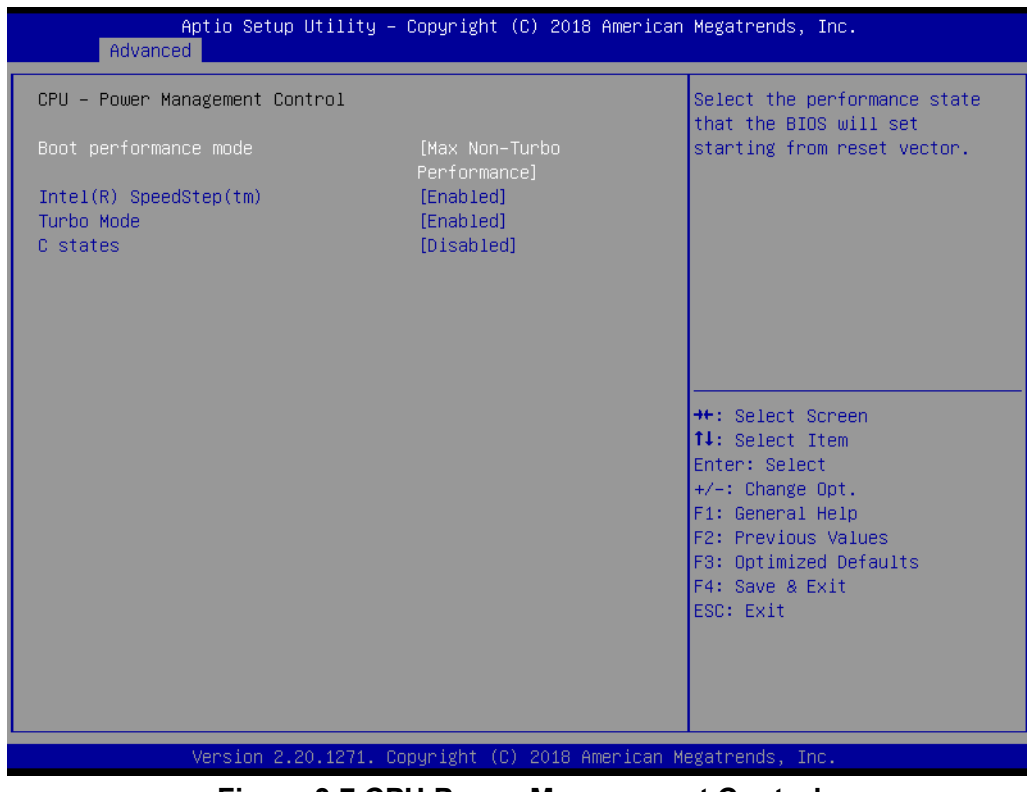

**Figure 3.7 CPU Power Management Control**

**Boot Performance** 

Select the performance state that the BIOS will set before OS handoff.

**Intel® SpeedStep™**

Allows more than two frequency ranges to be supported.

#### **Turbo Mode**

Turbo mode.

#### **C-States**

Intel® C-states setting for power saving.

## **3.2.2.4 PCH-FW Configuration**

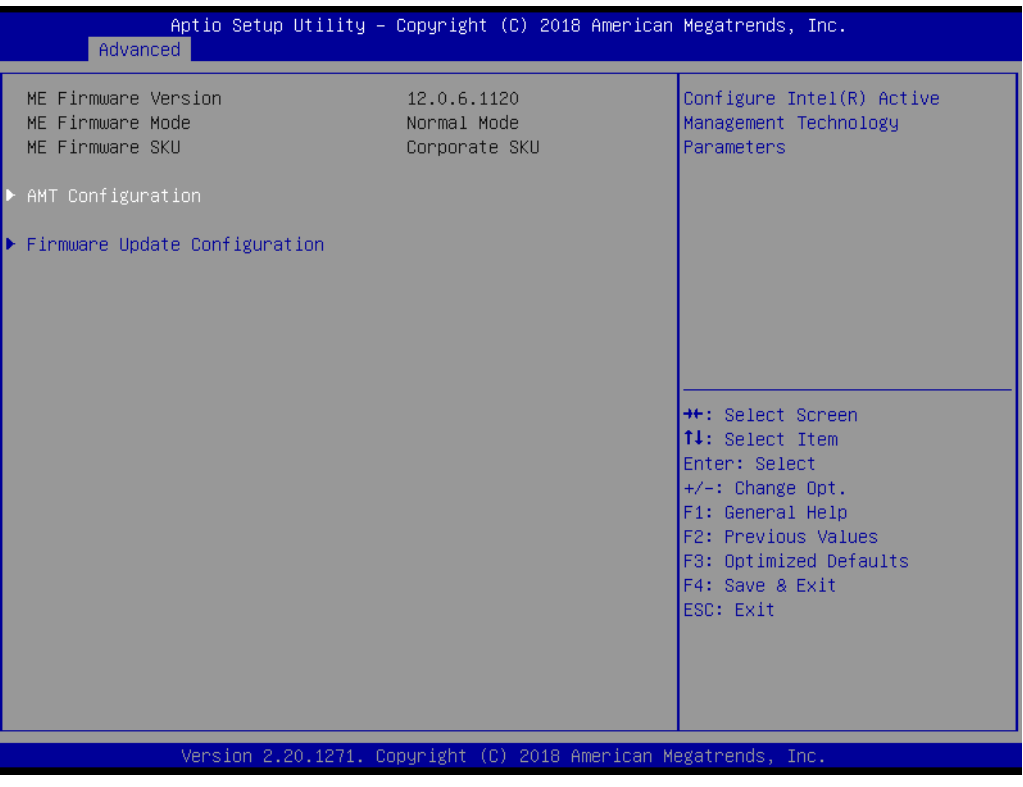

**Figure 3.8 PCH-FW Configuration**

## **PCH-FW Version**

The PCH-FW page shows Intel® ME FW information.

## **AMT Configuration**

| Advanced                                                                                                    | Aptio Setup Utility – Copyright (C) 2018 American Megatrends, Inc. |                                                                                                    |
|----------------------------------------------------------------------------------------------------|--------------------------------------------------------------------|----------------------------------------------------------------------------------------------------|
| ASF support                                                                                                    | [Enabled]                                                          | Enable/Disable Alert Standard<br>Format support.                                                                                                    |
| USB Provisioning of AMT<br>$\blacktriangleright$ CIRA Configuration<br>$\blacktriangleright$ ASF Configuration<br>$\blacktriangleright$ Secure Erase Configuration<br>$\triangleright$ OEM Flags Settings<br>▶ MEBx Resolution Settings | [Disabled]                                                         | <b>**:</b> Select Screen<br>↑↓: Select Item<br>Enter: Select<br>+/-: Change Opt.<br>F1: General Help<br>F2: Previous Values<br>F3: Optimized Defaults<br>F4: Save & Exit<br>ESC: Exit |
|                                                                                                    | Version 2.20.1271. Copyright (C) 2018 American Megatrends, Inc.    |                                                                                                    |

**Figure 3.9 AMT Configuration**

## **CIRA Configuration**

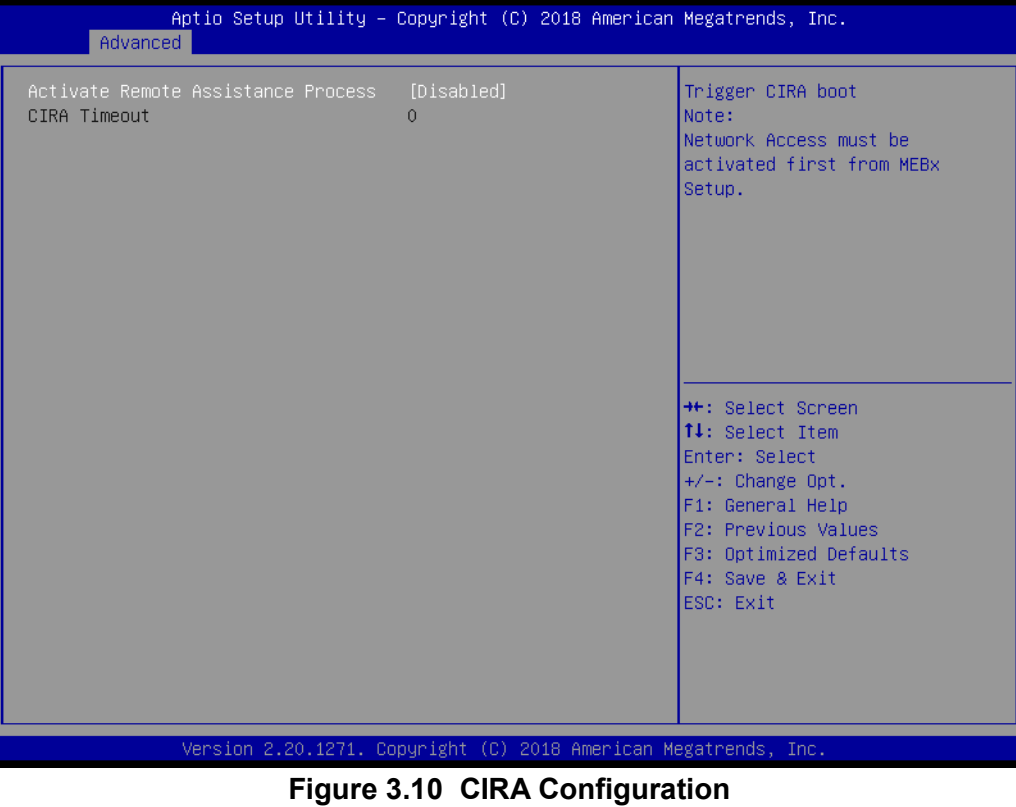

- **– Activate Remote Assistance Process**
	- Triggers CIRA boot.

## **ASF Configuration**

| Advanced                                           | Aptio Setup Utility - Copyright (C) 2018 American Megatrends, Inc. |                                                                                                    |
|----------------------------------------------------|--------------------------------------------------------------------|----------------------------------------------------------------------------------------------------|
| PET Progress<br>WatchDog<br>OS Timer<br>BIOS Timer | [Enabled]<br>[Disabled]<br>$\Omega$<br>$\Omega$                    | Enable/Disable PET Events<br>Progress to receive PET Events.                                                                                                    |
|                                                    |                                                                    | ++: Select Screen<br>↑↓: Select Item<br>Enter: Select<br>$+/-:$ Change Opt.<br>F1: General Help<br>F2: Previous Values<br>F3: Optimized Defaults<br>F4: Save & Exit<br>ESC: Exit |
|                                                    | Version 2.20.1271. Copyright (C) 2018 American Megatrends, Inc.    |                                                                                                    |

**Figure 3.11 ASF Configuration**

**– PET Progress**

Enable or Disable PET Progress to receive PET events.

**– WatchDog** Enable or Disable the watchdog Timer.

#### ■ Secure Erase Configuration

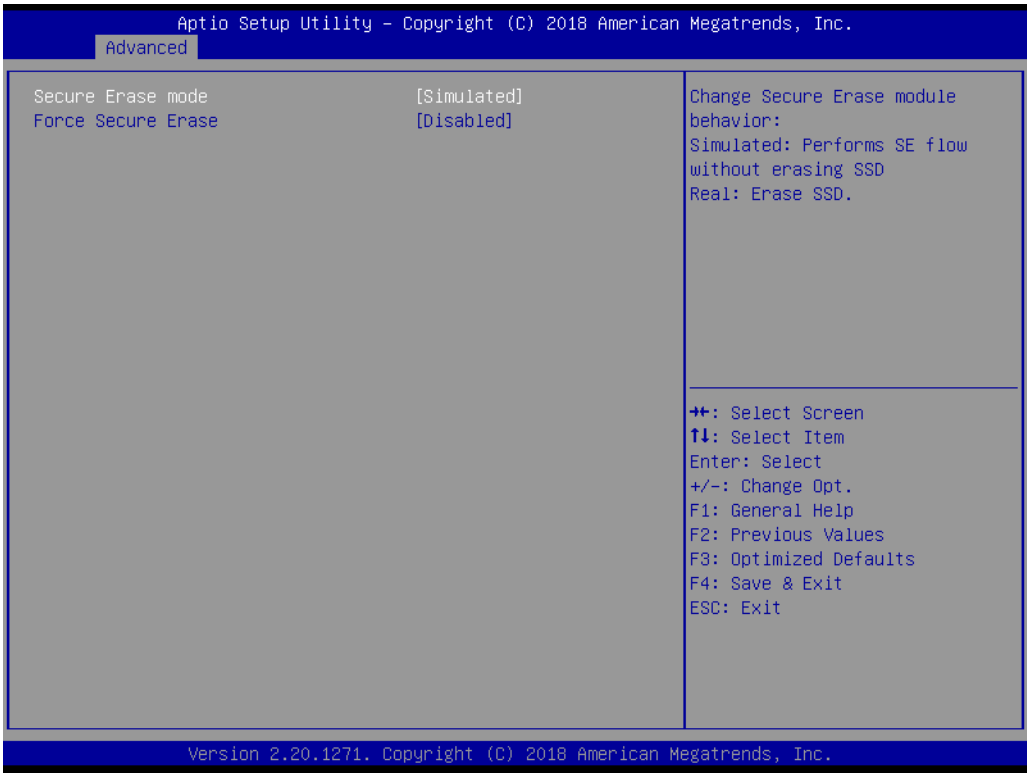

**Figure 3.12 Secure Erase Configuration**

**– Secure Erase mode**

Change Secure Erase module behavior to "Simulated" or "Real".

**– Force Secure Erase** Enable or Disable to force Secure Erase on the next boot.

#### **OEM Flag Settings**

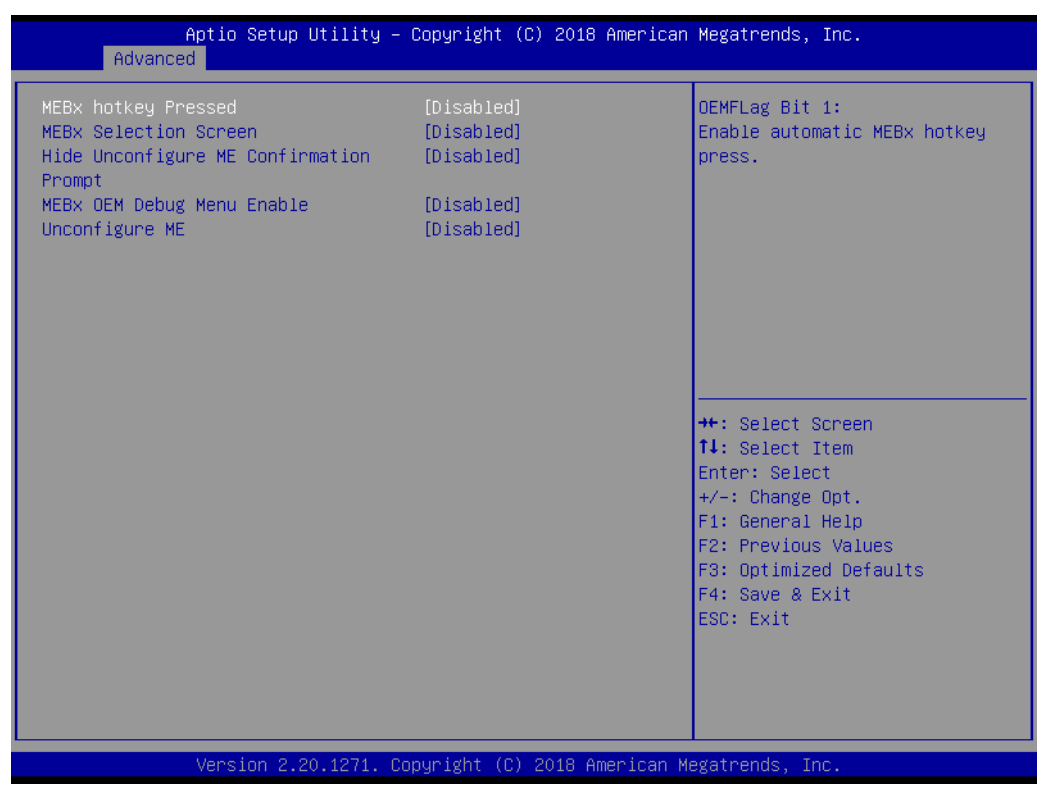

**Figure 3.13 OEM Flag Settings**

- **– BIOS Hotkey Pressed** Enable or Disable BIOS Hotkey press.
- **– MEBx Selection Screen** Enable or Disable the MEBx Selection screen.
- **– Hide Un-Configure ME Confirmation Prompt** Hide Un-Configure ME without password confirmation prompt.
- **– MEBx OEM Debug Menu Enable** Enable or Disable the OEM debug menu in MEBx.
- **– Unconfigure ME** Un-Configure ME without a password.

#### **MEBx Resolution Settings**

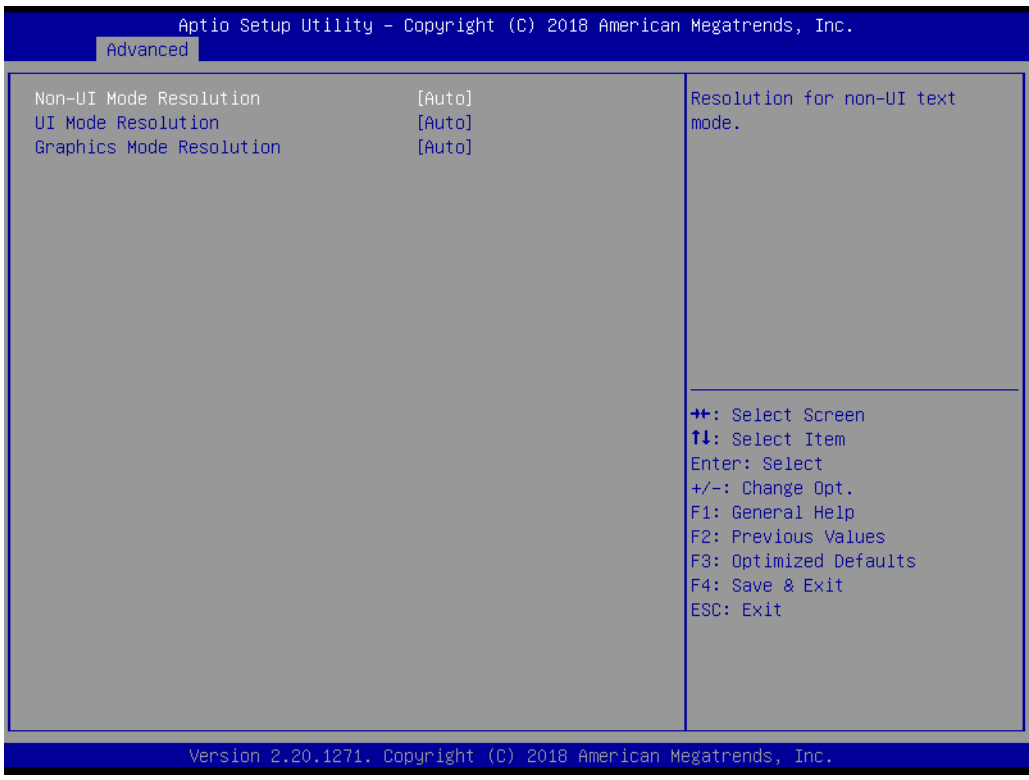

**Figure 3.14 MEBx Resolution Settings**

- **– Non-UI Mode Resolution** Set resolution for non-UI text mode.
- **– UI Mode Resolution** Set resolution for UI text mode.
- **– Graphics Mode Resolution** Set resolution for graphics mode.

## **3.2.2.5 Trusted Computing**

| Advanced                                                             | Aptio Setup Utility - Copyright (C) 2018 American Megatrends, Inc. |                                                                                                    |
|----------------------------------------------------------------------|--------------------------------------------------------------------|----------------------------------------------------------------------------------------------------|
| Configuration<br>Security Device Support<br>NO Security Device Found | [Disable]                                                          | Enables or Disables BIOS<br>support for security device.<br>0.S. will not show Security<br>Device. TCG EFI protocol and<br>INT1A interface will not be<br>available.                    |
|                                                                      |                                                                    | <b>**:</b> Select Screen<br>14: Select Item<br>Enter: Select<br>$+/-:$ Change Opt.<br>F1: General Help<br>F2: Previous Values<br>F3: Optimized Defaults<br>F4: Save & Exit<br>ESC: Exit |
|                                                                      | Version 2.20.1271. Copyright (C) 2018 American Megatrends, Inc.    |                                                                                                    |

**Figure 3.15 TPM Settings**

## **TPM Support**

Enable or Disable TPM Support. You can purchase the Advantech LPC TPM module to enable the TPM function. P/N: PCA-TPM-00B1E.

## **3.2.2.6 ACPI Settings**

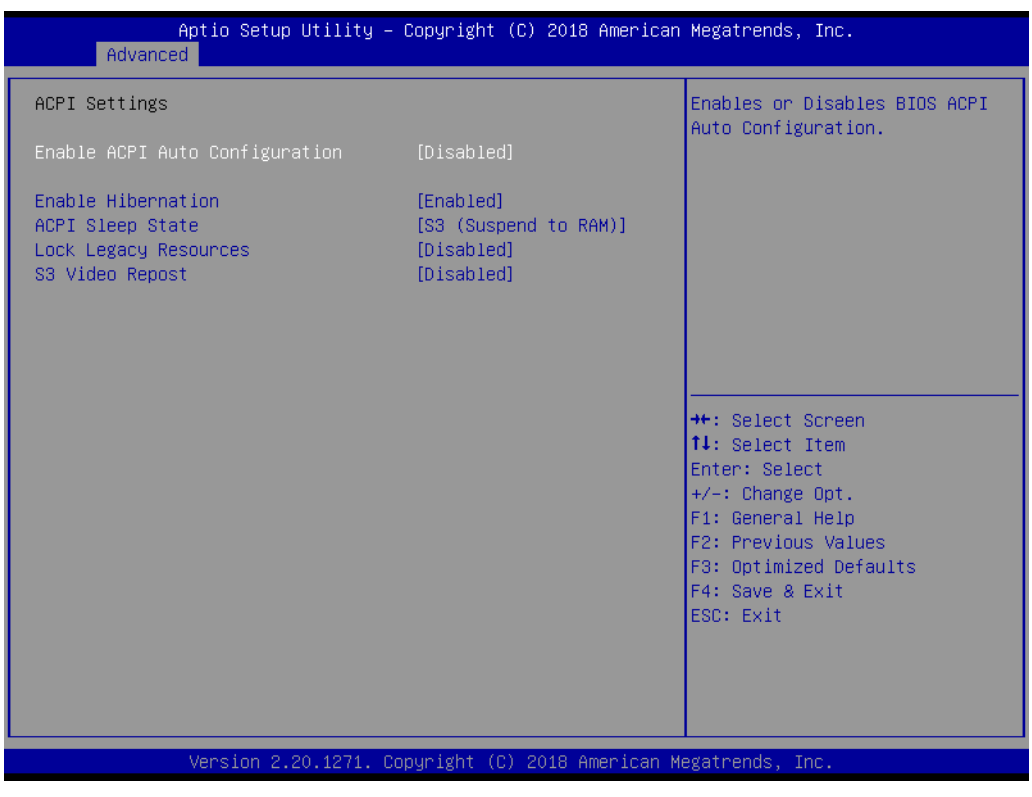

**Figure 3.16 ACPI Settings**

- **Enable Hibernation** Enable or Disable Hibernation (OS/S4 Sleep State). This option may not be applied in some OS.
	- **ACPI Sleep State** Auto, S1 only, or S3 only ACPI Sleep State.
	- **Lock Legacy Resources** Enable or Disable Lock Legacy Resources.
	- **S3 Video Repost** Enable or Disable S3 Video Repost.

## **3.2.2.7 SMART Settings**

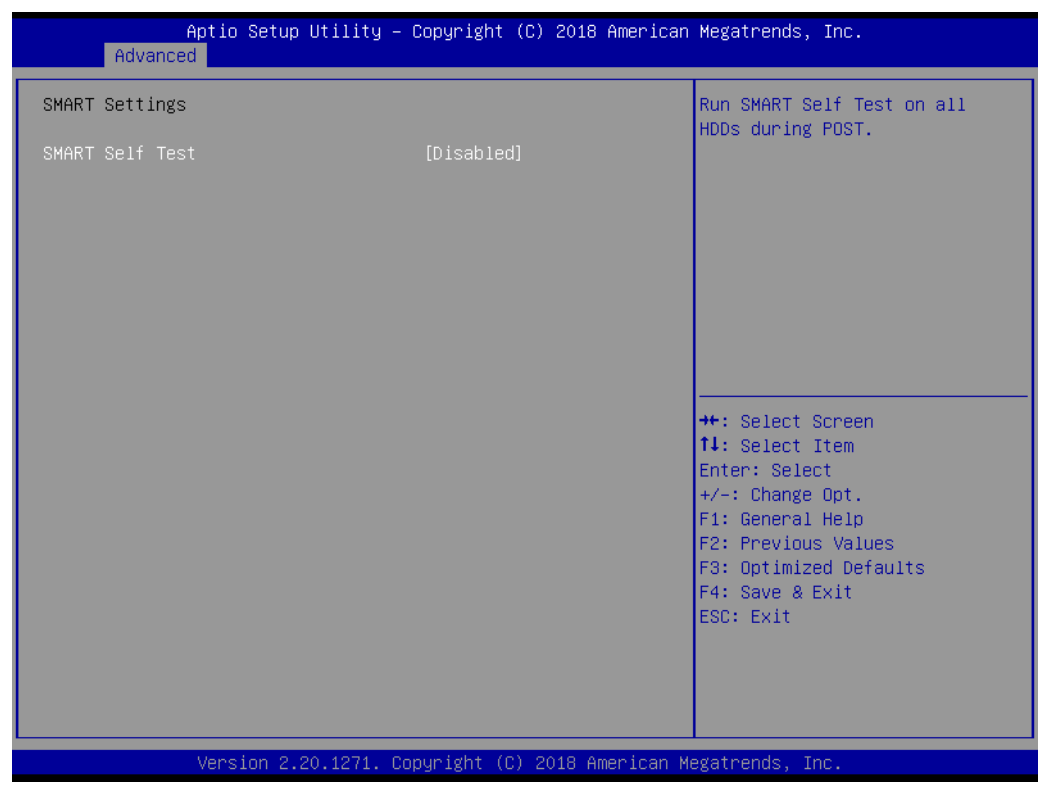

**Figure 3.17 SMART Settings**

#### **SMART Self Test**

Enable or Disable SMART Self Test on all HDDs during POST.

## **3.2.2.8 Super IO Configuration**

MIC-770 supports 2 x RS-232/422/485 on the front side. MIC-770 has 4 more RS-232 (Serial Ports 3, 4, 5, 6) via 2 x DB9 cables in the accessory box.

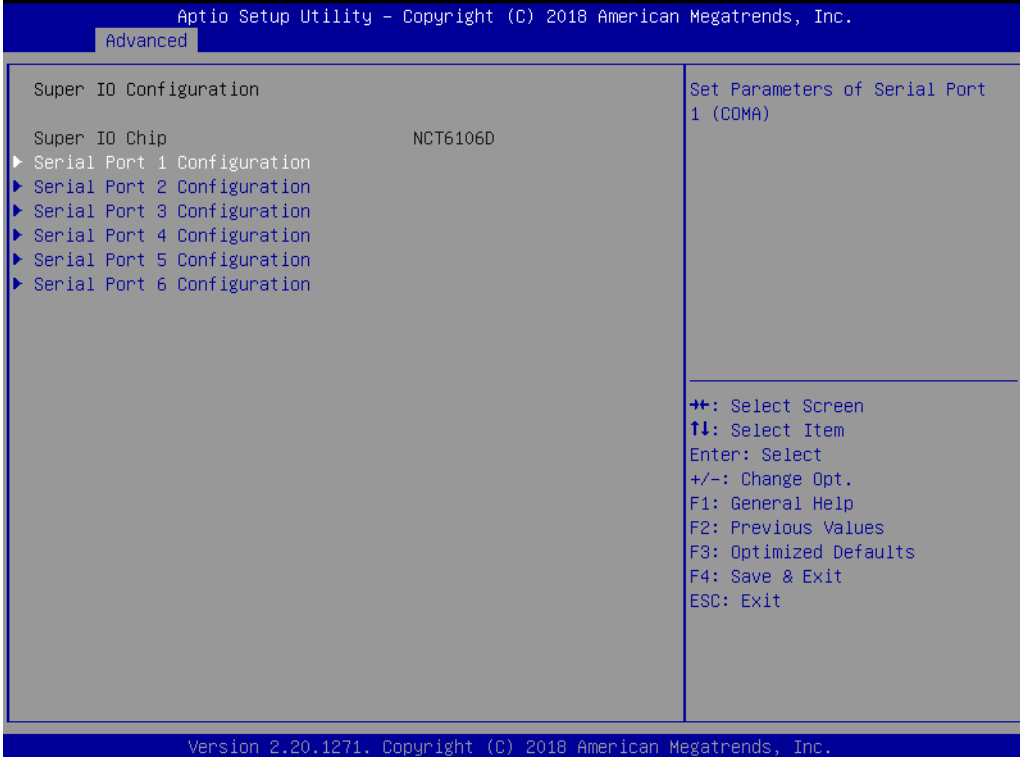

**Figure 3.18 Super IO Configuration**

| Advanced                       | Aptio Setup Utility - Copyright (C) 2018 American Megatrends, Inc. |                                                                                                    |
|--------------------------------|--------------------------------------------------------------------|----------------------------------------------------------------------------------------------------|
| Serial Port 1 Configuration    |                                                                    | Enable or Disable Serial Port<br>(COM)                                                                                                    |
| Serial Port<br>Device Settings | [Enabled]<br>IO=3F8h; IRQ=4;                                       |                                                                                                    |
| Change Settings<br>Device Mode | [Auto]<br>[RS-232]                                                 |                                                                                                    |
|                                |                                                                    | <b>++:</b> Select Screen<br>↑↓: Select Item<br>Enter: Select<br>$+/-:$ Change Opt.<br>F1: General Help<br>F2: Previous Values<br>F3: Optimized Defaults<br>F4: Save & Exit<br>ESC: Exit |
|                                | Version 2.20.1271. Copyright (C) 2018 American Megatrends, Inc.    |                                                                                                    |

**Figure 3.19 Serial Port 1 Configuration**

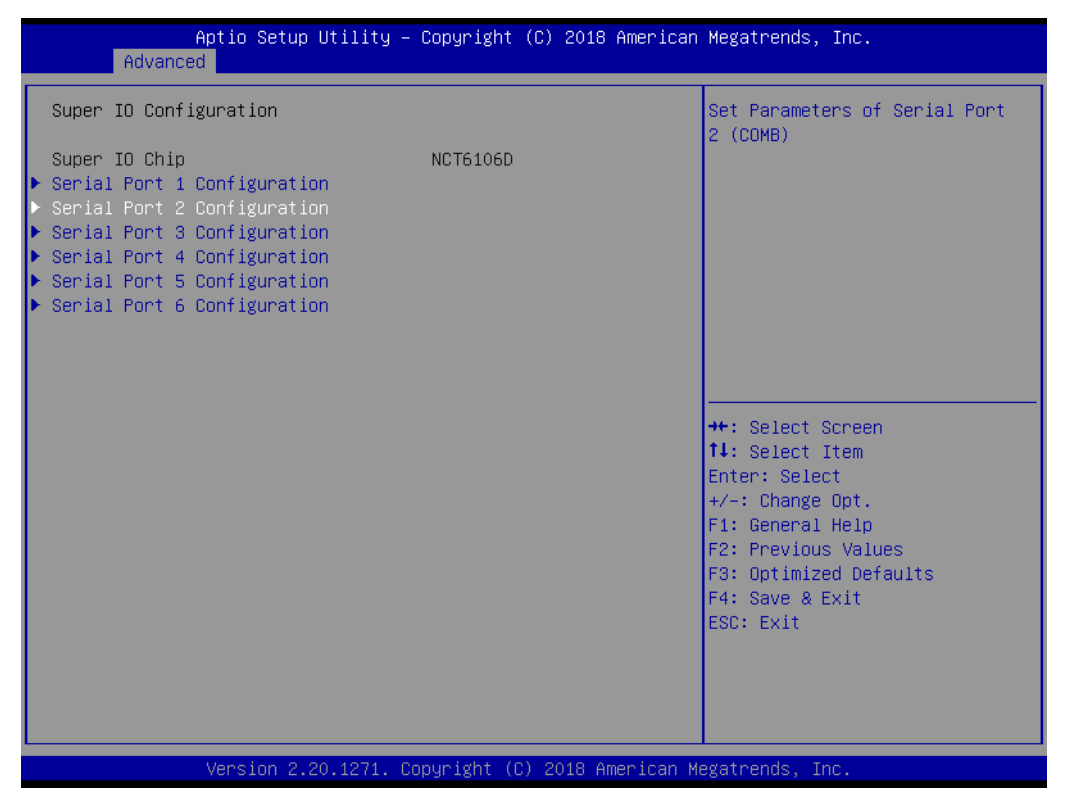

**Figure 3.20 Serial Port 2 Configuration**

| Advanced                       | Aptio Setup Utility – Copyright (C) 2018 American Megatrends, Inc. |                                                                  |
|--------------------------------|--------------------------------------------------------------------|------------------------------------------------------------------|
| Serial Port 3 Configuration    |                                                                    | Enable or Disable Serial Port<br>(COM)                           |
| Serial Port<br>Device Settings | [Enabled]<br>IO=3E8h; IRQ=7;                                       |                                                                  |
| Change Settings                | [Auto]                                                             |                                                                  |
|                                |                                                                    |                                                                  |
|                                |                                                                    |                                                                  |
|                                |                                                                    | <b>++:</b> Select Screen<br>↑↓: Select Item                      |
|                                |                                                                    | Enter: Select<br>$+/-:$ Change Opt.<br>F1: General Help          |
|                                |                                                                    | F2: Previous Values<br>F3: Optimized Defaults<br>F4: Save & Exit |
|                                |                                                                    | ESC: Exit                                                        |
|                                |                                                                    |                                                                  |
|                                | Version 2.20.1271. Copyright (C) 2018 American Megatrends, Inc.    |                                                                  |

**Figure 3.21 Serial Port 3 Configuration**

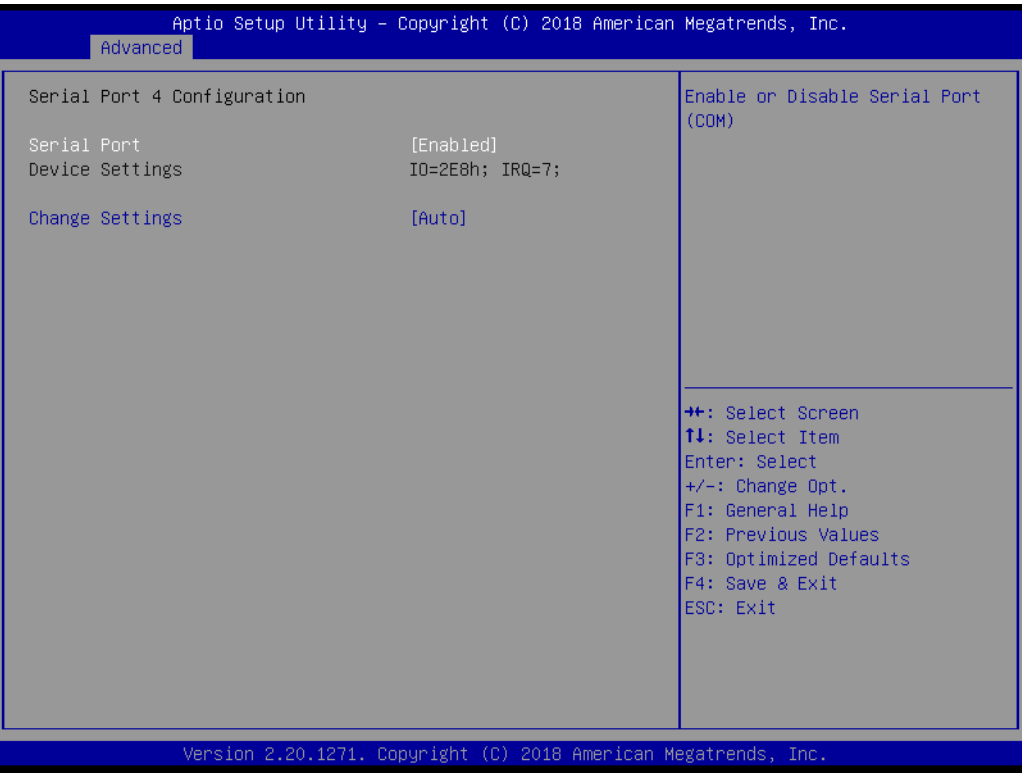

**Figure 3.22 Serial Port 4 Configuration**

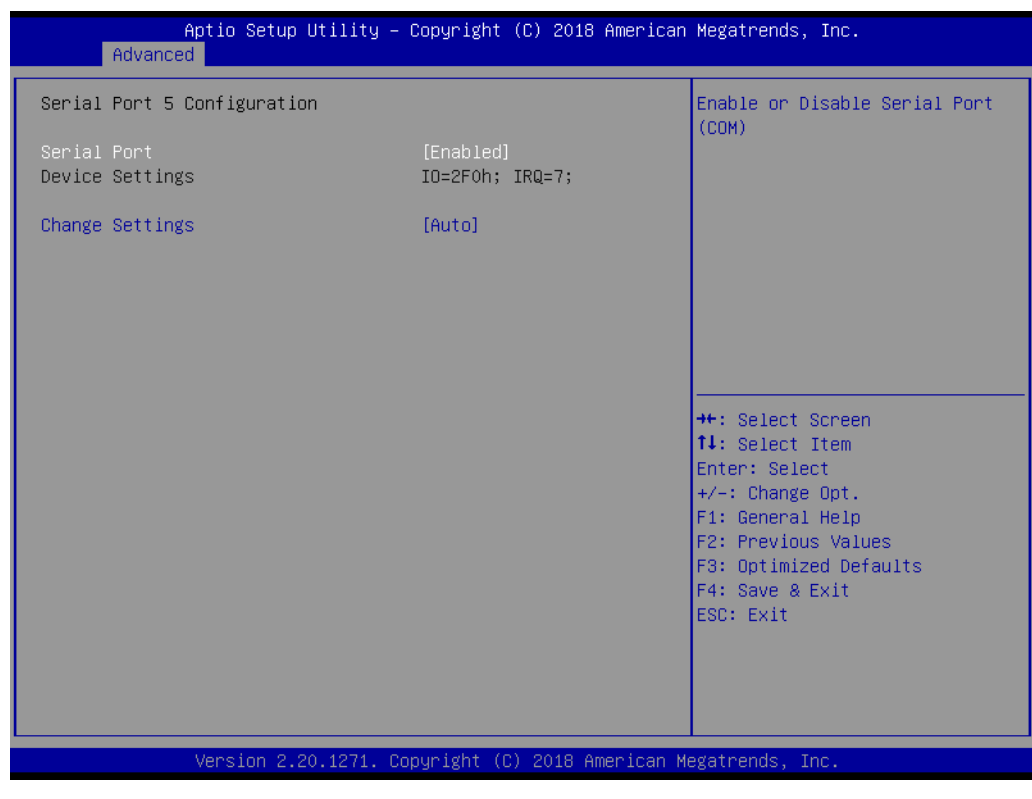

**Figure 3.23 Serial Port 5 Configuration**

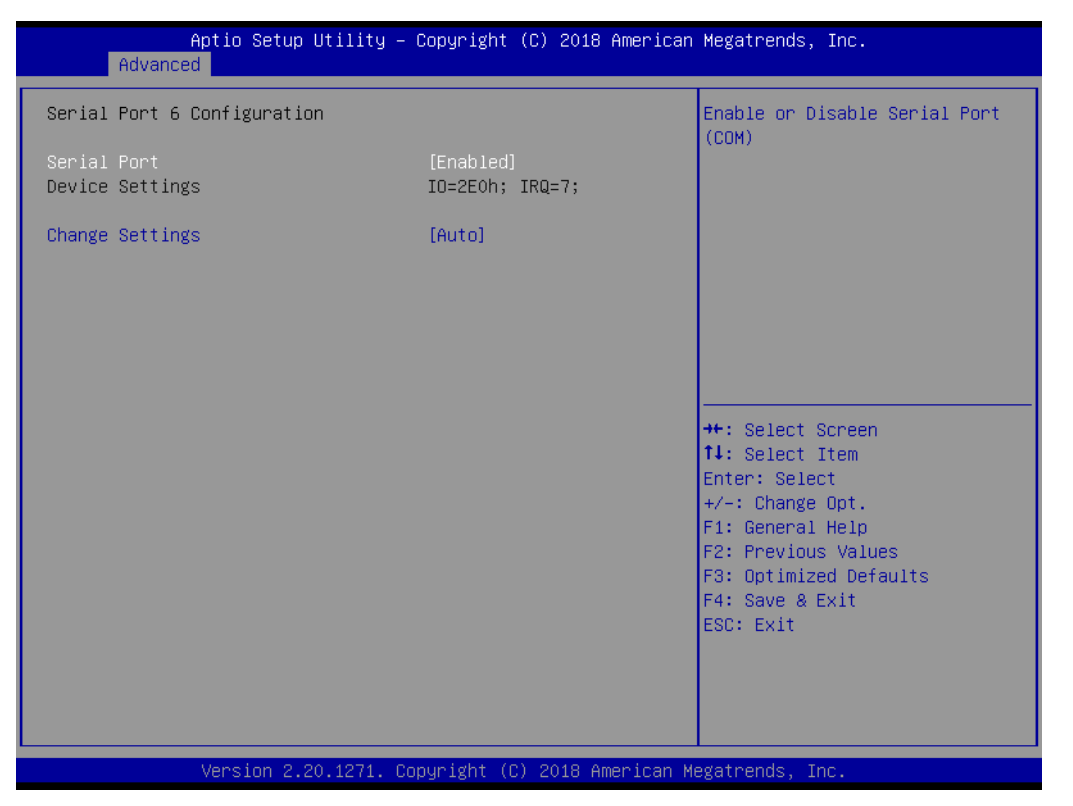

**Figure 3.24 Serial Port 6 Configuration**

## **Serial Port 1 Configuration**

**– Serial Port**

This item allows users to enable or disable the serial port.

**– Change Settings**

This item allows users to change the settings of the serial port. The default setting is Auto.

**– Device Mode**

This item allows users to set the mode of serial ports. The default setting is RS-232. When Serial Port 1 (COM1) is set to RS-485 mode, this item should be selected as "RS-485 (Half Duplex)" and further set the Auto Direction (Flow) Control setting to "On (enable)" or "Off (disable)". The default for this Device Mode is "RS-232".

#### ■ Serial Port 2 Configuration

#### **– Serial Port**

This item allows users to enable or disable the serial port.

**– Change Settings**

This item allows users to change settings of the serial port. The default setting is Auto.

#### **– Device Mode**

This item allows users to set the mode of the serial ports. The default setting is RS-232. When Serial Port 2 (COM2) is set to RS-485 mode, this item should be selected as "RS-485 (Half Duplex)" and further set the Auto Direction (Flow) Control setting to "On (enable)" or "Off (disable)". The default for this Device Mode is "RS-232".

## **Serial Port 3 Configuration**

**– Serial Port**

This item allows users to Disable or Enable the serial port.

### **– Change Settings**

This item allows users to change settings of the serial port. The default setting is Auto.

## **Serial Port 4 Configuration**

- **– Serial Port**
	- This item allows users to Disable or Enable the serial port.

## **– Change Settings**

This item allows users to change settings of the serial port. The default setting is Auto.

### **Serial Port 5 Configuration**

**– Serial Port**

This item allows users to Disable or Enable the serial port.

## **– Change Settings**

This item allows users to change settings of the serial port. The default setting is Auto.

### **Serial Port 6 Configuration**

## **– Serial Port**

This item allows users to Disable or Enable the serial port.

## **– Change Settings**

This item allows users to change settings of the serial port. The default setting is Auto.

#### **3.2.2.9 H/W Monitor**

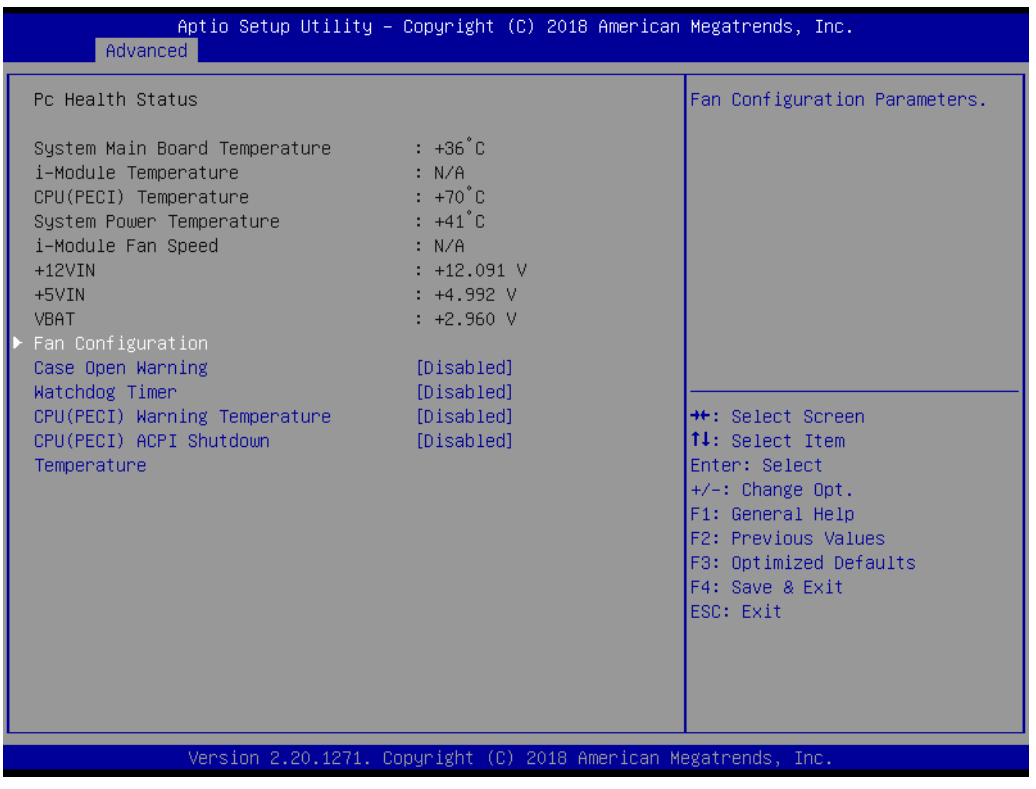

**Figure 3.25 PC Health Status**

## **Fan Configuration**

To select Manual Mode or SmartFan Mode of the I-module FAN.

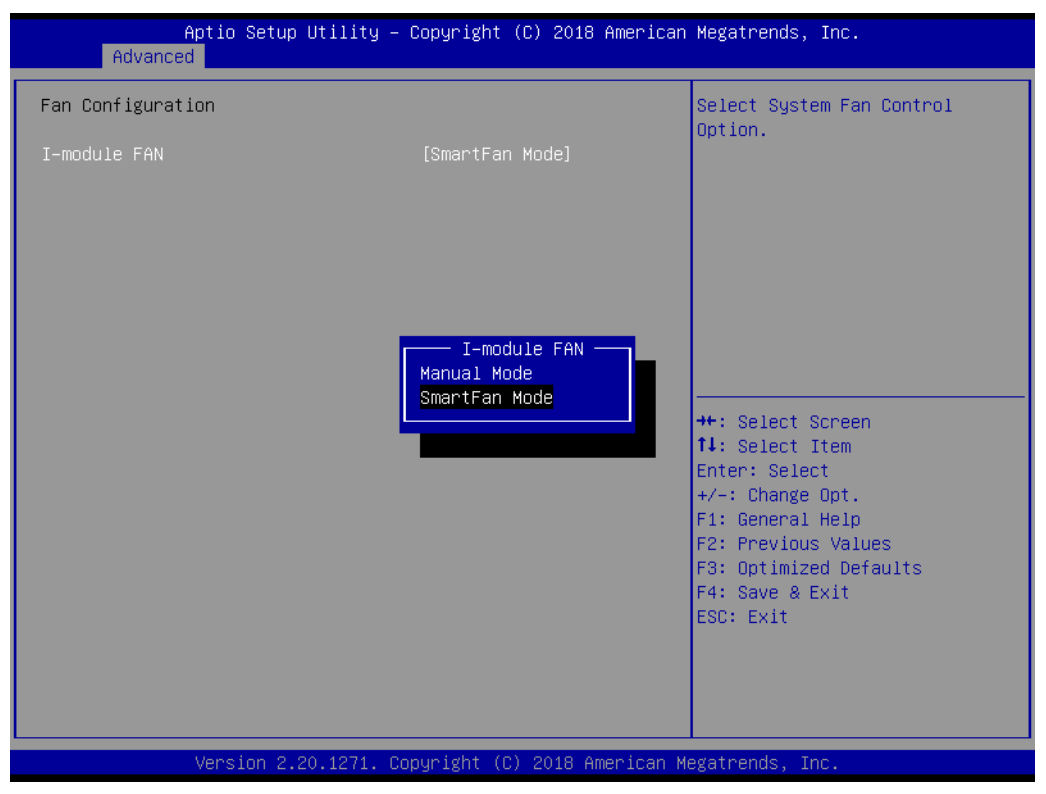

**Figure 3.26 Fan Configuration**

### **Case Open Warning**

This setting will Enable or Disable the chassis intrusion monitoring function. When it is enabled and the case is opened, the speaker beeps.

#### **CPU (PECI) Warning Temperature**

Use this item to set the CPU warning temperature. When the system reaches the warning temperature, the speaker will beep.

### **CPU (PECI) ACPI Shutdown**

Use this item to set the ACPI shutdown temperature. When the system reaches the shutdown temperature, it will be automatically shut down by the ACPI OS to protect the system from overheating damage.

#### **Watchdog Timer**

This setting will Enable or Disable the watchdog timer.

## **3.2.2.10 S5 RTC Wake Settings**

| Advanced            | Aptio Setup Utility – Copyright (C) 2018 American Megatrends, Inc. |                                                                                                    |
|---------------------|--------------------------------------------------------------------|----------------------------------------------------------------------------------------------------|
| Wake system from S5 | [Disabled]                                                         | Enable or disable System wake<br>on alarm event. Select<br>FixedTime, system will wake on<br>the hr::min::sec specified.<br>Select DynamicTime , System<br>will wake on the current time<br>+ Increase minute(s) |
|                     |                                                                    | <b>**:</b> Select Screen<br>14: Select Item<br>Enter: Select<br>$+/-:$ Change Opt.<br>F1: General Help<br>F2: Previous Values<br>F3: Optimized Defaults<br>F4: Save & Exit<br>ESC: Exit                          |
|                     | Version 2.20.1271. Copyright (C) 2018 American Megatrends, Inc.    |                                                                                                    |

**Figure 3.27 S5 RTC Wake Settings**

#### **Wake system at a Fixed Time**

To Enable or Disable system wake on an alarm event. The system will wake on the hr:min:sec as specified.

#### **3.2.2.11 Serial Port Console Redirection**

| Advanced                                                                                                    | Aptio Setup Utility - Copyright (C) 2018 American Megatrends, Inc. |                                                                                                    |
|----------------------------------------------------------------------------------------------------|--------------------------------------------------------------------|----------------------------------------------------------------------------------------------------|
| COM1<br>Console Redirection<br>▶ Console Redirection Settings                                                                                   | [Disabled]                                                         | Console Redirection Enable or<br>Disable.                                                                                                    |
| COM1(Pci Bus0,Dev0,Func0) (Disabled)<br>Console Redirection                                                                                     | Port Is Disabled                                                   |                                                                                                    |
| Legacy Console Redirection<br>▶ Legacy Console Redirection Settings                                                                             |                                                                    |                                                                                                    |
| Serial Port for Out-of-Band Management/<br>Windows Emergency Management Services (EMS)<br>Console Redirection<br>▶ Console Redirection Settings | [Disabled]                                                         | <b>++:</b> Select Screen<br>14: Select Item<br>Enter: Select<br>$+/-:$ Change Opt.<br>F1: General Help<br>F2: Previous Values<br>F3: Optimized Defaults<br>F4: Save & Exit<br>ESC: Exit |
|                                                                                                    | Version 2.20.1271. Copyright (C) 2018 American Megatrends, Inc.    |                                                                                                    |

**Figure 3.28 Serial Port Console Redirection**

- **COM1**
	- **– Console Redirection Settings** Console Redirection Enable or Disable.
- **Legacy Console Redirection**
	- **– Legacy Console Redirection Settings**  Legacy Console Redirection Settings.
- Serial Port for Out-of-Band Management / Windows Emergency Manage**ment services (EMS)**
	- **– Console Redirection** Console Redirection Enable or Disable.

# $\bigcirc$  $\overline{\phantom{0}}$  $\overline{\omega}$ **p**te  $\overline{\phantom{a}}$  $\mathsf{C}$ BIO  $\mathcal{O}$ O  $\overline{\bigcirc}$  $\overline{\mathbb{O}}$ r a tio  $\Box$

### **3.2.2.12 Intel® TXT Information**

| Intel TXT Information<br>Chipset<br>Production Fused<br>BiosAcm<br>Production Fused<br>Chipset Txt<br>Supported<br>Supported<br>Cpu Txt<br>Error Code<br>None<br>Class Code<br>None<br>Major Code<br>None<br>Minor Code<br>None<br><b>++:</b> Select Screen<br>14: Select Item<br>Enter: Select<br>$+/-:$ Change Opt.<br>F1: General Help<br>F2: Previous Values<br>F3: Optimized Defaults<br>F4: Save & Exit<br>ESC: Exit | Advanced | Aptio Setup Utility – Copyright (C) 2018 American Megatrends, Inc. |  |
|----------------------------------------------------------------------------------------------------|----------|--------------------------------------------------------------------|--|
|                                                                                                    |          |                                                                    |  |
| Version 2.20.1271. Copyright (C) 2018 American Megatrends, Inc.                                                                                                    |          |                                                                    |  |

**Figure 3.29 Intel® TXT Information**

## **3.2.2.13 PCI Subsystem Settings**

| Aptio Setup Utility – Copyright (C) 2018 American Megatrends, Inc.<br>Advanced                                                                                                    |                                                                                                    |
|----------------------------------------------------------------------------------------------------|----------------------------------------------------------------------------------------------------|
| AMI PCI Driver Version : A5.01.17<br>PCI Settings Common for all Devices:<br>[Enabled]<br>Hot-Plug Support<br>Change Settings of the Following PCI Devices:<br>WARNING: Changing PCI Device(s) settings may<br>have unwanted side effects! System may HANG!<br>PROCEED WITH CAUTION. | Globally Enables or Disables<br>Hot-Plug support for the<br>entire System. If System has<br>Hot-Plug capable Slots and<br>this option set to Enabled, it<br>provides a Setup screen for<br>selecting PCI resource padding<br>for Hot-Plug. |
|                                                                                                    | <b>++:</b> Select Screen.<br>14: Select Item<br>Enter: Select<br>$+/-:$ Change Opt.<br>F1: General Help<br>F2: Previous Values<br>F3: Optimized Defaults<br>F4: Save & Exit<br>ESC: Exit                                                   |
| Version 2.20.1271. Copyright (C) 2018 American Megatrends, Inc.                                                                                                    |                                                                                                    |

**Figure 3.30 PCI Subsystem Settings**

## **PCI Settings Common for all Devices**

**– Hot-Plug Support**

Enable or Disable PCI hot-plug support for the entire system.

## **3.2.2.14 CSM Configuration**

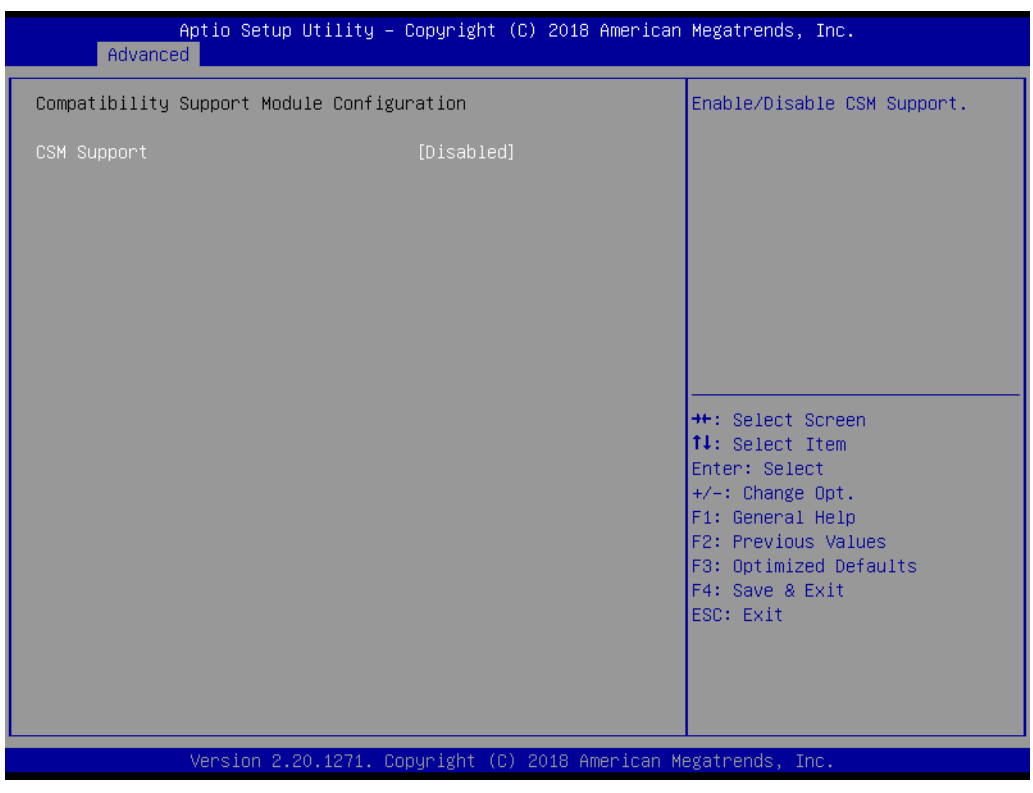

**Figure 3.31 CSM Configuration**

#### ■ Compatibility Support Module Configuration

**– CSM Support**

Enable/Disable CSM Support.

#### **CSM16 Module Version**

#### **– GateA20 Active**

Upon Request - GA20 can be disabled using BIOS services. Do not allow disabling GA20; this option is useful when any RT code is executed above 1MB.

#### **– Option ROM Message**

Set display mode for Option ROM.

#### **– INT19 Trap Response**

BIOS reaction on INT19 trapping by Option ROM: Immediate - execute the trap right away; Postponed - execute the trap during legacy boot.

**– Boot option filter**

This option controls Legacy/UEFI ROM Priority.

#### **Option ROM execution**

**– Network** 

Controls the execution of UEFI and Legacy PXE OpROM.

**– Storage** 

Controls the execution of UEFI and Legacy Storage OpROM.

**– Video**

Controls the execution of UEFI and Legacy Video OpROM.

#### **– Other PCI devices**

Determines the OpROM execution policy for devices other than Network, Storage, or Video.

#### **3.2.2.15 USB Configuration**

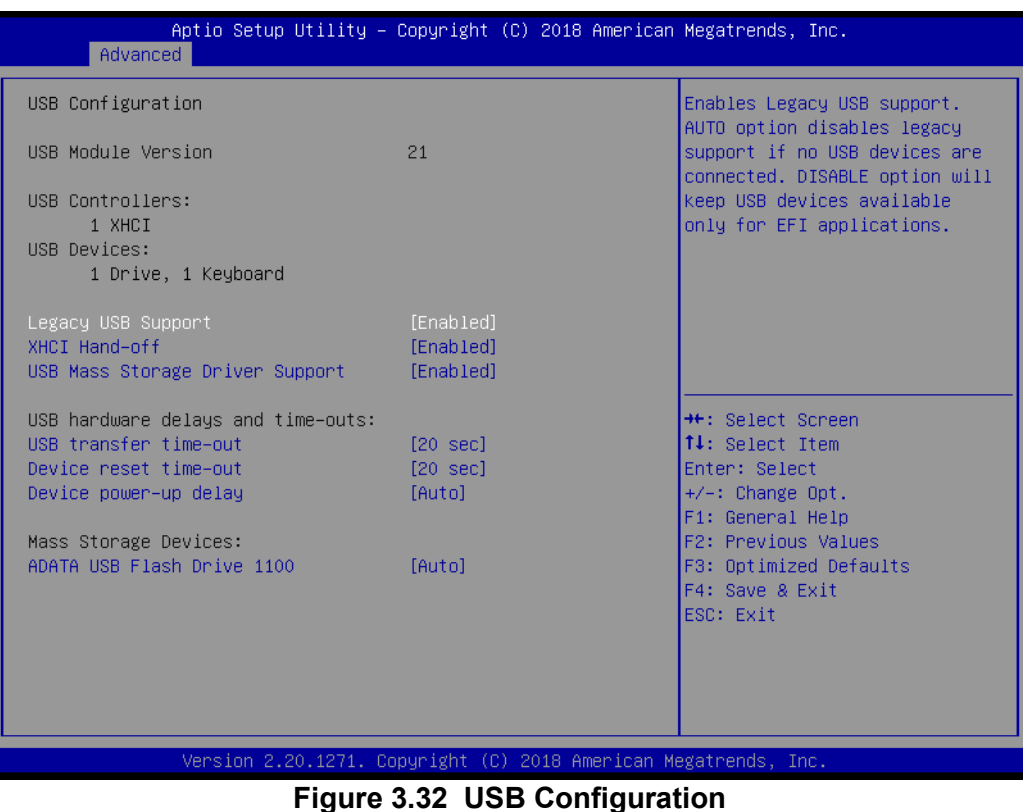

#### **Legacy USB support**

This is to support USB devices under legacy OS such as DOS. When choosing Auto, the system will automatically detect if any USB devices are plugged into the computer and enable USB legacy mode when a USB device is plugged in and disable USB legacy mode when no USB device is plugged in.

#### **XHCI hand-off**

This is a workaround for OS without XHCI hand-off support. The XHCI ownership change should be claimed by the XHCI driver.

**USB mass storage driver support** 

Enable or Disable USB Mass Storage driver support.

**USB transfer time-out**

Allows you to select the USB transfer time-out value. [1, 5, 10, 20 sec]

#### **Device reset time-out**

Allows you to select the USB device reset time-out value. [10, 20, 30, 40 sec]

#### **Device power-up delay**

Maximum time the device will take before it properly reports itself to the Host Controller. Auto uses the default value: for a Root port it is 100 ms, for a Hub port the delay is taken from the Hub descriptor.

### **3.2.2.16 USB Network Stack Configuration**

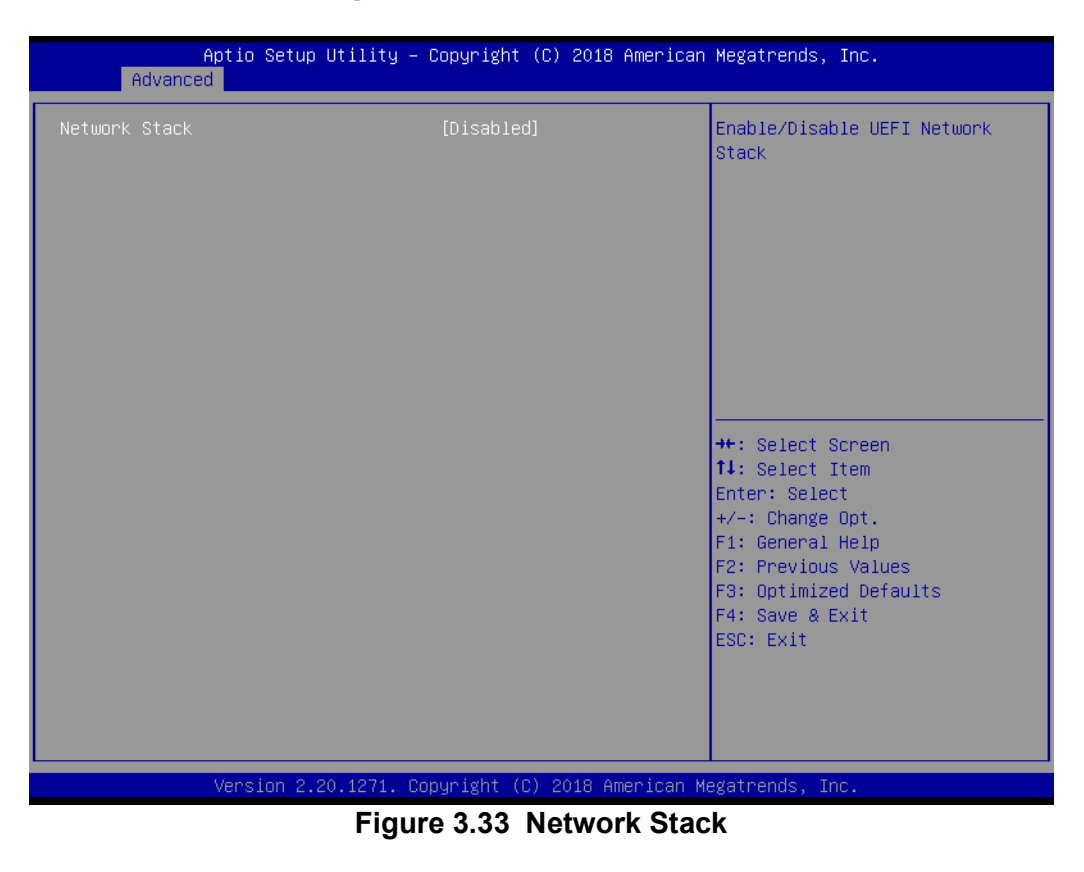

#### **Network Stack**

Enable or Disable the UEFI Network Stack.

# **3.2.3 Chipset**

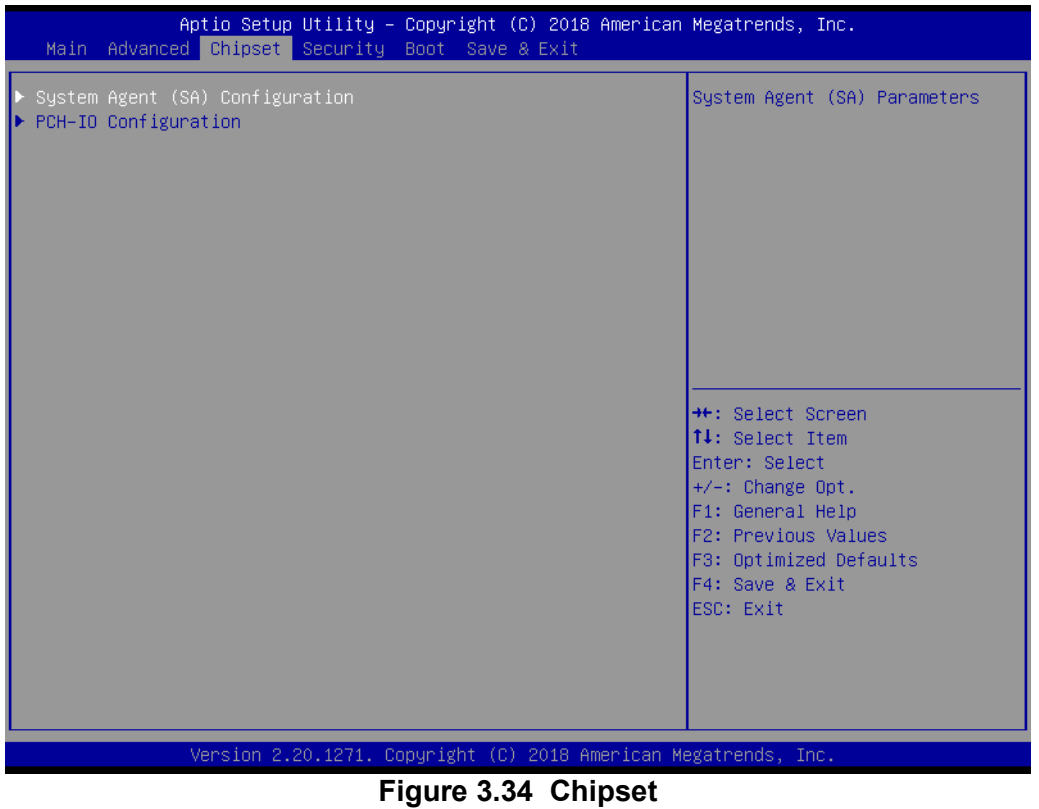

This page provides information for the chipset on MIC-770.

## **3.2.3.1 System Agent (SA) Configuration**

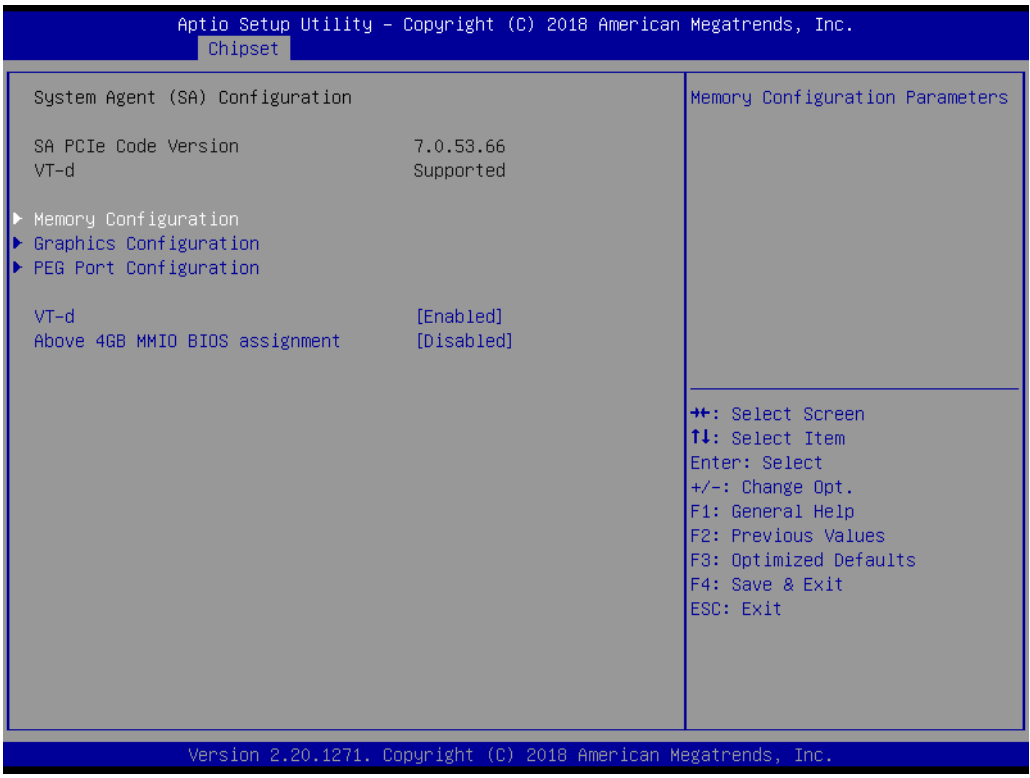

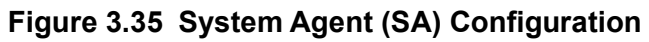

## **3.2.3.2 Graphics Configuration**

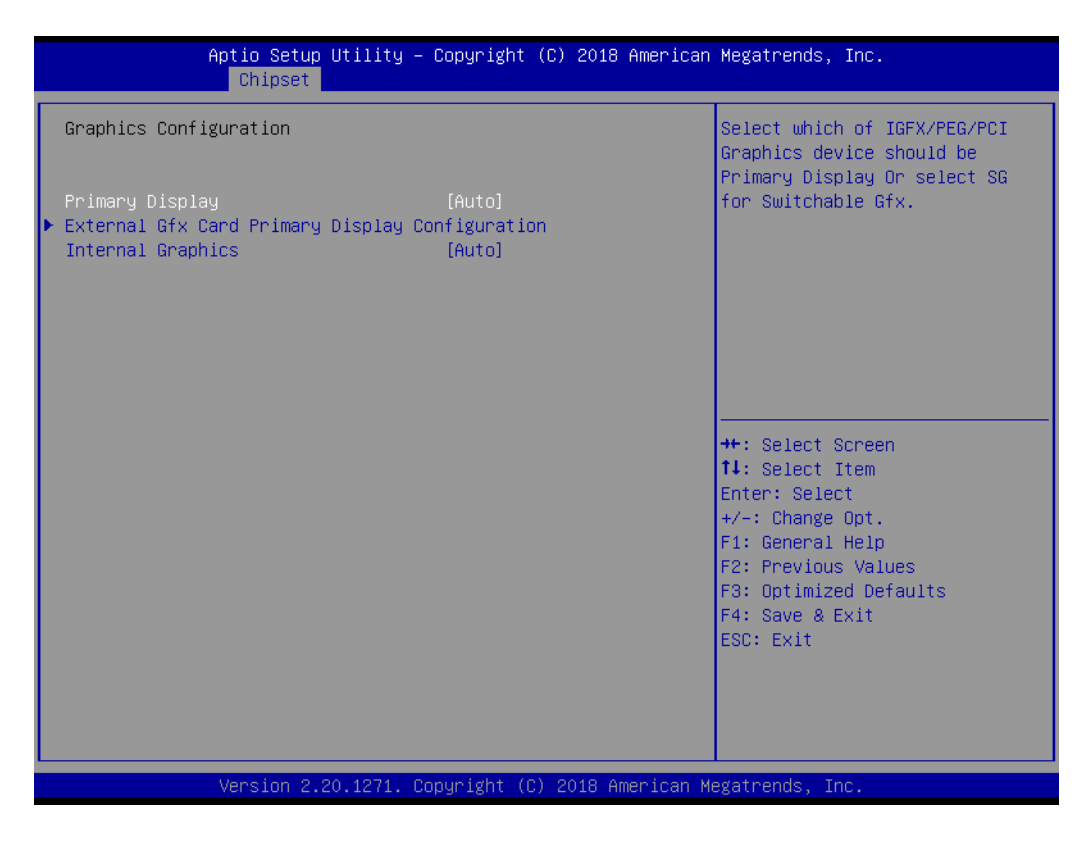

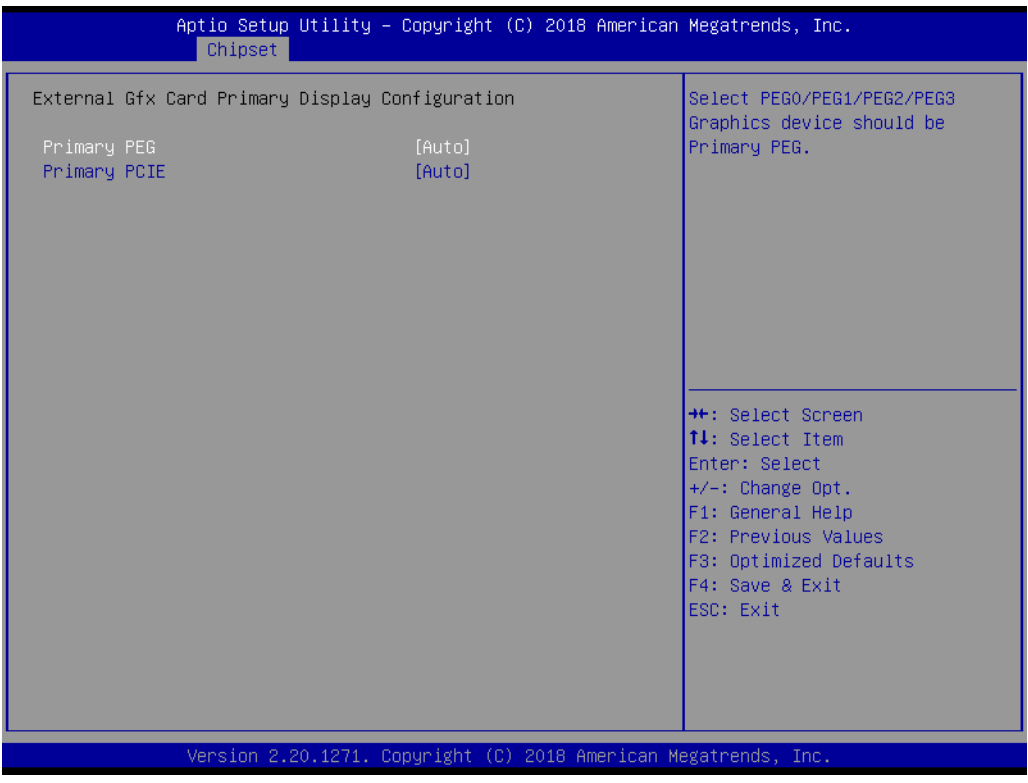

**Figure 3.36 Graphics Configuration**

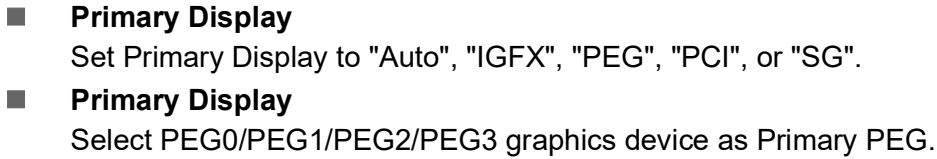

- **External Gfx Card Primary Display Configuration**
- **Primary PEG** Select Auto/PEG11/PEG12.
- **Primary PCIE** Select Auto/PCIE1~PCIE19.
- **Internal Graphics** Auto, Disable, or Enable Internal Graphics.

### **3.2.3.3 PEG Port Configuration**

| Chipset                                                                                                    | Aptio Setup Utility – Copyright (C) 2018 American Megatrends, Inc.                                    |                                                                                                    |
|----------------------------------------------------------------------------------------------------|----------------------------------------------------------------------------------------------------|----------------------------------------------------------------------------------------------------|
| PEG Port Configuration                                                                                                    |                                                                                                    | Enable or Disable the Root Port                                                                                                    |
| PEG 0:1:0<br>Enable Root Port<br>Max Link Speed<br>PEG 0:1:1<br>Enable Root Port<br>Max Link Speed<br>PEG 0:1:2<br>Enable Root Port<br>Max Link Speed | Not Present<br>[Auto]<br>[Auto]<br>Not Present<br>[Auto]<br>[Auto]<br>Not Present<br>[Auto]<br>[Auto] |                                                                                                    |
| $\blacktriangleright$ PEG Port Feature Configuration                                                                                                  |                                                                                                    | <b>++:</b> Select Screen<br>↑↓: Select Item<br>Enter: Select<br>$+/-:$ Change Opt.<br>F1: General Help<br>F2: Previous Values<br>F3: Optimized Defaults<br>F4: Save & Exit<br>ESC: Exit |
|                                                                                                    | Version 2.20.1271. Copyright (C) 2018 American Megatrends, Inc.                                       |                                                                                                    |

**Figure 3.37 PEG Port Configuration**

#### **Enable Root Port**

Enable or Disable the root port.

## **Max Link Speed**

Configure PEG 0:1:0 max speed.

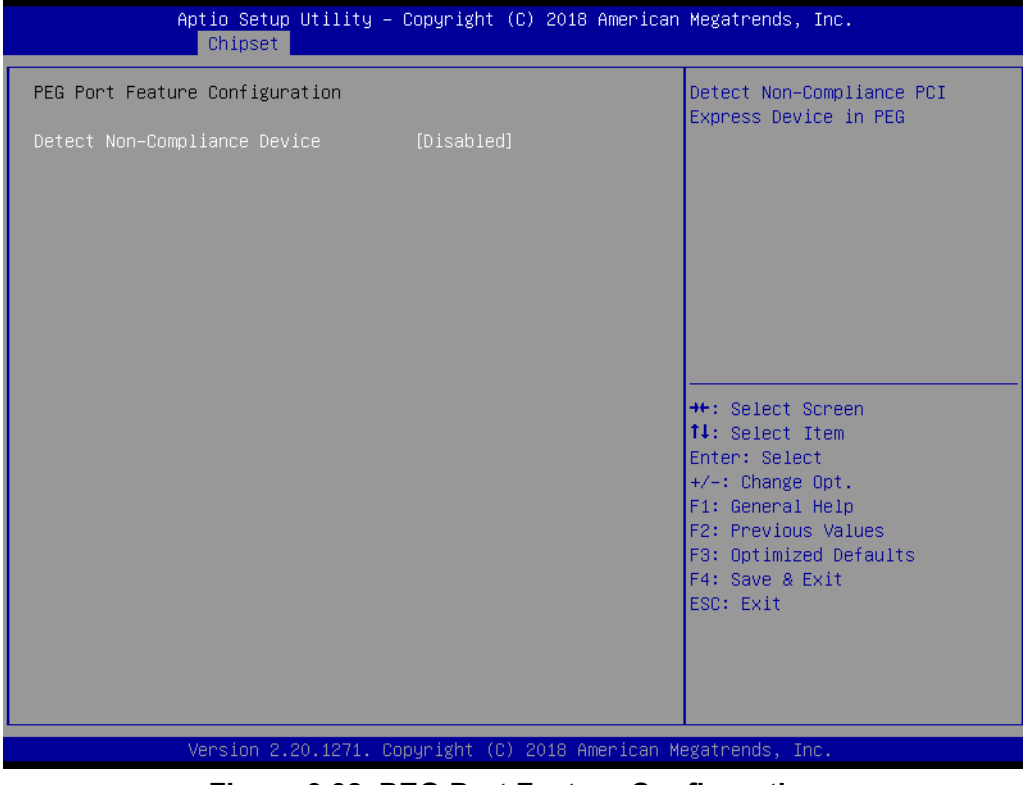

**Figure 3.38 PEG Port Feature Configuration**

## **PEG Port Feature Configuration**

**– Detect Non-Compliance Device** Detects a non-compliance PCI Express device in PEG. If enabled, it will take more time during the POST phase.

# $\overline{\phantom{0}}$  $\overline{\omega}$ **p**te  $\overline{\phantom{a}}$  $\mathsf{C}$ BIO  $\mathcal{O}$ O  $\overline{\bigcirc}$  $\overline{\mathbb{O}}$ r a tio  $\Box$

 $\bigcirc$ 

## **3.2.3.4 Memory Configuration**

| Aptio Setup Utility – Copyright (C) 2018 American Megatrends, Inc.<br>Chipset                                       |                                                                                 |                                                                                                    |  |
|----------------------------------------------------------------------------------------------------|---------------------------------------------------------------------------------|----------------------------------------------------------------------------------------------------|--|
| Memory Configuration<br>Memory RC Version<br>Memory Frequency<br>Memory Timings (tCL-tRCD-tRP-tRAS)<br>Total Memory | 0.7.1.71<br>2400 MHz<br>$17 - 17 - 17 - 39$<br>8192 MB                          | Maximum Memory Frequency<br>Selections in Mhz. Valid<br>values should match the<br>refolk, i.e. divide by 133 or<br>100                                                                 |  |
| DIMMA1<br>DTMMR1<br>Size<br>Number of Ranks<br>Manufacturer                                                         | Not Populated / Disabled<br>Populated & Enabled<br>8192 MB (DDR4)<br>1<br>ADATA |                                                                                                    |  |
| Maximum Memory Frequency                                                                                            | [Auto]                                                                          | <b>**: Select Screen</b><br>14: Select Item<br>Enter: Select<br>$+/-:$ Change Opt.<br>F1: General Help<br>F2: Previous Values<br>F3: Optimized Defaults<br>F4: Save & Exit<br>ESC: Exit |  |
| Version 2.20.1271. Copyright (C) 2018 American Megatrends, Inc.                                                     |                                                                                 |                                                                                                    |  |

**Figure 3.39 Memory Configuration**

**Maximum Memory Frequency** 

Maximum memory frequency selections in MHz.

## **3.2.3.5 PCH-IO Configuration**

| Chipset                                                                                                    | Aptio Setup Utility – Copyright (C) 2018 American Megatrends, Inc.                                                |                                                                                                    |
|----------------------------------------------------------------------------------------------------|----------------------------------------------------------------------------------------------------|----------------------------------------------------------------------------------------------------|
| PCH-IO Configuration<br>PCI Express Configuration<br>SATA And RST Configuration<br>$\blacktriangleright$ USB Configuration<br>$\blacktriangleright$ Security Configuration<br>$\blacktriangleright$ HD Audio Configuration<br><b>LAN1 Controller</b><br>LAN1 Option-ROM<br>LAN2 Controller<br>LAN2 Option-ROM<br><b>PCIE Wake</b><br>PowerOn by Modem<br>Restore AC Power loss | [Enabled]<br><b>[Disabled]</b><br>[Enabled]<br>[Disabled]<br><b>[Disabled]</b><br>[Disabled]<br><b>ISS Statel</b> | PCI Express Configuration<br>settings<br><b>++:</b> Select Screen<br>↑↓: Select Item<br>Enter: Select<br>$+/-:$ Change Opt.<br>F1: General Help<br>F2: Previous Values<br>F3: Optimized Defaults<br>F4: Save & Exit<br>ESC: Exit |
|                                                                                                    | Version 2.20.1271. Copyright (C) 2018 American Megatrends, Inc.                                                   |                                                                                                    |

**Figure 3.40 PCH-IO Configuration**

**LAN1 Controller** 

Enable or Disable the LAN1 controller.

**LAN 1 Option-ROM**

Enable or Disable the LAN 1 boot option for legacy network devices.

#### **LAN2 Controller**

Enable or Disable the LAN2 controller.

#### **LAN 2 Option-ROM**

Enable or Disable the LAN 2 boot option for legacy network devices.

## **PCIE Wake**

Enable or Disable PCIE to wake the system from S5.

#### **PowerOn by Modem**

Enable and Disable PowerOn by Modem.

#### **Restore AC Power Loss**

Behavior when recovering from AC power loss: "S0" (power on), "S5" (power off or Last State).

# $\bigcirc$  $\overline{\phantom{0}}$  $\overline{\omega}$ **p**te  $\overline{\phantom{a}}$  $\mathsf{C}$ BIO  $\mathcal{O}$ O  $\overline{\bigcirc}$  $\overline{\mathbb{O}}$ r a tio  $\Box$

## **3.2.3.6 PCI Express Configuration**

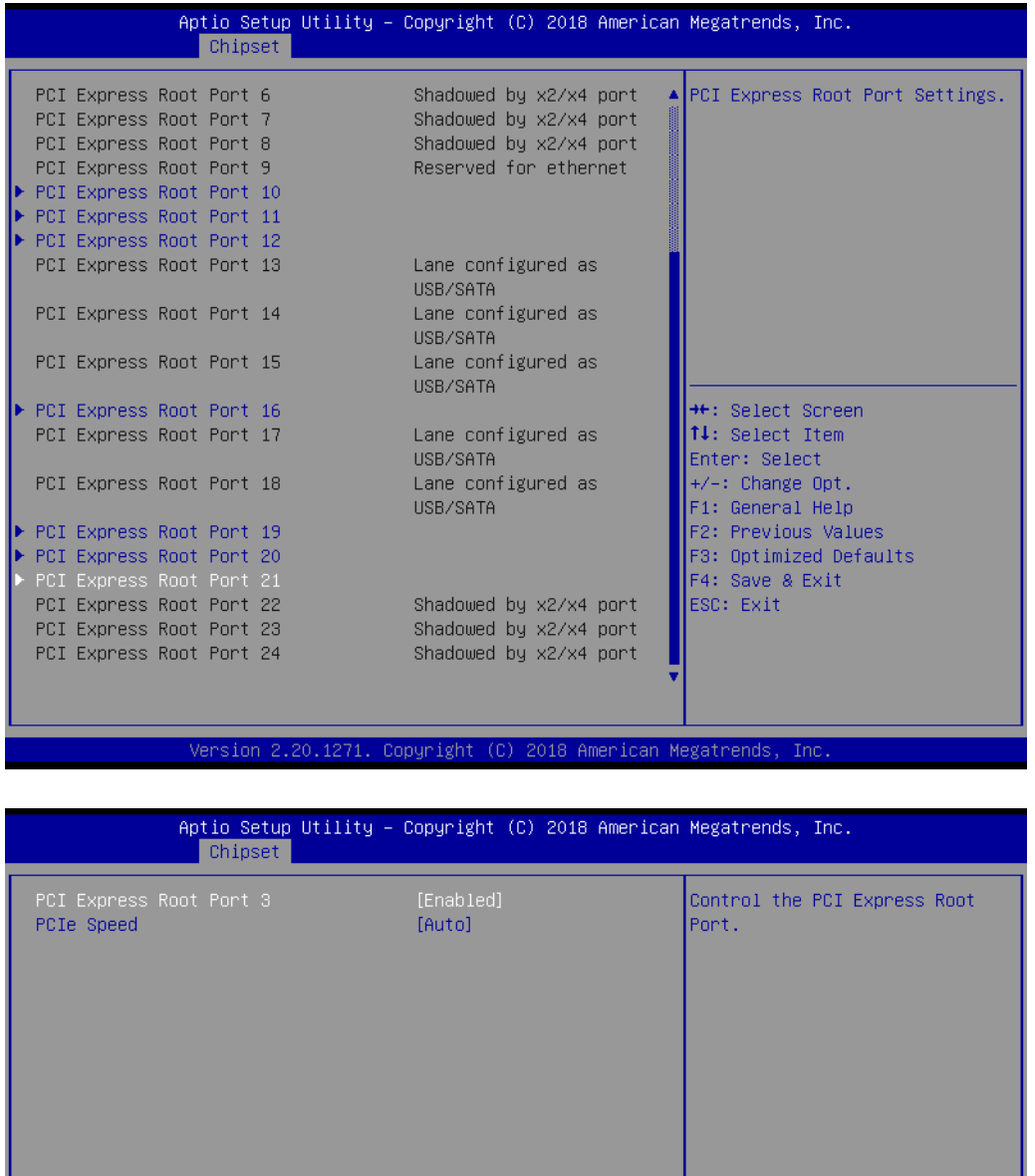

\*\*: Select Screen  $\mathsf{t}$ : Select Item Enter: Select  $+\angle -$ : Change Opt. F1: General Help F2: Previous Values F3: Optimized Defaults F4: Save & Exit<br>ESC: Exit 20.1271. Copyright (C) 2018 American Megatrends Version 2.

**Figure 3.41 PCI Express Root Port Setting**

## ■ PCI Express Root Port 1

Enable or Disable PCI Express Root Port.

### **PCIe Speed**

Select "Auto, Gen1, Gen2, Gen3" for PCIe Speed.

## **3.2.3.7 SATA and RST Configuration**

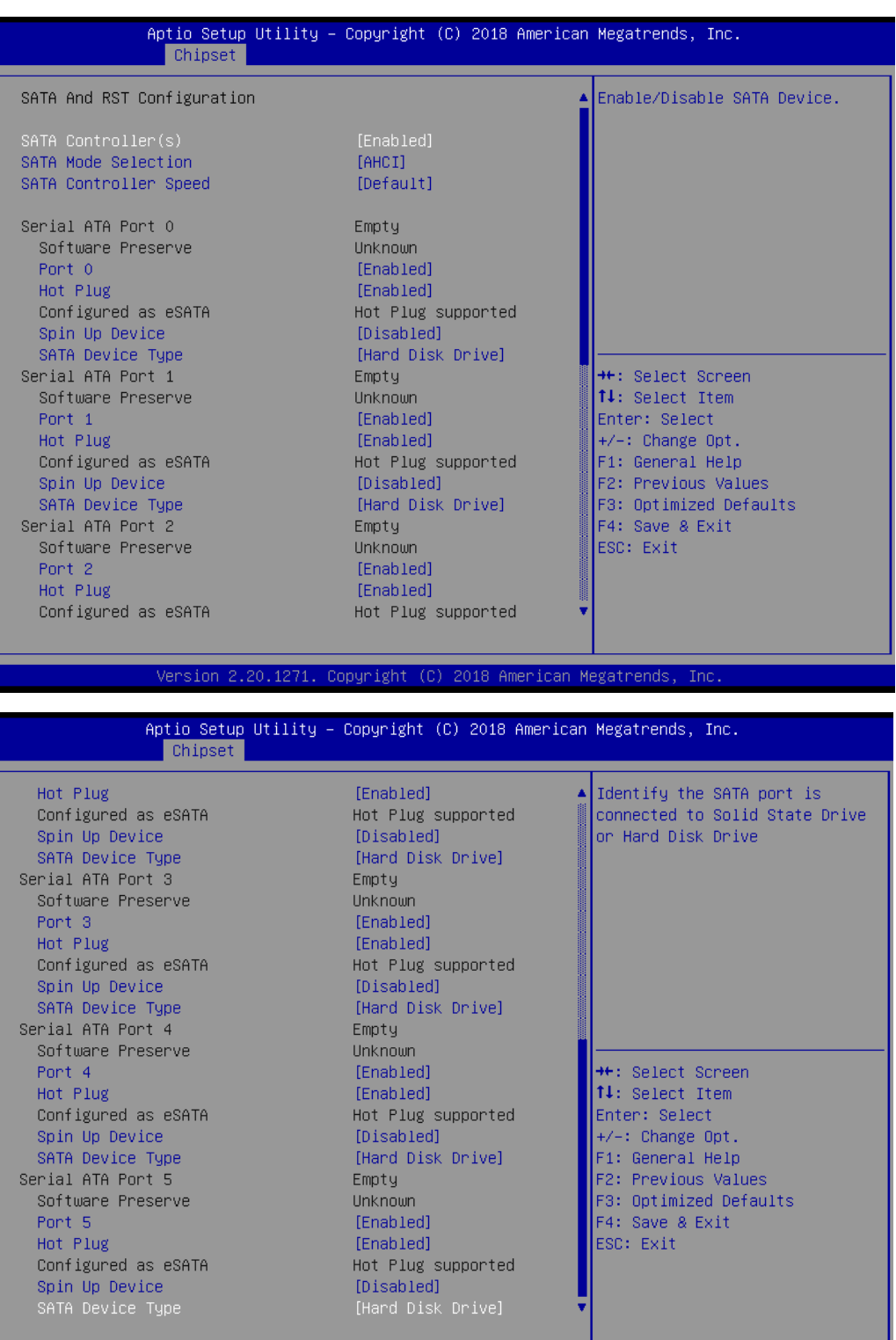

Version 2.20.1271. Copyright (C) 2018 American Megatrends, Inc

**Figure 3.42 SATA Configuration**

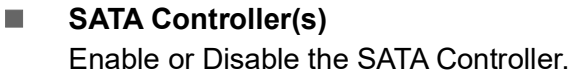

 **SATA Mode Selection** This can be configured as RAID or AHCI.
## **SATA Controller Speed**

Indicates the maximum speed the SATA controller can support by selecting Default, Gen1, Gen2, Gen3.

■ Port 0~5 Enable or Disable SATA port 0~5. ■ Hot Plug

Enable or Disable SATA Hot-Plug.

- **Spin up Device** Enable or Disable spin up device.
- **SATA Device Type** To identify the SATA that is connected to a Solid State or Hard Disk Drive.

## **3.2.3.8 USB Configuration**

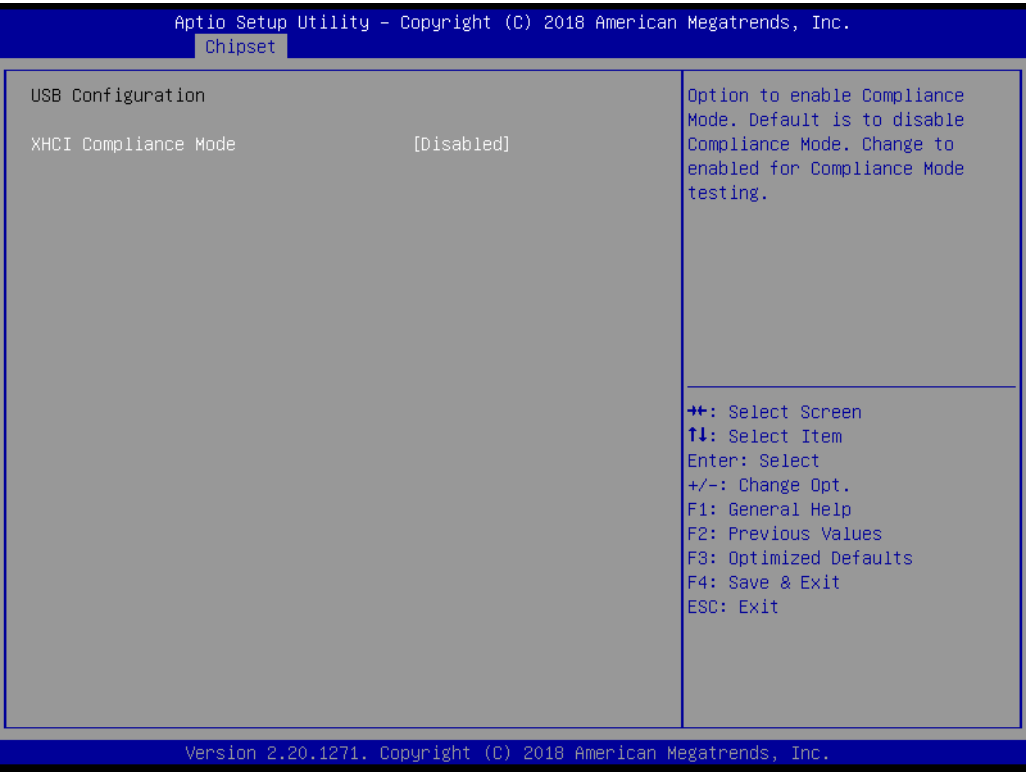

**Figure 3.43 USB Configuration**

## **XHCI Compliance mode**

There is an option to Enable or Disable XHCI compliance mode. The default is to disable compliance mode.

## **3.2.3.9 HD Audio Configuration**

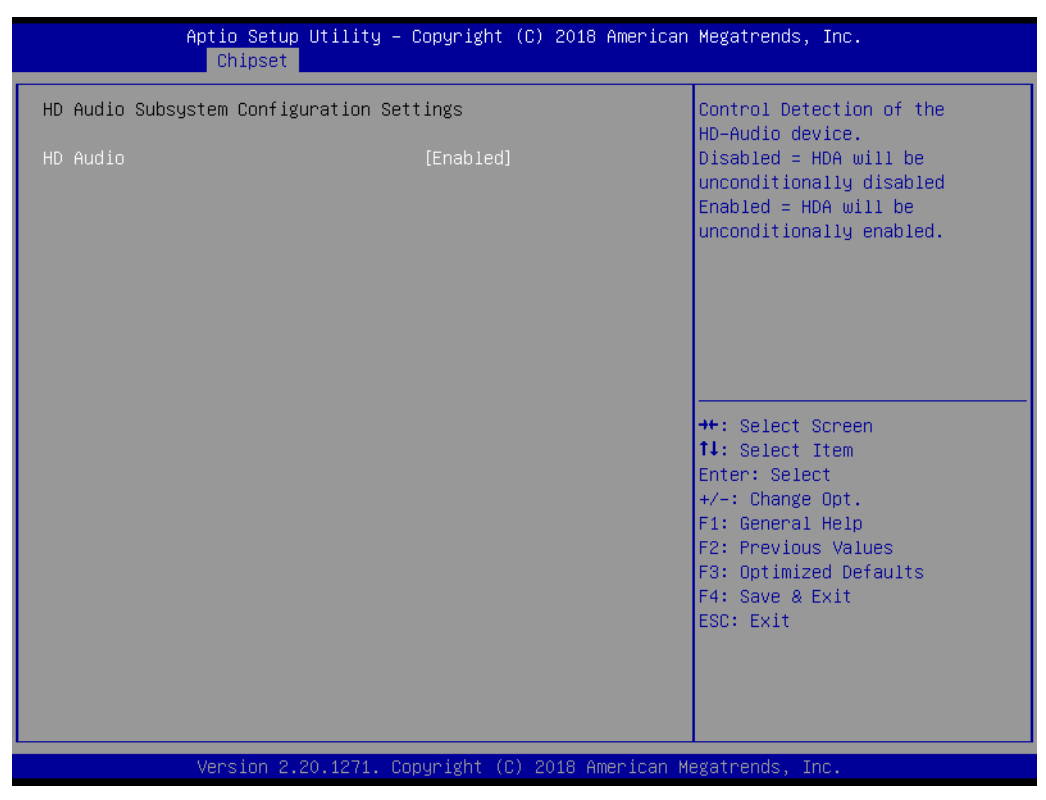

**Figure 3.44 HD Audio Configuration**

## **HD Audio**

Control detection of the HD-Audio device. Disable = HDA will be unconditionally disabled. Enable = HDA will be unconditionally enabled.

## **3.2.3.10 Security Configuration**

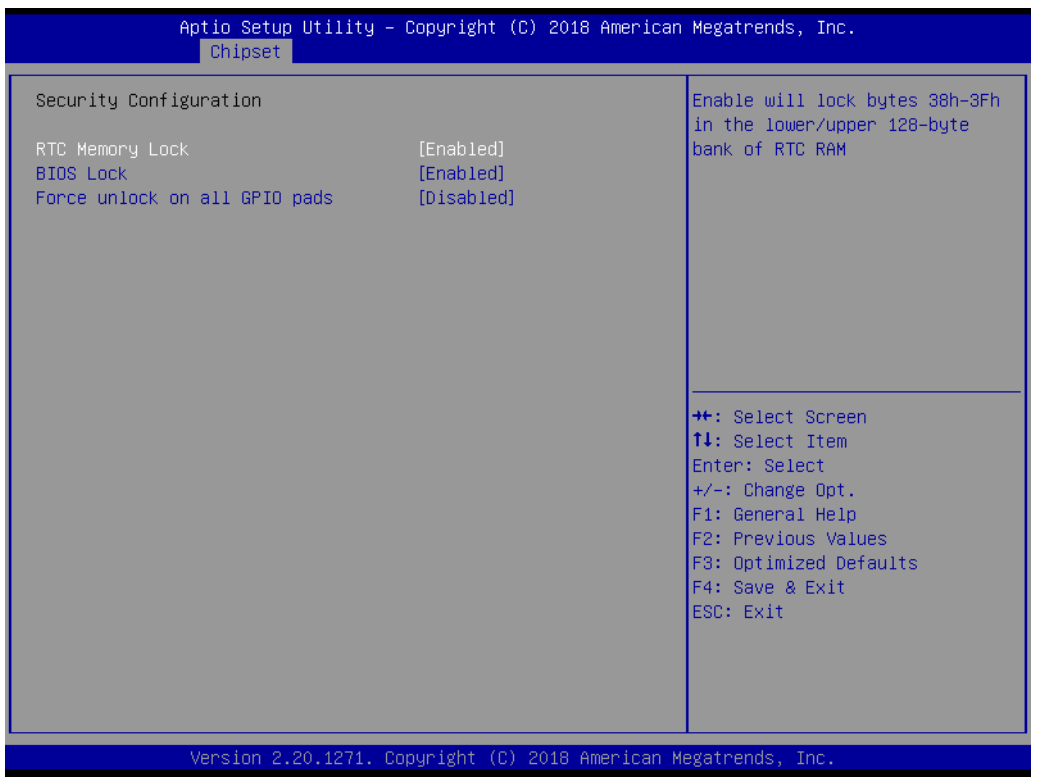

**Figure 3.45 Security Configuration**

## **RTC Memory Lock**

Enable will lock bytes 38h-3Fh in the lower/upper 128-byte bank of RTC RAM.

## **BIOS Lock**

Enable or Disable the PCH BIOS Lock Enable feature. It is required for it to be enabled to ensure SMM protection of flash.

## **Force unlock on all GPIO pads**

If Enabled, BIOS will force all GPIO pads to be in an unlocked state.

## **3.2.4 Security**

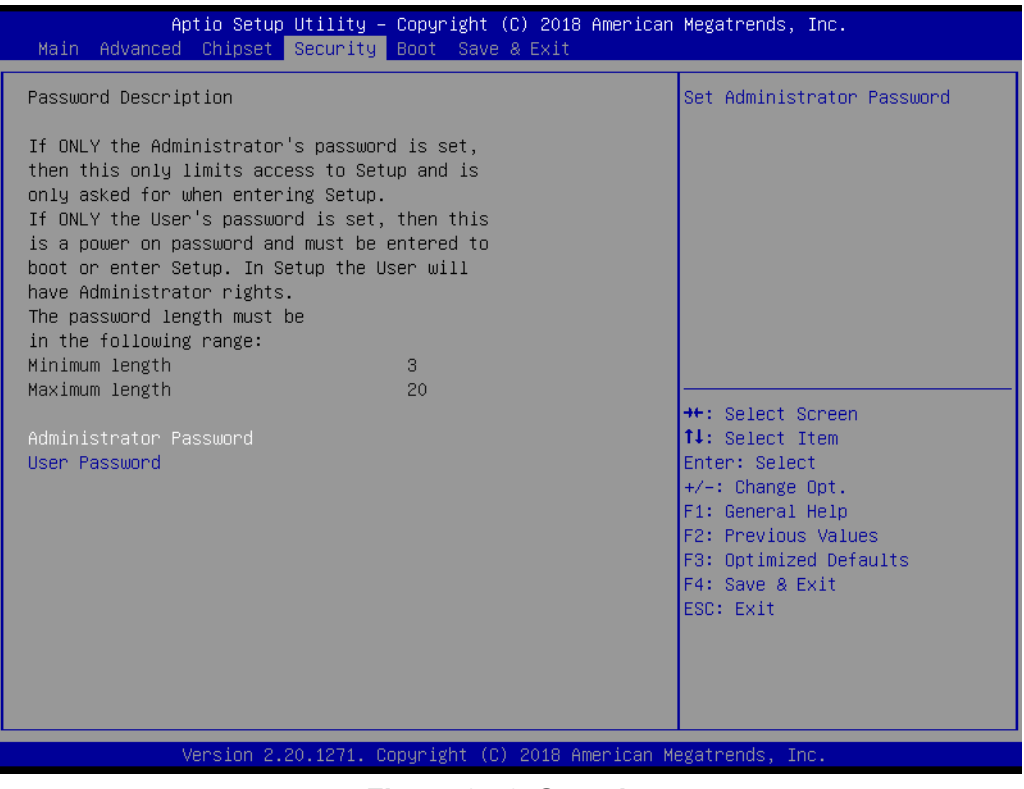

**Figure 3.46 Security**

Select Security Setup from the MIC-770 Main BIOS setup menu. All security setup options, such as password protection, are described in this section. To access the sub-menu for the following items, select the item and press <Enter>.

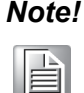

*Note! If only the user's password is set, the user will have administrator rights. Setting an administrator password is strongly recommended if you have security concerns.*

## **3.2.5 Boot**

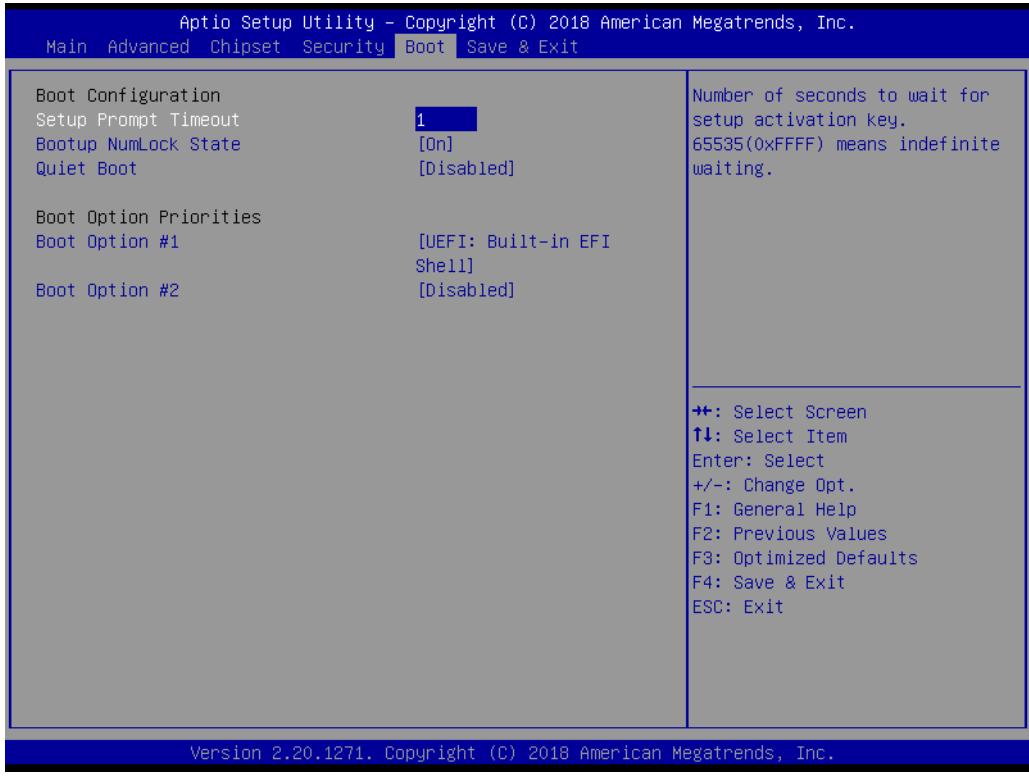

**Figure 3.47 Boot**

■ Setup Prompt Timeout

Use the <+> and <-> keys to adjust the number of seconds to wait for the setup activation key.

- Bootup NumLock State On or Off power-on state for the NumLock.
- **Quiet Boot** Enable or Disable the Quiet Boot option.
- **Boot Option Priorities** Sets the boot order.

# ■ Hard Drive BBS Priorities

Sets the order of the legacy devices on this group.

## **3.2.6 Save & Exit**

| Save Options<br>Exit system setup after saving<br>Save Changes and Exit<br>the changes.<br>Discard Changes and Exit<br>Save Changes and Reset<br>Discard Changes and Reset<br>Save Changes<br>Discard Changes<br>Default Options<br>Restore Defaults<br>Save as User Defaults<br>Restore User Defaults<br><b>**: Select Screen</b><br>14: Select Item<br>Boot Override<br>Enter: Select<br>UEFI: Built-in EFI Shell<br>$+/-:$ Change Opt.<br>F1: General Help<br>F2: Previous Values<br>F3: Optimized Defaults<br>F4: Save & Exit<br>ESC: Exit<br>Version 2.20.1271. Copyright (C) 2018 American Megatrends, Inc. | Aptio Setup Utility – Copyright (C) 2018 American Megatrends, Inc.<br>Main Advanced Chipset Security Boot Save & Exit |
|----------------------------------------------------------------------------------------------------|----------------------------------------------------------------------------------------------------|
|                                                                                                    |                                                                                                    |
|                                                                                                    |                                                                                                    |
|                                                                                                    |                                                                                                    |

**Figure 3.48 Save & Exit**

## **Save Changes and Exit**

When you complete system configuration, select this option to save your changes, exit BIOS setup, and reboot the computer so the new system configuration parameters can take effect.

1. Select Exit Saving Changes from the Exit menu and press <Enter>. The following message appears:

Save Configuration Changes and Exit Now?

[Yes] [No]

2. Select Yes or No.

#### **Discard changes and Exit**

Select this option to quit Setup without making any permanent changes to the system configuration.

1. Select Exit Discarding Changes from the Exit menu and press <Enter>. The following message appears:

Quit without saving?

[Yes] [No]

2. Select Yes to discard changes and exit.

## **Discard Changes**

Select Discard Changes from the Exit menu and press <Enter>.

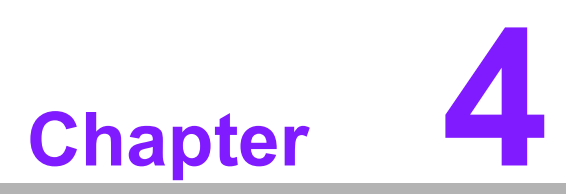

# **4Software Installation**

**This chapter introduces driver installation.**

# **4.1 Before you Begin**

To facilitate the installation of the enhanced display drivers and utility software, read the instructions in this chapter carefully. The drivers for the MIC-770 are located on the software installation CD.

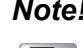

*Note! For system stability, installing the drivers in the following sequence is highly recommended:*

- $\overline{\phantom{a}}$ *Chipset*
- $\overline{\phantom{a}}$ *Graphics*
- $\blacksquare$ *ME*
- $\blacksquare$ *Other drivers*

Before you begin, it is important to note that most display drivers need to have the relevant software application already installed in the system prior to installing the enhanced display drivers. In addition, many of the installation procedures assume that you are familiar with both the relevant software applications and operating system commands. Review the relevant operating system commands and the pertinent sections of your application software's user manual before performing the installation.

# **4.2 Introduction**

The Intel® Chipset Software Installation (CSI) utility installs the Windows INF files that outline to the operating system how the chipset components will be configured. This is needed for the proper functioning of the following features:

- Core PCI PnP services
- Serial ATA interface support
- Identification of Intel chipset components in the Device Manager.

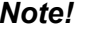

*Note! The chipset driver is used for the following versions of Windows, and it has to be installed before installing all the other drivers:*

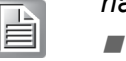

*Windows 10 (64-bit)*

# **4.3 Windows Driver Setup**

Enter the Advantech support website, then search for MIC-770. There you can find the MIC-770 drivers.

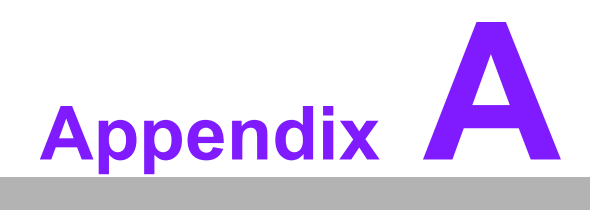

**<sup>A</sup> Programming the Watchdog Timer**

# **A.1 Programming the Watchdog Timer**

The MIC-770 watchdog timer can be used to monitor system software operation and take corrective action if the software fails to function within the programmed period. This section describes the operation of the watchdog timer and how to program it.

## **A.1.1 Watchdog Timer Overview**

The watchdog timer is built into the super I/O controller NCT6106D. It provides the following user-programmable functions:

- $\blacksquare$  It can be enabled and disabled by the user.
- $\blacksquare$  The timer can be set from 1 to 255 seconds or 1 to 255 minutes.
- $\blacksquare$  It generates an interrupt or resets the signal if the software fails to reset the timer before time-out.

## **A.1.2 Programming the Watchdog Timer**

The I/O port address of the watchdog timer is 2E (hex) and 2F (hex). 2E (hex) is the address port. 2F (hex) is the data port. You must first assign the address of register by writing an address value into address port 2E (hex), then write/read data to/from the assigned register through data port 2F (hex).

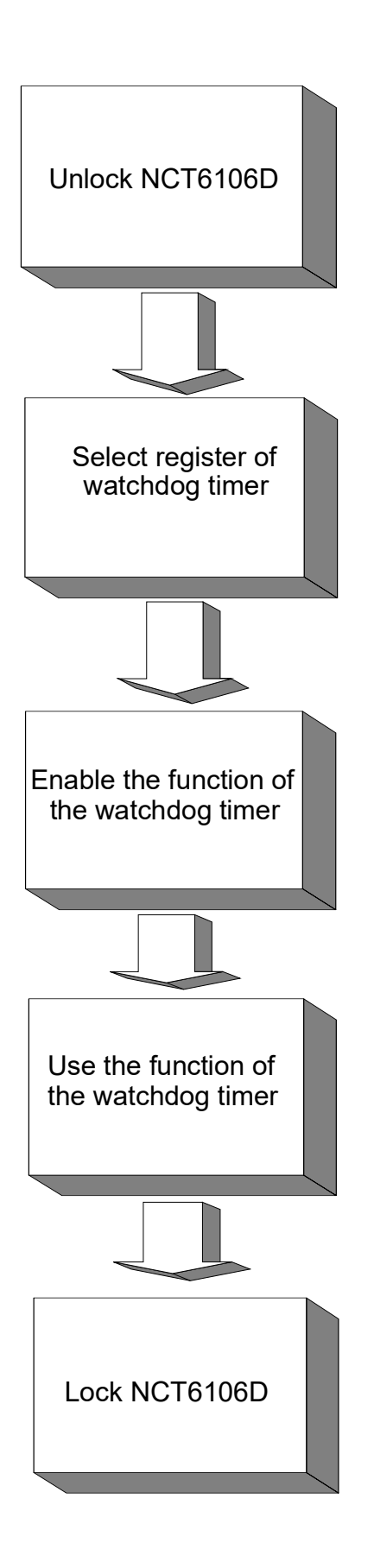

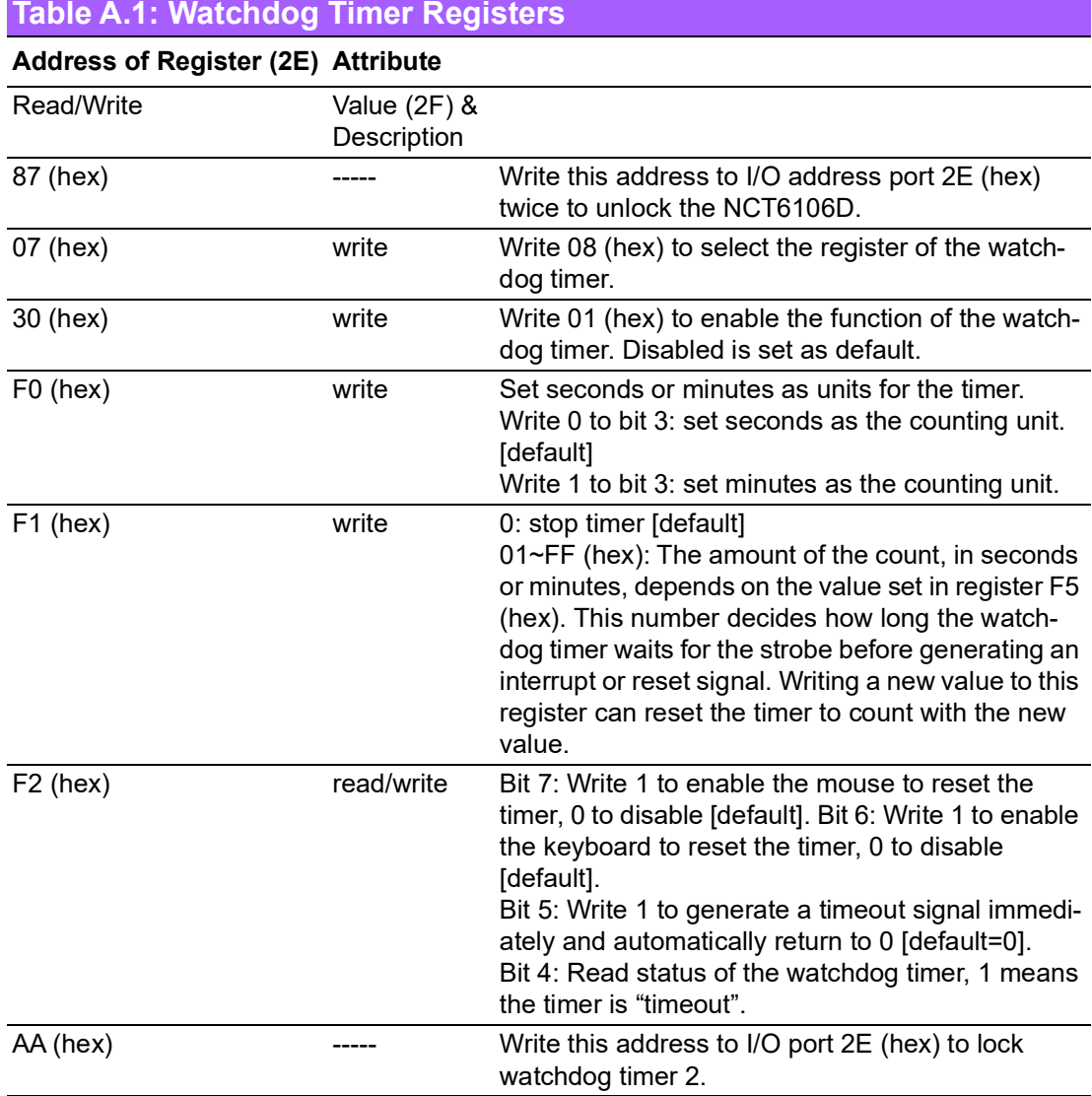

## **A.1.3 Example Program**

1. Enable the watchdog timer and set 10 seconds as the timeout interval

;----------------------------------------------------------- Mov dx,2eh ; Unlock NCT6106D Mov al,87h Out dx,al Out dx,al ;----------------------------------------------------------- Mov al,07h ; Select registers of the watchdog timer Out dx,al Inc dx Mov al,08h Out dx,al ;----------------------------------------------------------- Dec dx ; Enable the function of the watchdog timer Mov al,30h Out dx,al Inc dx Mov al,01h Out dx,al ;----------------------------------------------------------- Dec dx ; Set seconds as the counting unit Mov al,0f0h Out dx,al Inc dx In al,dx And al,not 08h Out dx,al ;----------------------------------------------------------- Dec dx ; Set timeout interval as 10 seconds and start counting Mov al,0f1h Out dx,al Inc dx Mov al,10 Out dx,al ;----------------------------------------------------------- Dec dx ; Lock NCT6106D Mov al,0aah Out dx,al 2. Enable the watchdog timer and set 5 minutes as the timeout interval ;----------------------------------------------------------- Mov dx,2eh ; Unlock NCT6106D Mov al,87h Out dx,al

Out dx,al ;----------------------------------------------------------- Mov al,07h ; Select registers of the watchdog timer Out dx,al Inc dx Mov al,08h Out dx,al ;----------------------------------------------------------- Dec dx ; Enable the function of the watchdog timer Mov al,30h Out dx,al Inc dx Mov al,01h Out dx,al ;----------------------------------------------------------- Dec dx ; Set minutes as the counting unit Mov al,0f0h Out dx,al Inc dx In al,dx Or al,08h Out dx,al ;----------------------------------------------------------- Dec dx ; Set timeout interval as 5 minutes and start counting Mov al,0f1h Out dx,al Inc dx Mov al,5 Out dx,al ;----------------------------------------------------------- Dec dx ; Lock NCT6106D Mov al,0aah Out dx,al 3. Enable the watchdog timer to be reset by mouse ;----------------------------------------------------------- Mov dx,2eh ; Unlock NCT6106D Mov al,87h Out dx,al Out dx,al ;----------------------------------------------------------- Mov al,07h ; Select registers of the watchdog timer Out dx,al Inc dx Mov al,08h Out dx,al

;----------------------------------------------------------- Dec dx ; Enable the function of the watchdog timer Mov al,30h Out dx,al Inc dx Mov al,01h Out dx,al ;----------------------------------------------------------- Dec dx ; Enable the watchdog timer to be reset by mouse Mov al,0f2h Out dx,al Inc dx In al,dx Or al,80h Out dx,al ;----------------------------------------------------------- Dec dx ; Lock NCT6106D Mov al,0aah Out dx,al 4. Enable the watchdog timer to be reset by keyboard ;----------------------------------------------------------- Mov dx,2eh ; Unlock NCT6106D Mov al,87h Out dx,al Out dx,al ;----------------------------------------------------------- Mov al,07h ; Select registers of the watchdog timer Out dx,al Inc dx Mov al,08h Out dx,al ;----------------------------------------------------------- Dec dx ; Enable the function of watchdog timer Mov al,30h Out dx,al Inc dx Mov al,01h Out dx,al ;----------------------------------------------------------- Dec dx ; Enable the watchdog timer to be strobe reset by keyboard Mov al,0f2h Out dx,al Inc dx In al,dx Or al,40h

Out dx,al ;----------------------------------------------------------- Dec dx ; Lock NCT6106D Mov al,0aah Out dx,al 5. Generate a time-out signal without the timer counting ;----------------------------------------------------------- Mov dx,2eh ; Unlock NCT6106D Mov al,87h Out dx,al Out dx,al ;----------------------------------------------------------- Mov al,07h ; Select registers of the watchdog timer Out dx,al Inc dx Mov al,08h Out dx,al ;--------------Dec dx ; Enable the function of the watchdog timer Mov al,30h Out dx,al Inc dx Mov al,01h Out dx,al ;----------------------------------------------------------- Dec dx ; Generate a time-out signal Mov al,0f2h Out dx,al ;Write 1 to bit 5 of F7 register Inc dx In al,dx Or al,20h Out dx,al ;----------------------------------------------------------- Dec dx ; Lock NCT6106D Mov al,0aah Out dx,al

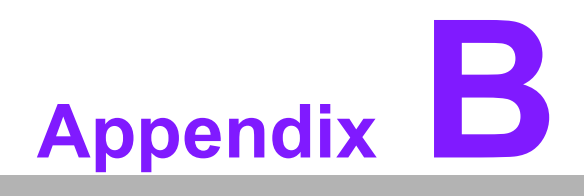

**<sup>B</sup> Programming the GPIO**

# **B.1 Supported GPIO Register**

Below is a detailed description of the GPIO addresses and a programming sample.

## **B.1.1 GPIO Registers**

## **GPIO 1**

## **CRF0 (GP10-GP17 I/O selection register. Default 0xFF)**

When set to '1', the respective GPIO port is programmed as an input port. When set to '0', the respective GPIO port is programmed as an output port.

## **CRF1 (GP10-GP17 data register. Default 0x00)**

If a port is programmed to be an output port, then its respective bit can be read/written.

If a port is programmed to be an input port, then its respective bit can only be read.

#### **CRF2 (GP10-GP17 inversion register. Default 0x00)**

When set to '1', the incoming/outgoing port value is inverted. When set to '0', the incoming/outgoing port value is the same as in the data register.

## **GPIO 0**

#### **CREC (GP00-GP07 I/O selection register. Default 0xFF)**

When set to '1', the respective GPIO port is programmed as an input port. When set to '0', the respective GPIO port is programmed as an output port.

#### **CRED (GP00-GP07 data register. Default 0xFF)**

If a port is programmed to be an output port, then its respective bit can be read/written.

If a port is programmed to be an input port, then its respective bit can only be read.

#### **CREE (GP00-GP07 inversion register. Default 0x00)**

When set to '1', the incoming/outgoing port value is inverted. When set to '0', the incoming/outgoing port value is the same as in the data register.

#### **Extended Function Index Registers (EFIRs)**

The EFIRs are write-only registers with port address 2Eh or 4Eh on PC/AT systems.

#### **Extended Function Data Registers (EFDRs)**

The EFDRs are read/write registers with port address 2Fh or 4Fh on PC/AT systems.

## **B.1.2 GPIO Example Program**

Enter the extended function mode, interruptible double-write

------------------------------------------------------------

------------------------------------------------------------

MOV DX, 2EH MOV AL, 87H OUT DX, AL OUT DX, AL ------------------------------------------------------------ Configure logical device 7(GP10~GP17), configuration register CRE4,CRE5,CRE6 ------------------------------------------------------------ MOV DX, 2EH

MOV AL, 07H ; Point to Logical Device Number Reg. OUT DX, AL MOV DX, 2FH MOV AL, 07H ; Select logical device 7 OUT DX, AL

Configure GPIO1 I/O Register

MOV DX, 2EH MOV AL, EC OUT DX, AL MOV DX, 2FH MOV AL, ??H ; 0: The respective GPIO1 PIN is programmed as an output port ;1: The respective GPIO1 PIN is programmed as an input port.

------------------------------------------------------------

------------------------------------------------------------

OUT DX, AL

------------------------------------------------------------

------------------------------------------------------------

Configure GPIO1 Inversion Register

MOV DX, 2EH MOV AL, EE OUT DX, AL MOV DX, 2FH MOV AL, 00H ; Set GPIO is normal not inverter OUT DX, AL

------------------------------------------------------------

Configure GPIO1 Data Register

MOV DX, 2EH MOV AL, ED OUT DX, AL MOV DX, 2FH MOV AL, ??H ; Put the output value into AL OUT DX, AL ------------------------------------------------------------

------------------------------------------------------------

------------------------------------------------------------

Exit extended function mode |

MOV DX, 2EH MOV AL, AAH OUT DX, AL

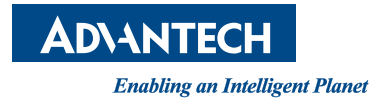

# **www.advantech.com**

**Please verify specifications before quoting. This guide is intended for reference purposes only.**

**All product specifications are subject to change without notice.**

**No part of this publication may be reproduced in any form or by any means, such as electronically, by photocopying, recording, or otherwise, without prior written permission from the publisher.**

**All brand and product names are trademarks or registered trademarks of their respective companies.**

**© Advantech Co., Ltd. 2023**